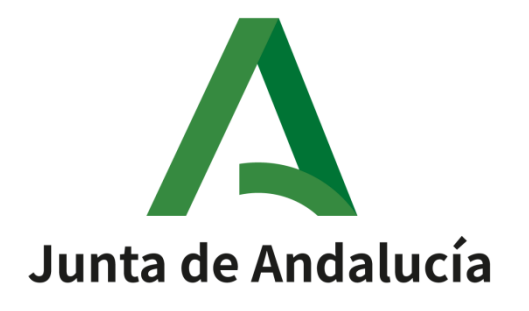

# **@ries: Registro Presencial Web 6.5.3 v1.1.7**

**Manual de usuario**

 Versión: v03r01 Fecha: 01/04/2020

Queda prohibido cualquier tipo de explotación y, en particular, la reproducción, distribución, comunicación pública y/o transformación, total o parcial, por cualquier medio, de este documento sin el previo consentimiento expreso y por escrito de la Junta de Andalucía.

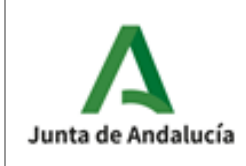

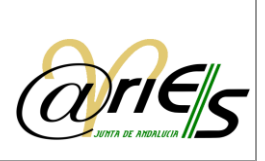

# *HOJA DE CONTROL*

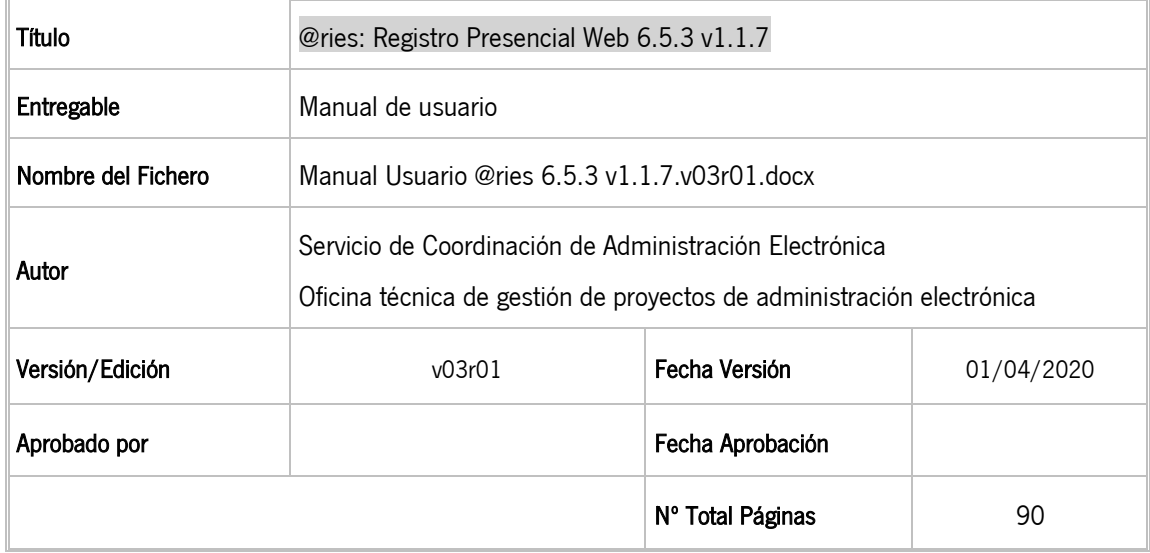

#### REGISTRO DE CAMBIOS

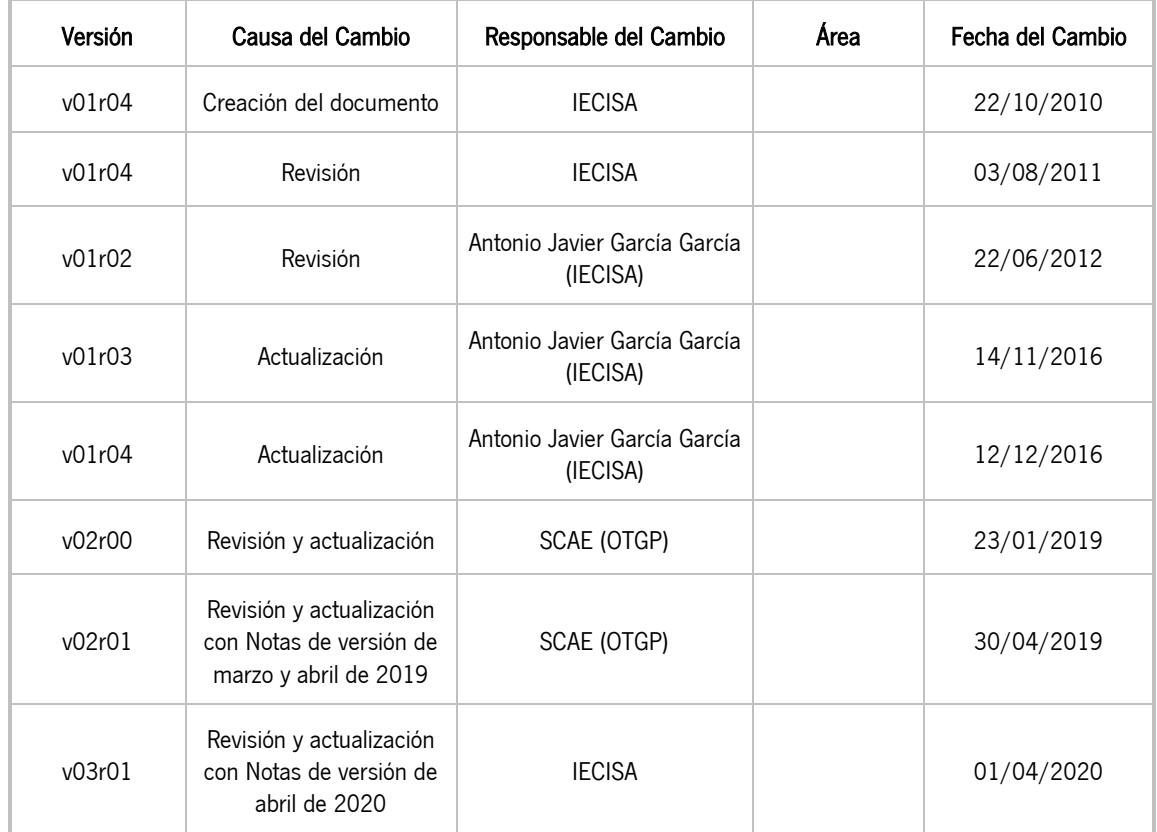

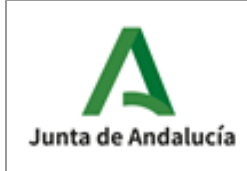

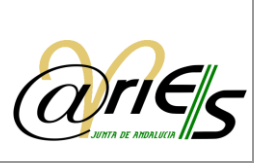

#### CONTROL DE DISTRIBUCIÓN

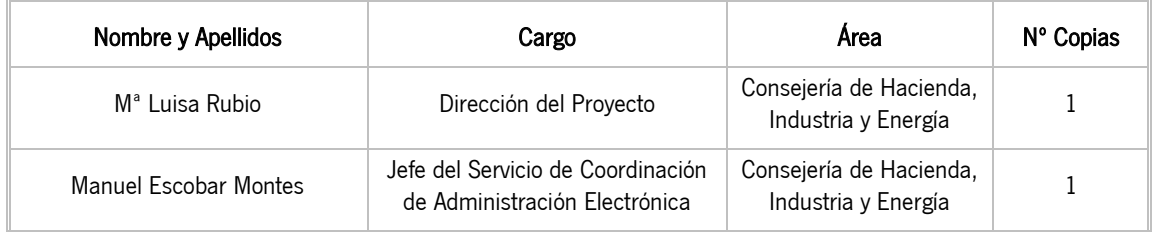

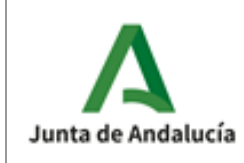

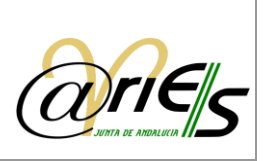

# ÍNDICE

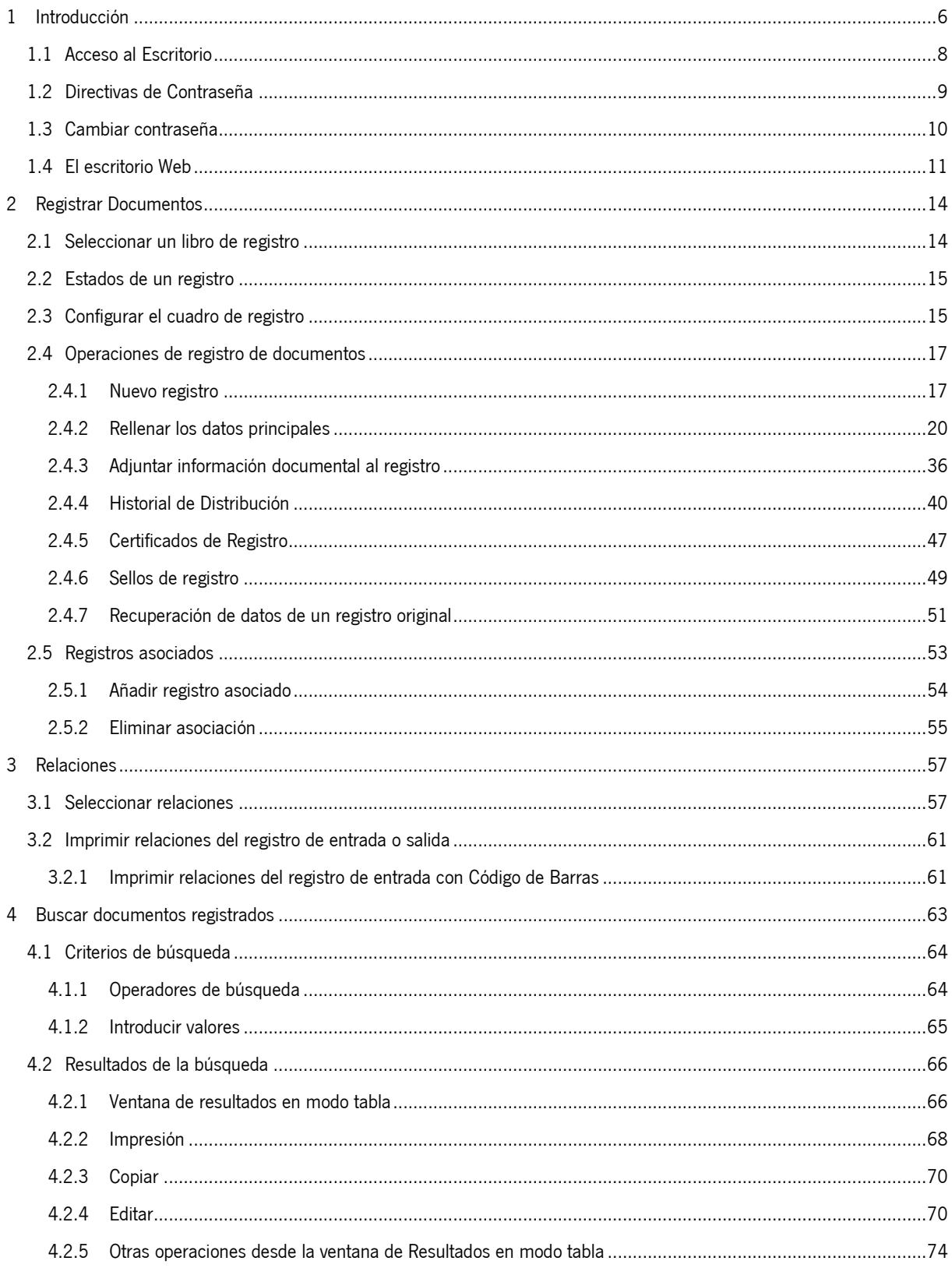

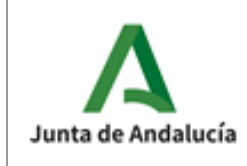

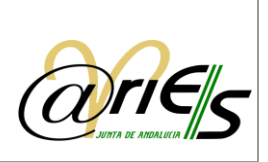

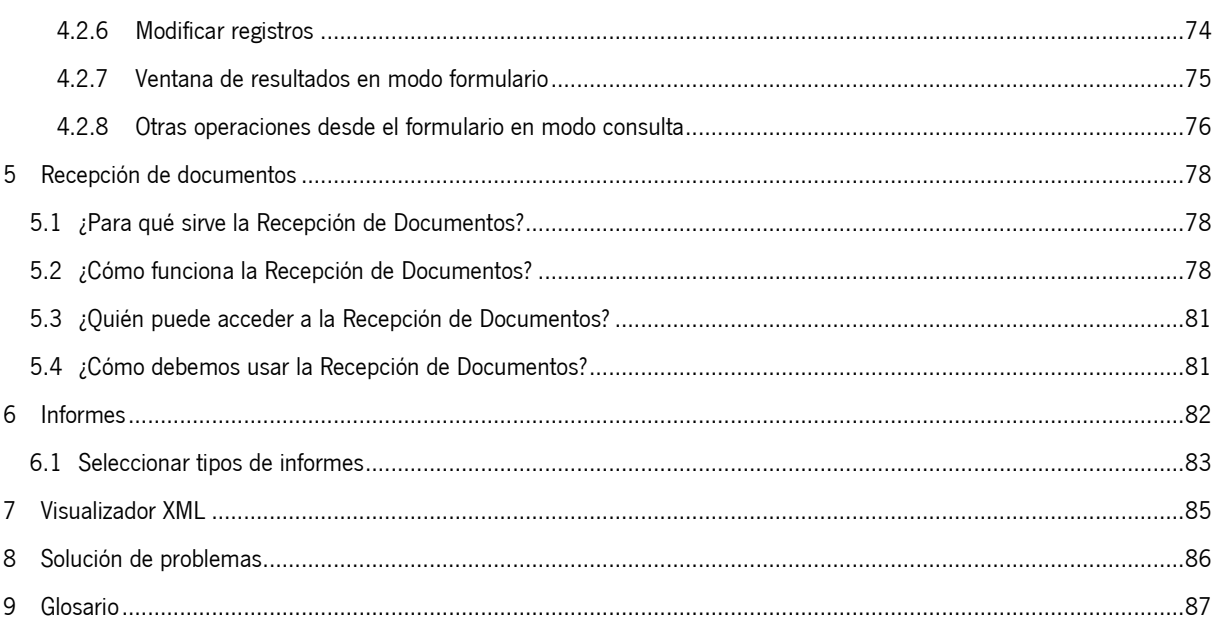

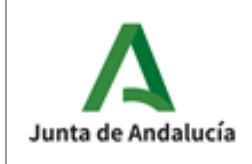

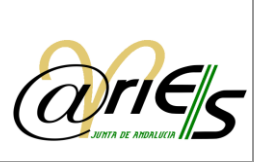

# <span id="page-5-0"></span>1 Introducción

@ries, es un sistema de información basado en la gestión electrónica de documentos. Está destinado a los registros administrativos de entrada y salida de la Administración Pública, y permite la realización de las tareas de estas oficinas de manera más ágil y completa.

El escritorio web de @ries proporciona las funciones necesarias para realizar las operaciones relacionadas con el procedimiento actual de registro de documentos en las administraciones del Estado siguiendo la normativa vigente.

Asimismo, incorpora funciones de búsqueda y localización de datos, impresión de certificados, sellos, listados y relaciones que se hayan definido previamente desde @ries, y permite acceder a los registros que se han distribuido para el usuario que se conecta.

La validación y autenticidad de datos que garantiza el sistema ofrece las garantías de seguridad necesarias para realizar las operaciones a las que está destinado.

El objetivo de este documento es mostrar las funcionalidades del Sistema @ries relacionadas con la gestión de los asientos registrales de Entrada/Salida en la Administración de la Junta de Andalucía, así como la documentación que se anexe, tanto en forma Presencial como Electrónica. Por tanto, este manual está dirigido al personal con competencias esenciales de registro de documentos de Entrada y Salida; es decir, personal de las Consejerías y entidades en las cuales se han constituido oficinas de registro en las que se atiende presencialmente a la ciudadanía y/o disponen de funcionalidades de presentación telemática de documentos.

Para el detalle de otras funcionalidades ampliadas y específicas de determinados perfiles de usuarios, están disponibles los siguientes manuales que se pueden obtener entrando en la Web de Administración Electrónica dentro del apartado @ries:

- o Manual de Digitalización y registro, dirigido a personal de oficinas de registro en las que se ha habilitado la práctica de la digitalización. Este manual debe utilizarse junto al documento "Guía de Digitalización. Operativa y criterios para la digitalización y registro de la documentación presentada presencialmente por la ciudadanía en las oficinas de registro de la Junta de Andalucía".
- o Manual de Distribución de documentos electrónicos, dirigido a personal de centros directivos, con competencias en distribución de asientos registrales. En este manual se detallan las actuaciones a desempeñar para la gestión y distribución desde @ries de la documentación electrónica, a fin de garantizar que llega a un destinatario adecuado para su recepción y gestión.
- o Manual de Recepción de intercambios registrales, dirigido a personal de la Junta de Andalucía con competencias en la recepción de documentación electrónica procedente de administraciones públicas no pertenecientes a la Junta de Andalucía (ministerios, ayuntamientos, diputaciones provinciales, otras comunidades autónomas, etc.) integradas con el SIR.

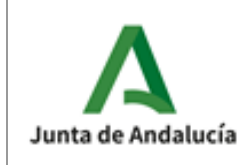

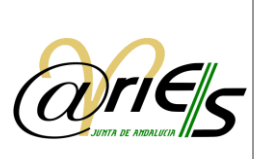

o Manual de Envío de intercambios registrales de salida, dirigido a personal de centros directivos de la Junta de Andalucía encargado de realizar envío de documentación electrónica generada por la administración y dirigida a otras administraciones públicas no pertenecientes a la Junta de Andalucía (ministerios, ayuntamientos, diputaciones provinciales, otras comunidades autónomas, etc.) integradas con el SIR.

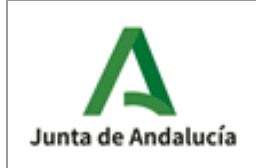

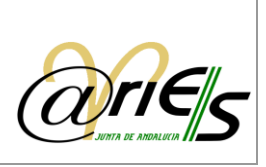

## <span id="page-7-0"></span>1.1 Acceso al Escritorio

Para llegar a la ventana de acceso al escritorio web de @ries hay que indicar en el explorador la siguiente dirección URL:

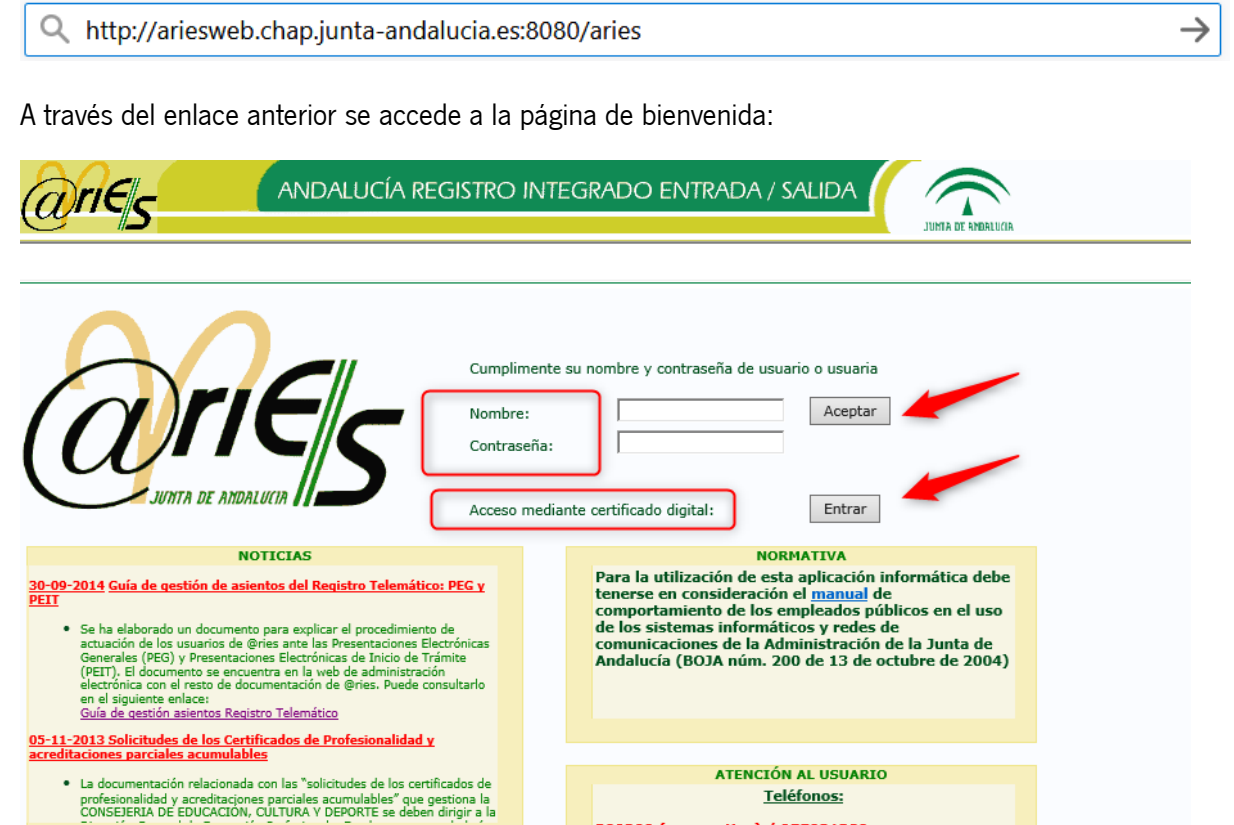

En ella podrá acceder a la aplicación a través de su Usuario y Contraseña o mediante su Certificado digital:

o El Usuario y la Contraseña, serán otorgados por el administrador delegado de la oficina en el momento de dar de alta su usuario. Para acceder al sistema rellene ambos datos y pulse el botón Aceptar.

300200 (corporativo) / 955921380

Además de por teléfono, sus incidencias también<br>puede ponerlas cumplimentando el formulario al que<br>se accede pulsando <u>aquí</u>

Es conveniente que antes de entrar por primera vez en el sistema de ejecute un cambio de contraseña a favor a la privacidad del usuario. Para ello proceda como se especifica en el apartado (1.3) de este manual.

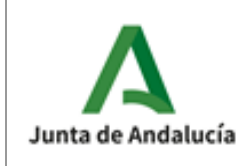

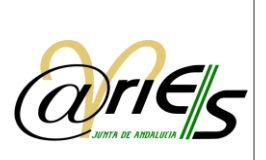

El navegador le dará la posibilidad de guardar su nombre y contraseña con el fin de que cuando vuelva a conectarse no tenga que escribir de nuevo su contraseña, ya que se asociará de forma automática.

Esta operación sólo podrá realizarla la primera vez que se conecte. En este caso, el sistema le pregunta si desea guardar los datos de identificación. Si contesta afirmativamente, cada vez que se vuelva a conectar al sistema, el campo contraseña se rellenará automáticamente. Si no desea esta posibilidad basta con que conteste de forma negativa a la pregunta anterior.

o Para acceder mediante Certificado digital, deberá tenerlo instalado correctamente en su navegador. Si su usuario está dado de alta correctamente, su DNI quedará almacenado en el sistema y se comprueba con el de su certificado, accediendo automáticamente con su usuario asociado. Si no tiene acceso a esta funcionalidad, póngase en contacto con su administrador delegado para revisar sus credenciales.

Pulse el botón "Entrar" situado a la derecha de la etiqueta "Acceso mediante certificado digital" para comenzar el proceso de autenticación.

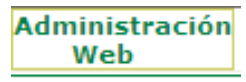

Asimismo, en la página de Bienvenida, en la esquina superior derecha de la pantalla, aparece el botón 'Administración Web'. A través de esta opción los administradores delegados pueden acceder al sistema de administración

delegada de @ries. Esta aplicación está destinada exclusivamente a los administradores delegados y las credenciales otorgadas para acceder al sistema de registro no son válidas en este aplicativo.

## <span id="page-8-0"></span>1.2 Directivas de Contraseña

Las directivas de contraseñas que se aplican en el registro presencial web de @ries son las siguientes:

- o Caducidad de la contraseña: 90 días.
- o Aviso de Caducidad de la contraseña con 15 días de antelación.
- o Tamaño mínimo de la contraseña: 8 caracteres.
- o La contraseña debe ser alfanumérica, es decir, debe contener letras y números.
- o La contraseña debe tener al menos un carácter numérico.
- o No se pueden repetir las 3 últimas contraseñas.

Por lo tanto, desde que falten 15 días para que la contraseña de un usuario caduque hasta el día anterior al de caducidad de la misma, se le avisará cada vez que entre en la aplicación, indicándole cuántos días le quedan para que expire dicha contraseña.

Si la contraseña de un usuario ha caducado, se le avisa y se muestra la pantalla de "Cambiar Contraseña" explicada en el siguiente apartado (1.3).

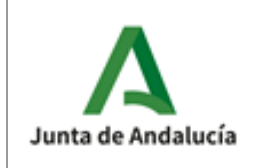

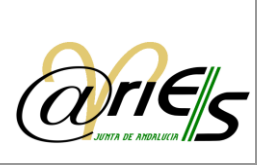

## <span id="page-9-0"></span>1.3 Cambiar contraseña

Para ello acceda a la opción del menú 'Cambiar contraseña', ubicado en la esquina superior derecha de la página de Bienvenida:

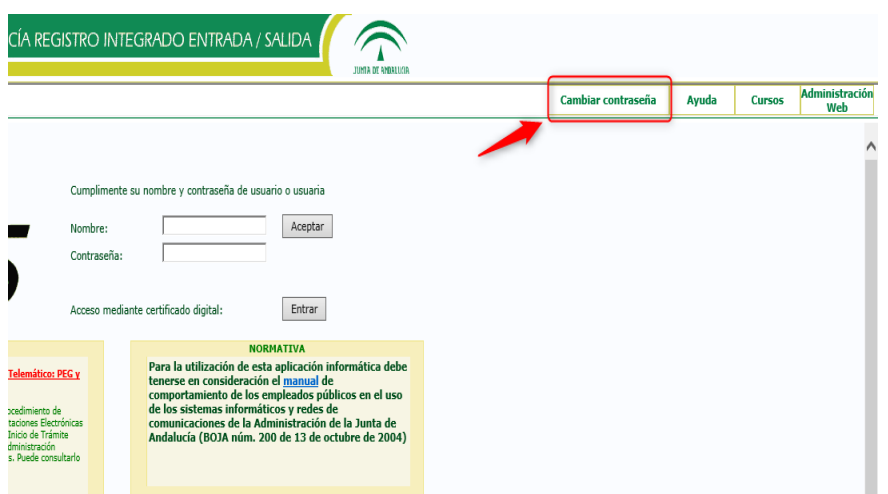

Aparecerá la siguiente ventana de cambio de contraseña, donde debe indicar y confirmar la nueva contraseña, que deberá cumplir las directivas de contraseñas explicadas en apartado anterior (1.2)

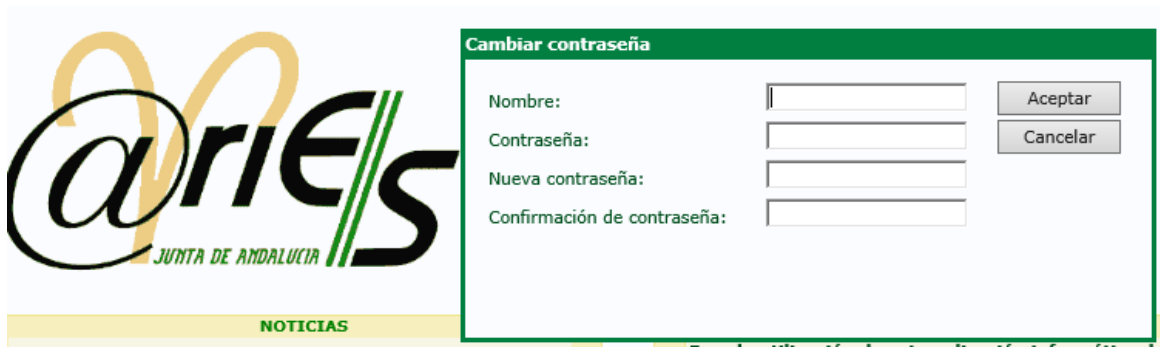

- o Escriba su Nombre de usuario del sistema.
- o Escriba la Contraseña actual.
- o Escriba la Nueva contraseña.
- o Vuelva a escribirla en el campo Confirmación de contraseña.
- o Pulse Aceptar.
- o Si pulsa Cancelar se anulará la modificación de la contraseña.

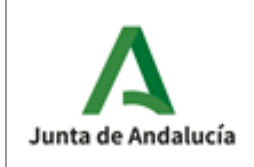

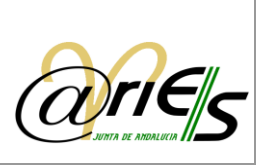

## <span id="page-10-0"></span>1.4 El escritorio Web

Una vez que el sistema valida el usuario que realiza la conexión se abre la ventana o escritorio principal de la aplicación, mostrando sobre la misma un mensaje de información de la página web con indicación de tareas pendientes del usuario: registros pendientes, registros rechazados y/o documentación recibida electrónicamente.

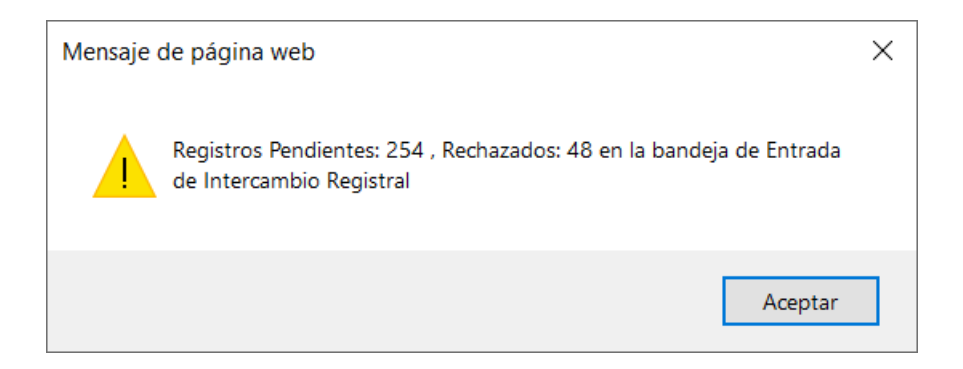

Pulsando 'Aceptar' se visualizan en el escritorio principal los datos de autenticación del usuario conectado: nombre del usuario, nombre de la oficina a la que pertenece o a la que está agregado y código de la misma.

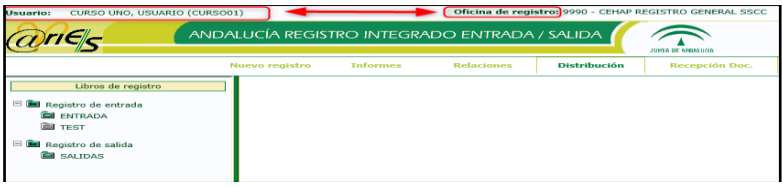

El escritorio web está dividido en dos áreas:

- o Izquierda: Muestra los libros de registros para los cuales tiene permiso de acceso el usuario que se ha conectado. Dichos libros están agrupados en Registro de entrada para los libros en los que se registran documentos que entran en la administración y Registro de salida para los libros de registro de documentos que salen.
- o Derecha: En principio está vacía, pero una vez que se selecciona un libro en la parte izquierda, se ven en este lado los campos por los que se puede buscar registros, y cuyas condiciones de existencia se indican al rellenar los datos que desea que cumplan los registros que se están buscando.

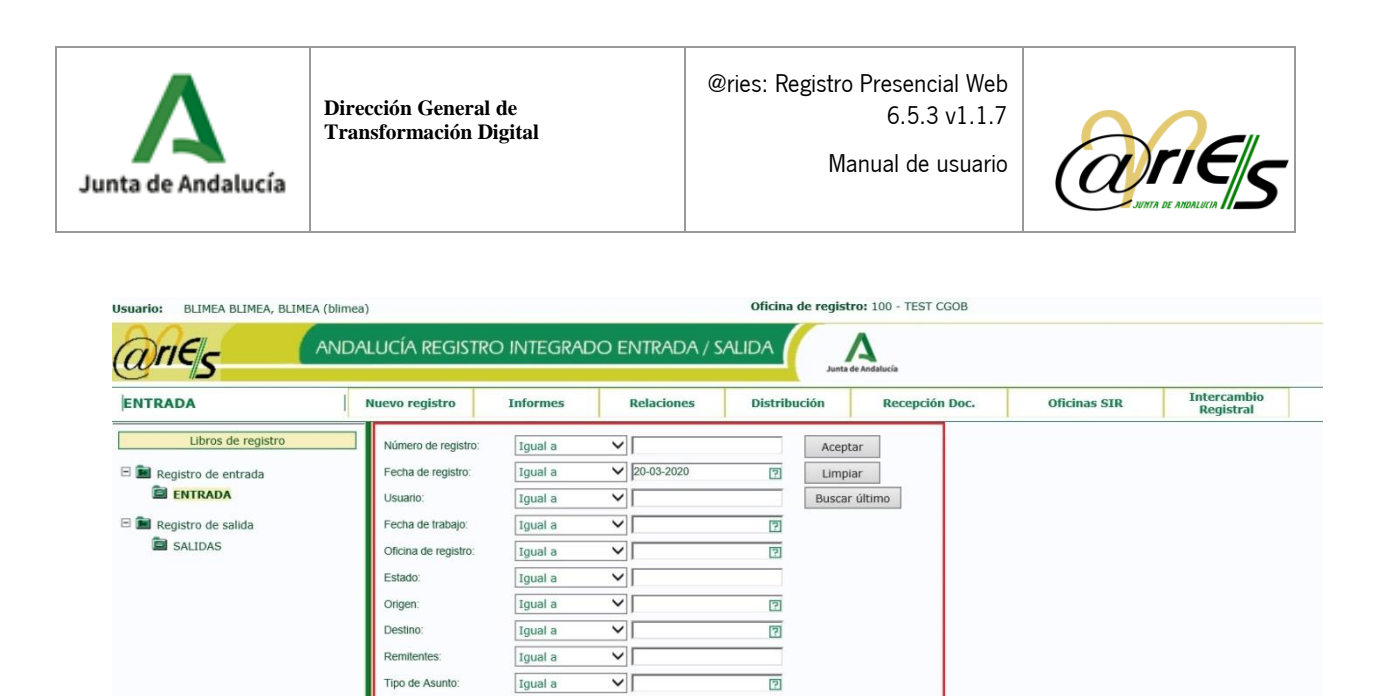

La parte superior muestra, además del nombre del libro actual seleccionado y otras funciones que se pueden realizar desde este escritorio:

 $\overline{\mathsf{v}}$ 

 $\overline{\mathsf{v}}$ 

 $\overline{\phantom{0}}$ 

 $\overline{\mathsf{v}}$ 

 $\overline{\vee}$ 

 $\overline{\mathsf{v}}$ 

 $\overline{\mathsf{v}}$ 

 $\sqrt{}$ 

⊽Г

 $\overline{\mathsf{v}}$ 

Iqual a Igual a

Igual a

Igual a

Igual a

Igual a Igual a

Igual a

Igual a

Igual a

Tipo de Transpo

**Denistro Orininal** 

Minuta Especial

**Dficina Original** 

dent. Remitente

Ref. Expediente

vol. en Inter. Registral

echa Reg. Origina

 $\overline{2}$ 

 $\overline{2}$  $(N, 16E)$ 

回

 $\overline{\mathsf{v}}$ 

 $\overline{S}$ 

(Comodin %)

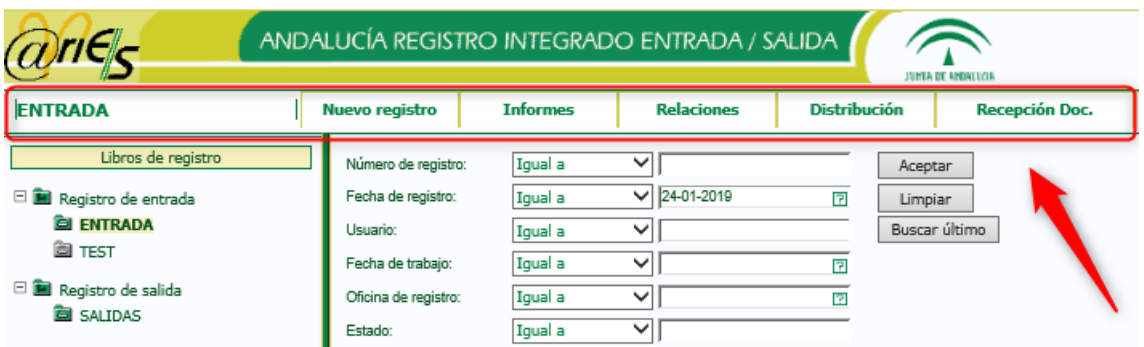

- o Nuevo registro: permite registrar un nuevo documento en el libro seleccionado. No está habilitada si no selecciona previamente un libro de registro.
- o Informes: opción que permite la selección y la impresión de distintos tipos de informes en función al perfil del usuario.
- o Relaciones: permite obtener los informes de tipo relación diaria de registros de entrada o salida (es decir, de todos los libros de entrada o todos los de salida), ordenados por fecha, incluyendo además la posibilidad de delimitar el rango horario (desde-hasta), y por origen o destino.
- o Distribución: abre la ventana de registros distribuidos y permite consultarlos, cambiar su estado y su destino.

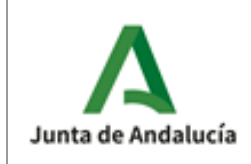

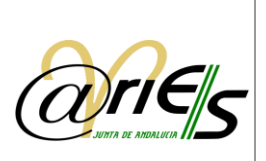

o Recepción de documentación: permite recibir documentos registrados en otras oficinas distintas a la que pertenece el destinatario del escrito sin necesidad de generar un nuevo asiento de entrada.

Se consideran en el alcance de este manual distintos capítulos con los pasos que debe seguir desde el escritorio web de @ries para:

- o Capítulo 2: Realización de Registros de documentos.
- o Capítulo 3: Obtención de la Relación de los registros diarios (de todos los libros de entrada o de salida) seleccionados por origen o destino, fecha de creación o modificación y hora (se incluye la posibilidad de acotar la búsqueda indicando además un rango horario).
- o Capítulo 4: Realización de la función de Búsqueda con la que puede localizar todos los registros necesarios en un momento dado ya que se facilita la construcción de expresiones de búsqueda mediante el uso de operadores.
- o Capítulo 5: Recepción de documentos registrados en oficinas de origen distintas a las que pertenece el destinatario del mismo.
- o Capítulo 6: Selección y generación de Informes.
- o Capítulo 7: Finalmente se añaden un conjunto de problemas frecuentes con su solución y el glosario de términos.

En los siguientes apartados se explican cada una de estas funcionalidades.

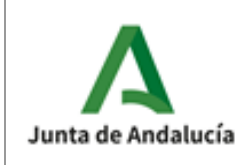

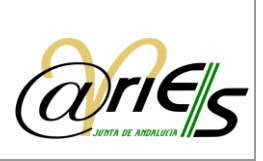

# <span id="page-13-0"></span>2 Registrar Documentos

La operación de registro de documentos puede resumirse en tres pasos básicos:

- 1. Seleccionar el libro de registro sobre el que desee registrar.
- 2. Iniciar la operación principal de grabación del registro de entrada, en la que se habrán de rellenar todos los datos del formulario y adjuntar, en caso de que sea preciso, los documentos necesarios.
- 3. Completar la fase anterior con otras acciones sobre los registros tales como por ejemplo imprimir el sello de validación o emitir el documento certificado de registro.

### <span id="page-13-1"></span>2.1 Seleccionar un libro de registro

Tanto la búsqueda como el alta de registros se realizan sobre un libro determinado que se debe seleccionar en el escritorio web de @ries. Para elegir el libro de registro, debe seleccionar en primer lugar el directorio (Registro de entrada o Registro de salida, según se trate de documentos de entrada o de salida, respectivamente).

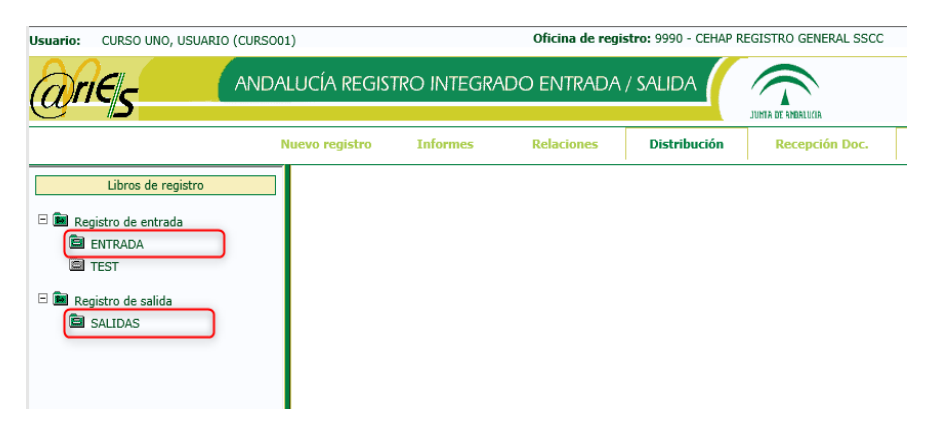

Lo siguiente es seleccionar con un clic el libro en el que va a registrar el documento. Los libros a los que se tenga acceso dependerán del perfil de usuario. Así:

- o Un Superusuario @ries tiene acceso a todos los libros disponibles en el sistema.
- o Un Operador de registro sólo tiene acceso a los libros asociados a su oficina.

Aparecerá un Mensaje de aviso al abrir un libro cuando existan asientos en estado incompleto (esta función es configurable).

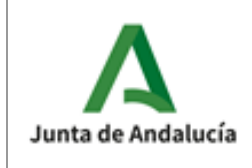

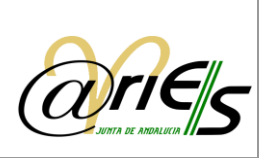

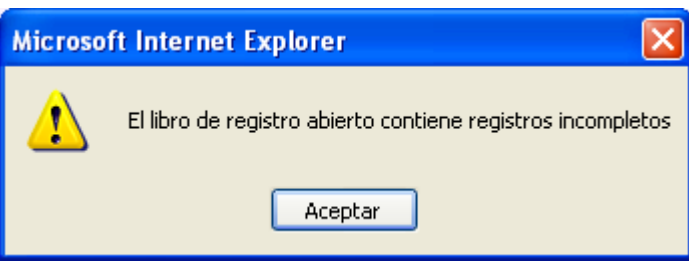

## <span id="page-14-0"></span>2.2 Estados de un registro

En la operación de registro no siempre se rellenan todos los campos, en ocasiones se dejan vacíos algunos de ellos.

Así, dependiendo de los campos que haya rellenado, el estado de un documento puede ser:

- o Incompleto: un documento registrado queda en este estado cuando falta alguno de los datos obligatorios, esto es:
	- o Destino o destinatario.
	- o Origen o remitente.
	- o Tipo de asunto o resumen.
	- o La fecha también es un dato obligatorio, pero el sistema la otorga por defecto.
	- o Tipo de Transporte
	- o Check de Registro Finalizado
- o Completo: aquellos documentos registrados en los que se han rellenado todos los campos básicos indicados en el párrafo anterior.
- o Anulado.

## <span id="page-14-1"></span>2.3 Configurar el cuadro de registro

A través de esta opción **Lucia Conf. registro Lu**gue aparece en la pantalla de formulario de un nuevo registro o de uno ya existente, puede verificar si el contenido de los campos se limpia al terminar de introducir los datos del registro o aparecen en el cuadro principal de nuevo.

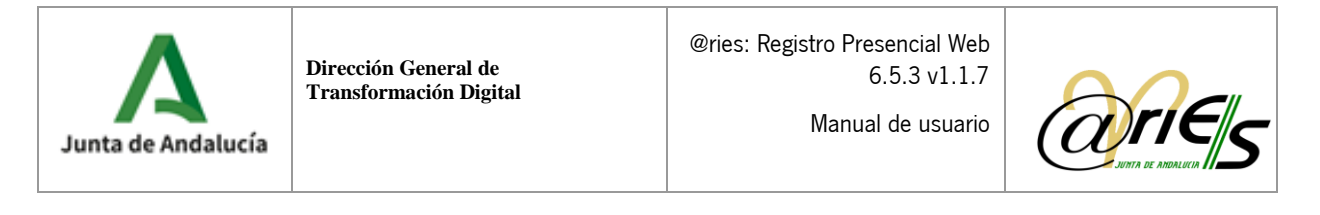

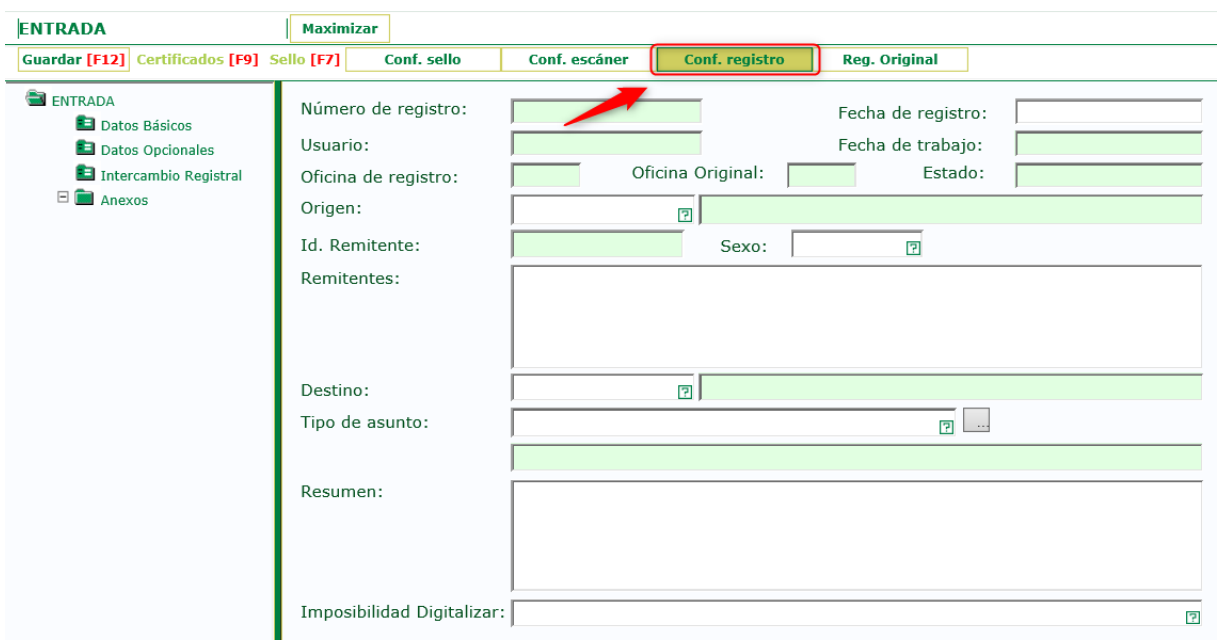

Al pulsar el botón de se abre el siguiente cuadro de diálogo son las posibles opciones. Active aquellos campos que desee conservar rellenos:

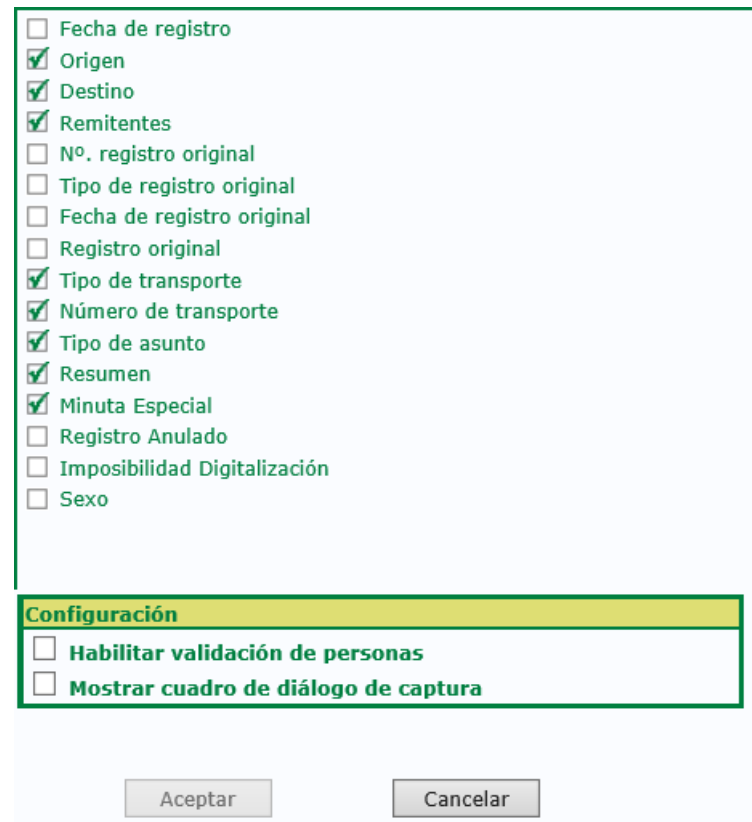

Con la opción "Habilitar validación de personas" dejaremos activado para la ventana de registro la validación de Interesados.

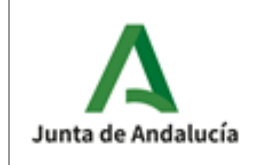

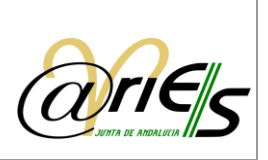

Con la opción "Mostrar cuadro de diálogo de captura" se da la posibilidad al usuario de ocultar o mostrar el interfaz de usuario del módulo de digitalización el cual permite ajustar los parámetros a aplicar cuando se estén capturando páginas.

Los cambios que establezca en este cuadro se conservan para futuras sesiones.

## <span id="page-16-0"></span>2.4 Operaciones de registro de documentos

El primer paso para registrar un documento consiste en determinar si entra en la oficina de registros o sale de ella, es decir, si es de entrada o salida, y en consecuencia seleccionar el libro en el que se va a registrar.

<span id="page-16-1"></span>Este libro no tiene por qué ser el mismo para todas las operaciones de registro que desee realizar durante una misma sesión de trabajo y se puede cambiar siempre que sea necesario.

### 2.4.1 Nuevo registro

Nuevo registro

Como puede observar en la figura siguiente, cuando seleccione un libro, se habilitará la opción de 'Nuevo registro' en la barra superior del área de trabajo de la ventana.

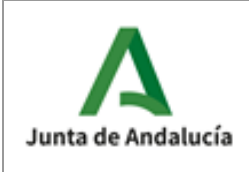

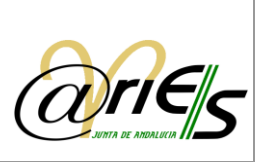

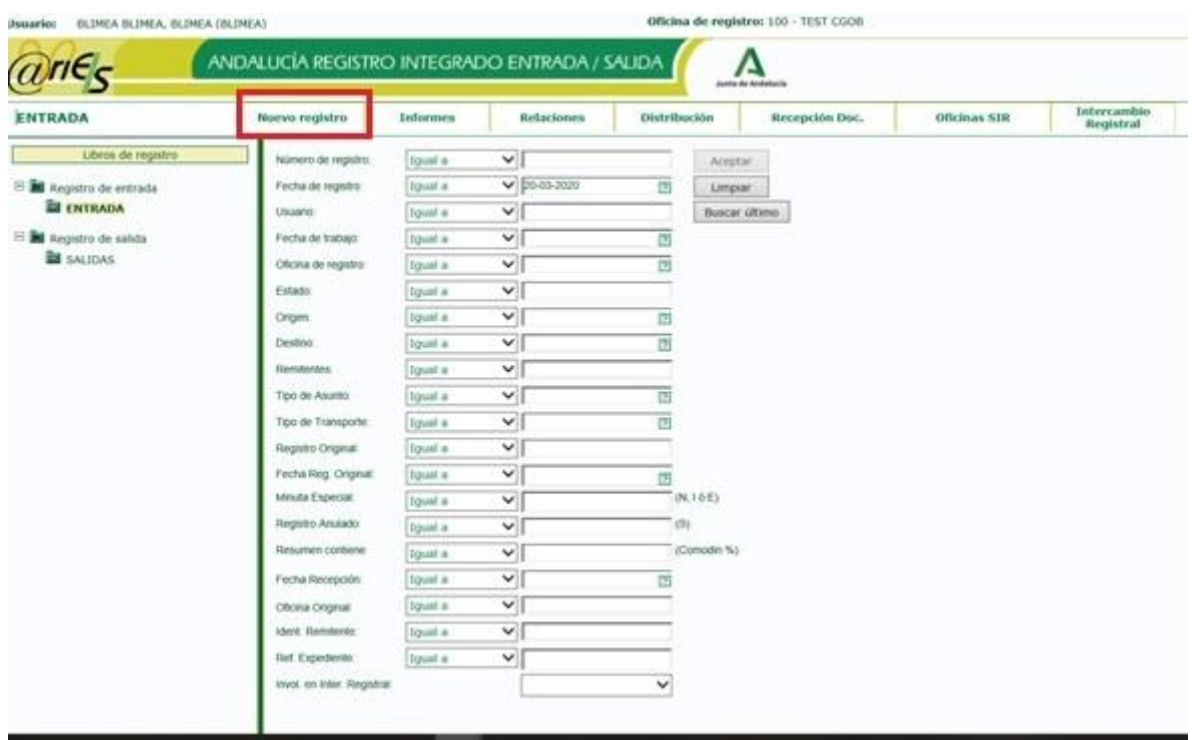

Haga clic en dicha opción y se abrirá la ventana en la que puede realizar el registro del documento rellenando los datos que se muestran en el formulario.

La parte izquierda de la ventana muestra la estructura del libro de registro actual, es decir, las "hojas" en las que están distribuidos todos los campos del formulario.

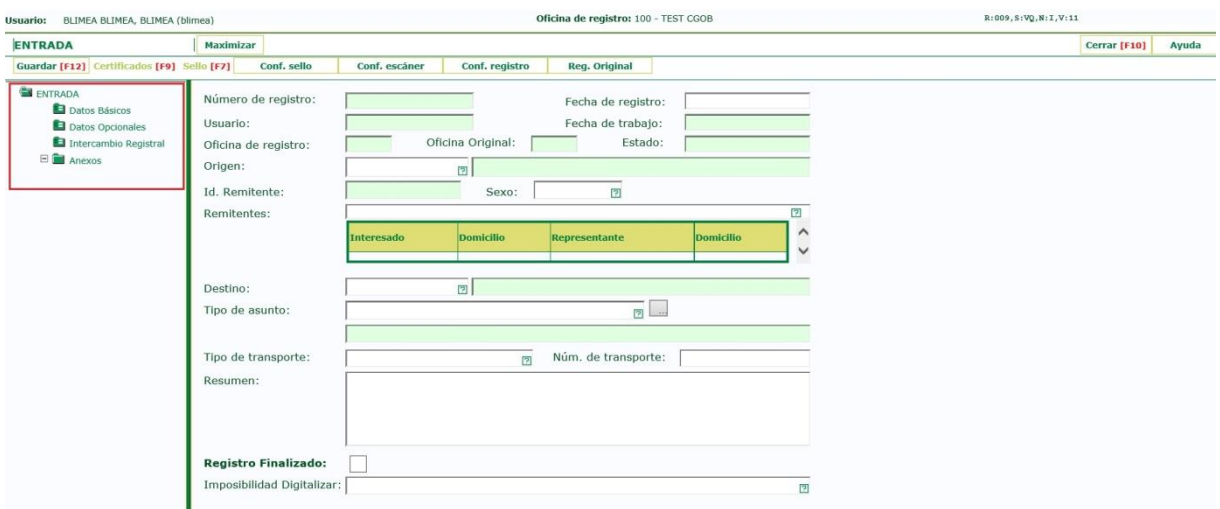

Puede ser una o varias como en el ejemplo de la figura. Los campos del formulario están agrupados en varias "hojas" podrían identificarse como en el ejemplo, "Datos Básicos", "Datos opcionales", "Intercambio Registral". Si hay varias hojas, tiene que seleccionarlas una a una para rellenar los campos que contienen. De forma predeterminada se ven los de la primera.

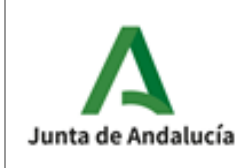

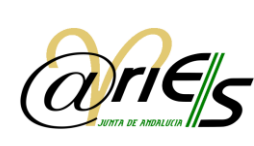

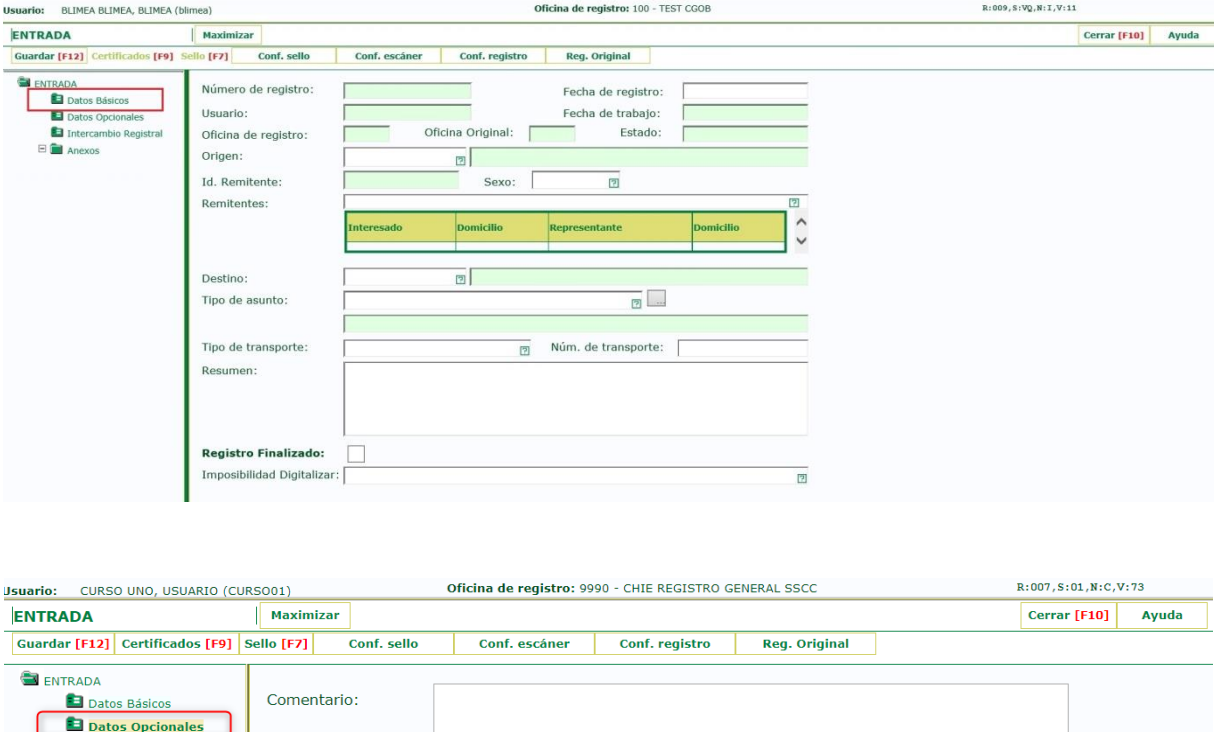

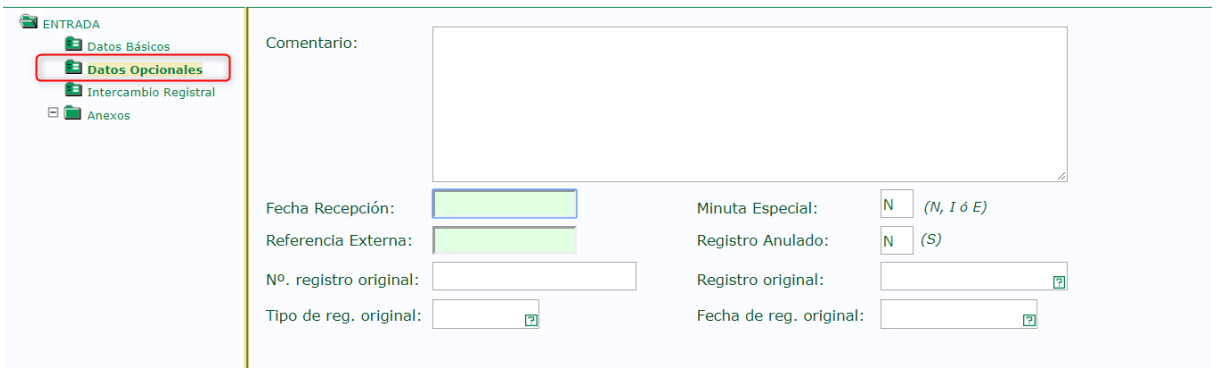

Nota: Dado que cabe la posibilidad de que los campos del formulario estén agrupados en varias "Hojas", ha de tenerlo en cuenta a la hora de registrar un documento para que quede en estado completo.

La otra parte de la estructura del libro de registro Anexos, es la que corresponde al clasificador de documentos, que es donde se añade la información documental. Aparecen también el Historial de Distribución, donde puede consultar la fecha de distribución del registro, el origen y destino, los diferentes estados por los que ha pasado el registro y los usuarios que lo han aceptado, rechazado o redistribuido.; y, el Historial de Modificaciones del registro.

La opción permite ajustar la zona del formulario a la pantalla completa. Si está en pantalla completa la opción . vuelve a la división original de la ventana.

Vuelve a la ventana de búsqueda de registros.

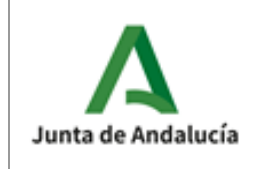

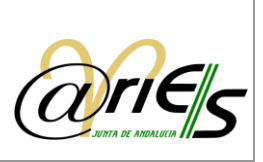

### 2.4.2 Rellenar los datos principales

<span id="page-19-0"></span>Recuerde que a veces los formularios de cada registro de entrada o de salida pueden contener varias hojas. Si es así, al seleccionar el correspondiente libro se verán las hojas que hay. Tendrá que seleccionarlas para ir rellenando sus datos.

Los campos Número de registro, Usuario, Fecha de trabajo, Oficina de registro, Oficina Original y Estado se rellenan automáticamente. El resto lo rellena el usuario teniendo en cuenta que, en algunos de ellos, como los marcados en la imagen, se aceptan dos formas de introducir datos.

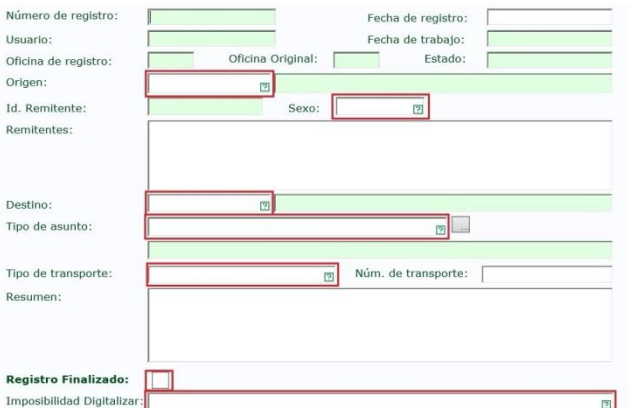

o Escribir el código predeterminado asociado al valor buscado, colocando el cursor en el campo correspondiente. Por ejemplo:

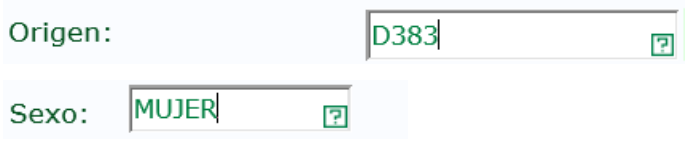

o Pulsar la tecla F1 o hacer clic en el icono  $\mathbb{F}_y$ , en la ventana que se abre, hacer doble clic sobre el valor que desea tal y como indica la figura:

La ventana de selección abierta con la tecla F1 o con el icono **D** desde el campo correspondiente ofrece las siguientes posibilidades:

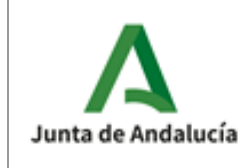

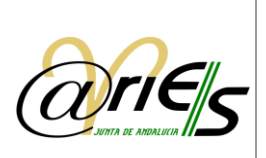

Buscar datos ayudándose del 'Operador': Es igual a, Empieza por, y Contiene. Por defecto no se aplica ningún operador (Ninguno). Para buscar un valor debe elegir el 'Campo' sobre el que desea realizar la búsqueda, el operador, escribir el Texto de búsqueda y pulsar el botón:

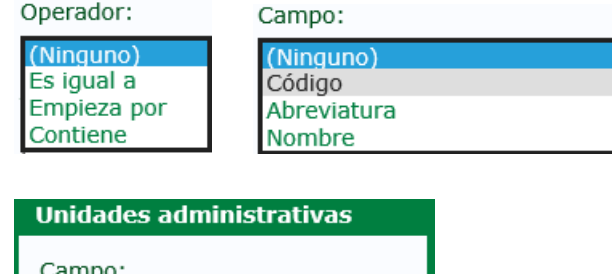

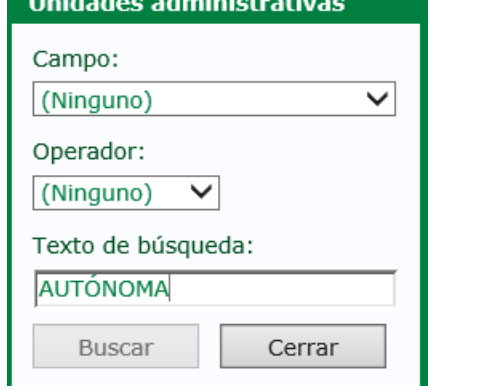

En la pantalla de búsqueda de los campos con validación se mostrará el código asociado (el código de la entidad registral para campo de registro original, el de las unidades administrativas para campos origen y destino y el de código de las oficinas de registro), además de la descripción de los elementos dados de alta, sin tener que seleccionar el elemento

- Ir al nivel anterior del elemento seleccionado o al siguiente nivel.
- Ir al siguiente elemento de la lista o al anterior, al último, y si está en el último al primero.

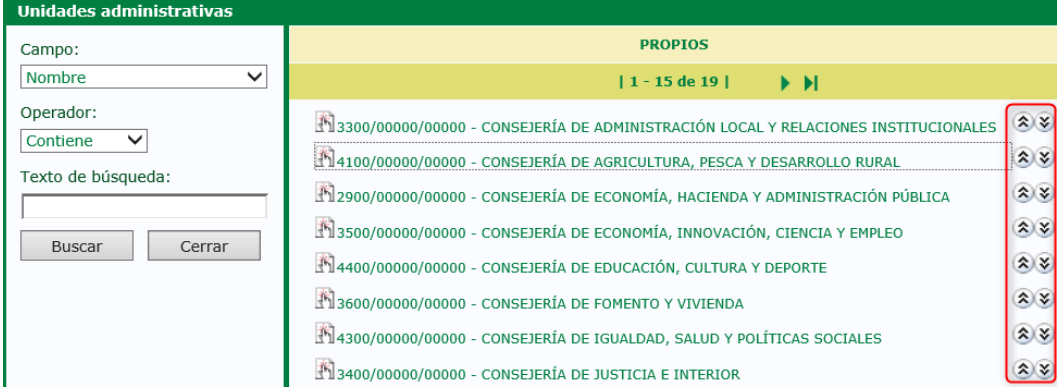

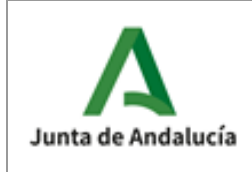

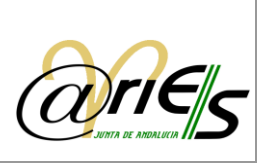

Lo que caracteriza a estos campos es que sólo admiten el conjunto de valores que se muestra en cada una de las ventanas de selección. Es decir, se validan con los valores de dicha ventana.

Los campos que se validan son los siguientes:

- o Origen. Unidad administrativa desde la que llegó el documento.
- o Sexo

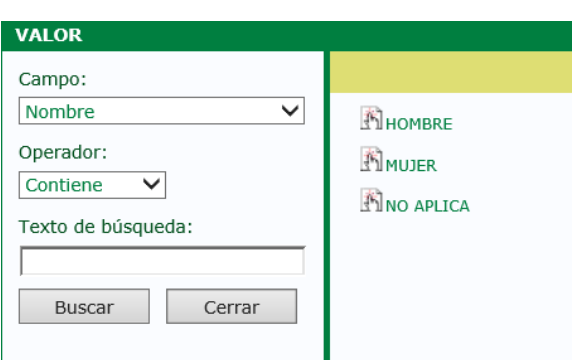

- o Destino. Unidad administrativa a la que va destinado el documento.
- o Tipo de asunto. Puede estar ligado a una unidad administrativa determinada.

Los datos: código y descripción de una unidad administrativa que está asociada a un asunto se cargarán automáticamente en el campo destino al abandonar el campo asunto asociado a la unidad, tanto al ser introducido manualmente o al capturarlo a través del código de barras asociado al asunto con una pistola. El usuario visualizará el destino antes de pulsar guardar.

Cada uno de estos tres campos tiene asociada una lista en la que se muestra la descripción del valor seleccionado. Por ejemplo, el de la figura:

o Tipo de registro original. (Sólo para los registros de entrada, no para los de salida). Indica si el registro era de entrada o de salida.

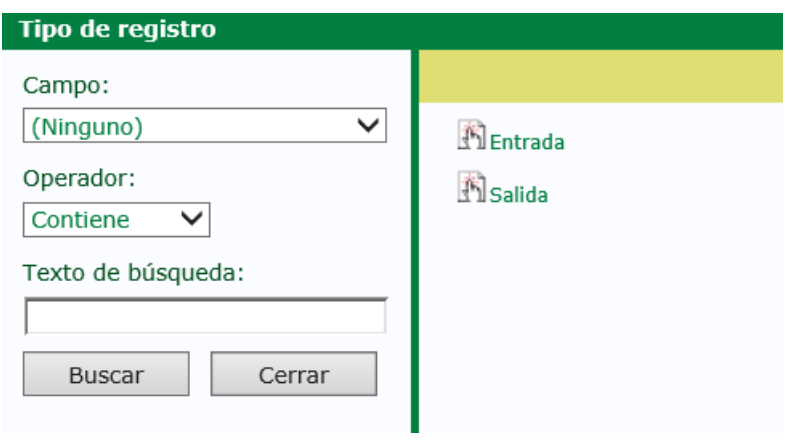

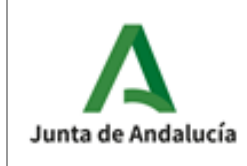

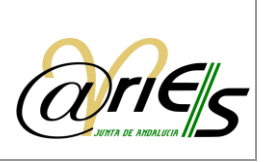

o Registro original. (Sólo para los registros de entrada, no para los de salida). Indica el código de la entidad bajo la cual se registró el documento la primera vez.

Los datos del registro original, tipo, fecha y código, se refieren a los valores con los que se registró el documento la primera vez en otra entidad registral.

Se permite el uso de abreviaturas (Primer carácter de las palabras Entrada o Salida, según el idioma seleccionado) para establecer el tipo de registro original.

o Tipo de transporte. Modo de transporte utilizado para la presentación del documento en el registro.

En estos campos el valor que se selecciona en la ventana es el mismo que se escribe en el campo.

En caso de no cumplimentarse, se avisará y no será posible grabar/modificar el registro hasta que se cumplimente seleccionando de la lista de valores posibles.

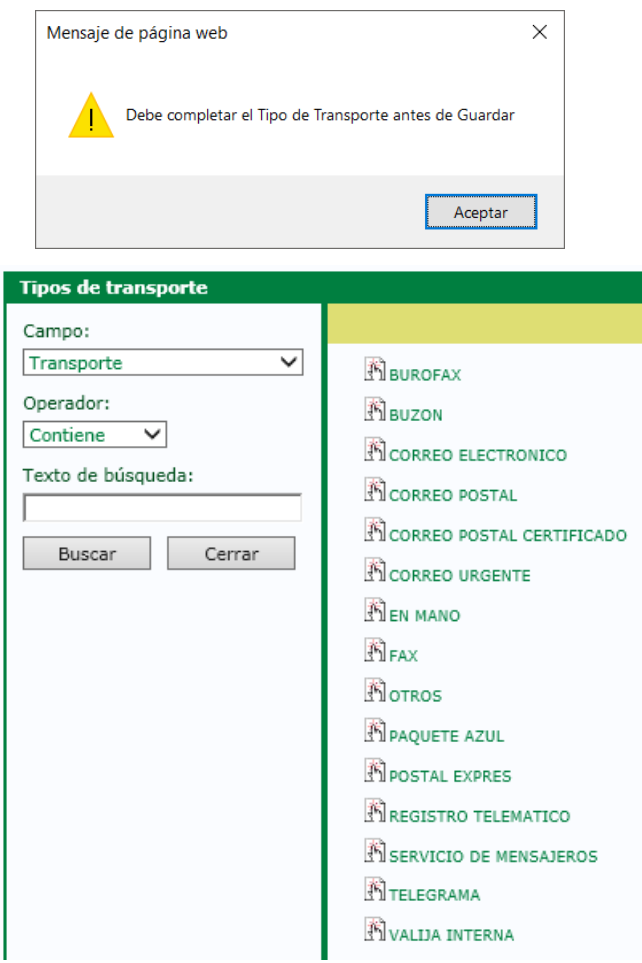

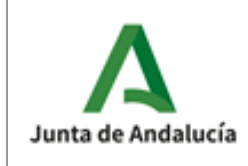

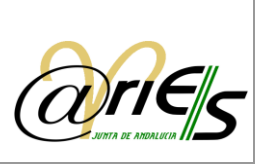

o Registro Finalizado: La finalidad de este campo es indicar a @ries que el registro no va a sufrir modificaciones ni se le van a incorporar más documentos.

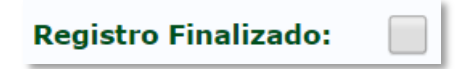

Mientras este campo no esté marcado y el resto de campos obligatorios no estén cumplimentados, el registro al guardarse se queda en estado INCOMPLETO.

Este campo tampoco es posible configurarlo para que el campo mantenga el valor cuando desde la ventana de registro creamos un nuevo registro y se copian los valores de los campos que tengamos configurados.

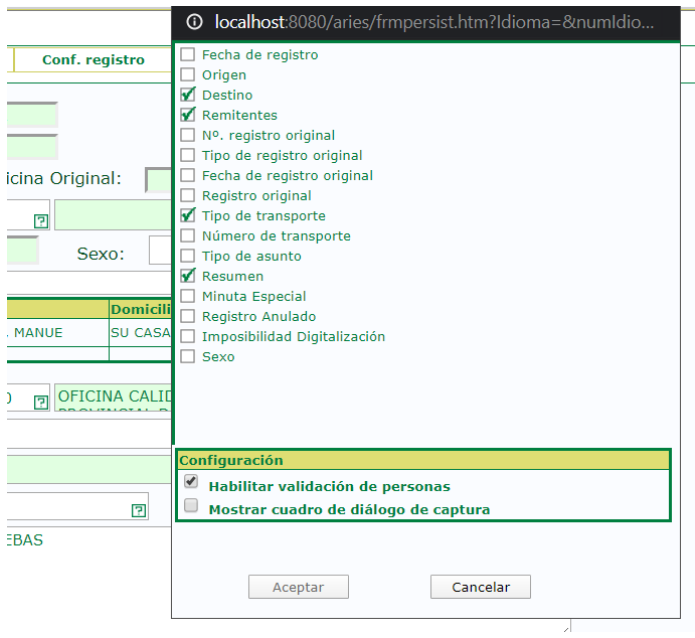

Tampoco se copiará en el caso de utilizar la copia de registros desde la lista de asientos.

o Remitentes. Sólo para registros de entrada. Cuando el registro es de salida, el campo se llama Destinatarios. Ambos campos (remitentes y destinatarios) tienen una ventana de selección diferente a la ya descrita.

Para el caso de Entradas y, por tanto, en el caso de Remitentes la ventana es la siguiente:

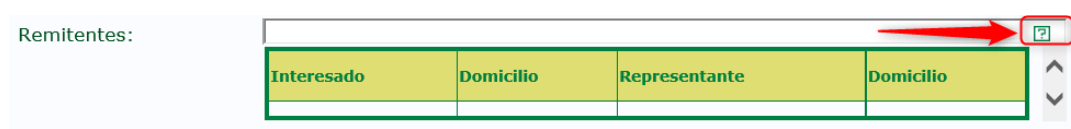

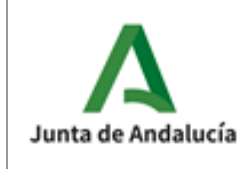

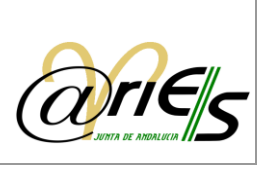

Para el caso de Salidas y, por tanto, en el caso de Destinatarios la ventana es la siguiente:

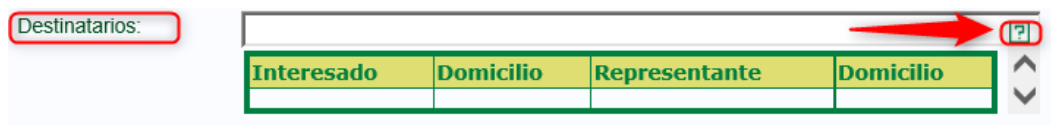

En ambos casos se pulsa en el icono  $\Box$  y se accede a la ventana de 'Interesados validados' donde se pueden realizar búsquedas por distintos criterios:

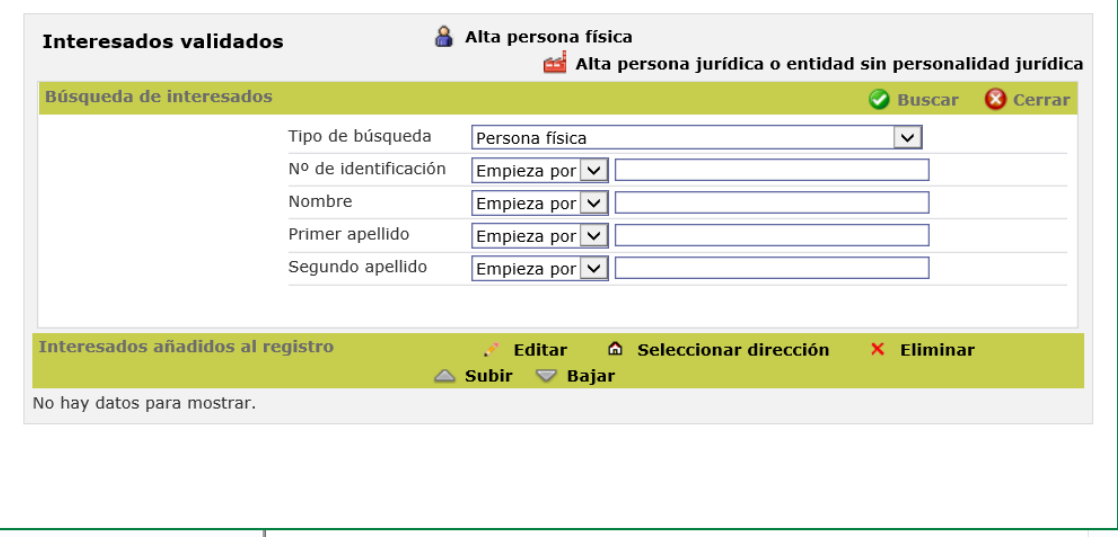

Se permitirá la validación de personas físicas y jurídicas directamente desde el formulario de registro, para incorporarlos a la lista de interesados del registro. Los criterios de validación serán los siguientes:

 Se recuperarán las personas cuyo número de documento de identificación sea igual al introducido.

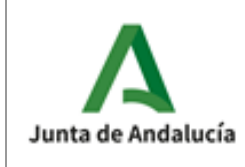

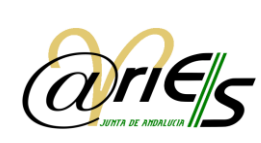

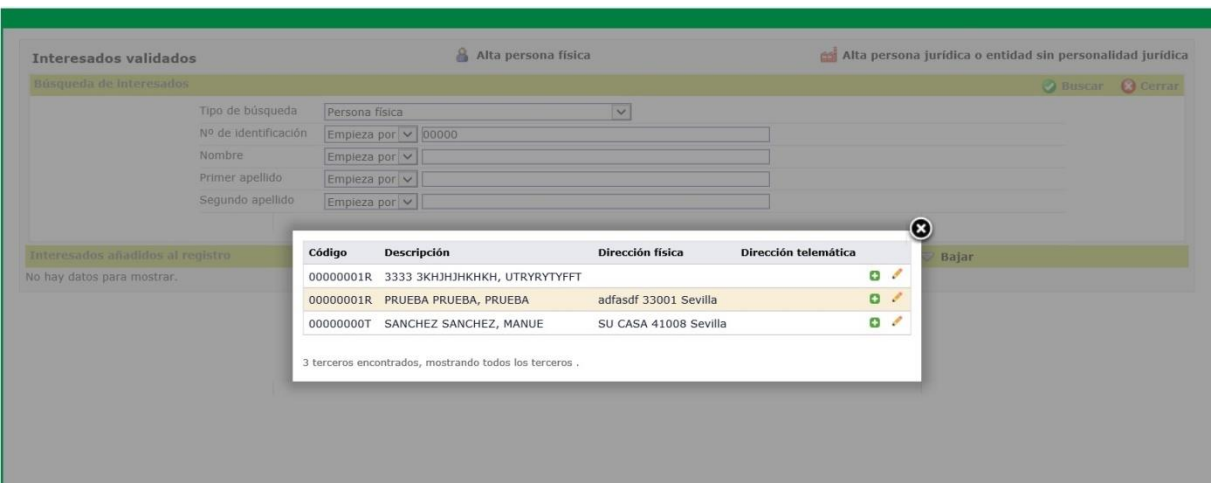

- Si no se recupera ningún resultado, se recuperan las personas cuyo número de documento de identificación empiece por el valor introducido.
- Si no se recupera ningún resultado, se recuperan las personas cuyo nombre empiece por el valor introducido.
- Si no se recupera ningún resultado, se recuperan las personas cuyo primer apellido o razón social empiece por el valor introducido.
- Si no se recupera ningún resultado, se permite al usuario dar de alta una nueva persona, siempre que tenga permiso para ello.

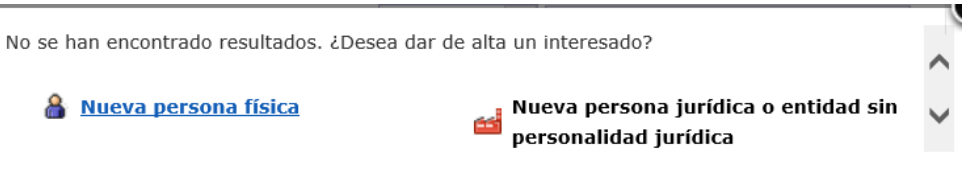

 Si se recupera más de un resultado, se presenta al usuario la lista de resultados, para que seleccione una de las personas

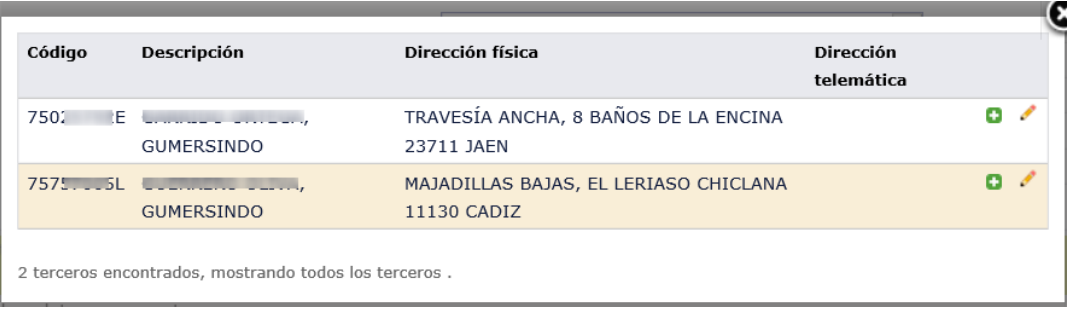

En esta ventana se puede construir una lista de interesados para incluirlos en el registro nuevo, ya sean persona física, persona jurídica o entidad sin personalidad jurídica. Además, previendo la posibilidad de

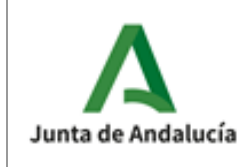

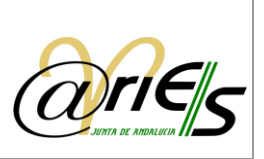

que un mismo interesado vaya a ser utilizado en más ocasiones, se pueden dar de alta en la base de datos e incluirlos en la lista de interesados siempre que sea preciso. De esta manera se evitará escribir la identificación y la dirección de un interesado cada vez que lo necesite.

En concreto, las operaciones que se pueden realizar desde aquí son las siguientes:

- **Agregar o eliminar** interesados de la lista al registro nuevo.
- Añadir y guardar interesados en la base de datos, y agregarlos a la lista de interesados del nuevo registro.
- **Acceder a la lista de direcciones** de los interesados guardados en la base de datos y seleccionar una de ellas.
- Modificar en la base de datos los interesados que estén incluidos en la lista.
- Buscar interesados en la base de datos y añadirlos a la lista.

Una vez concluida la introducción de datos tiene que seleccionar para registrar el documento.

#### *2.4.2.1 Buscar interesados en la base de datos y añadirlos a la lista*

Desde el formulario de registro pulse el icono **en el campo Remitentes** o Destinatarios, según se trate de un registro de Entrada o Salida, y accederá a la siguiente ventana de búsqueda de Interesados validados:

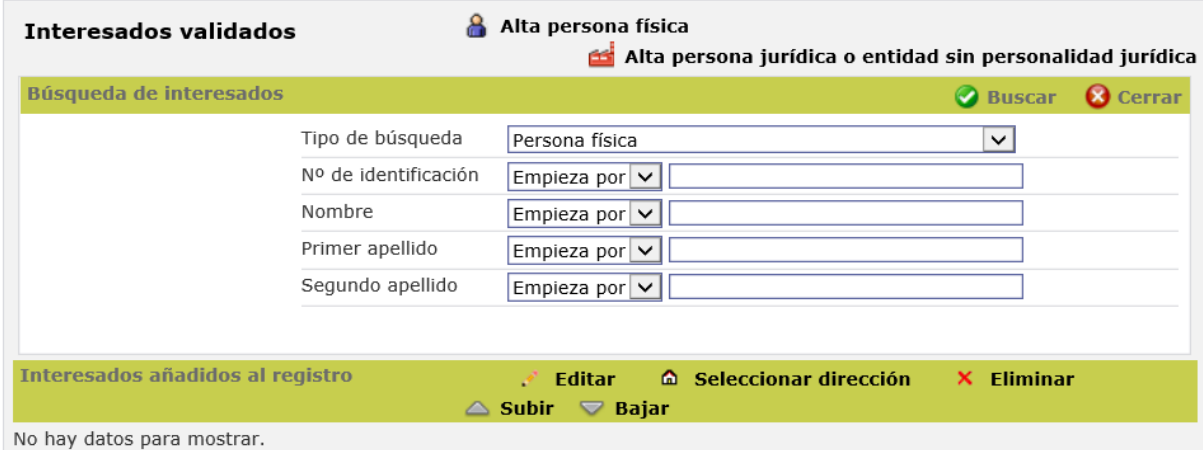

Recuerde que, para poder efectuar estas búsquedas en los Interesados validados, debe tener marcada en la ventana de Conf, registro la opción de 'Habilitar validación de personas'.

Se pueden buscar interesados en la base de datos, por dos tipos de búsqueda:

o Persona física, habilitándose los siguientes campos de búsqueda:

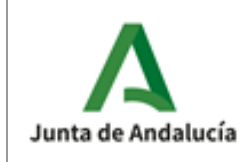

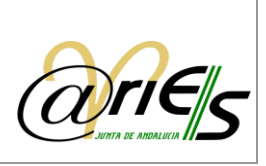

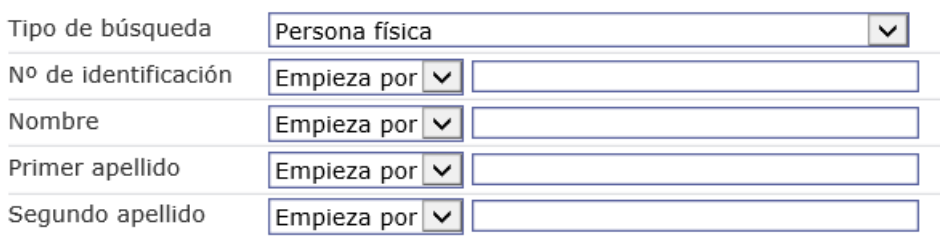

o Persona jurídica o entidad sin personalidad jurídica, habilitándose los siguientes campos de búsqueda:

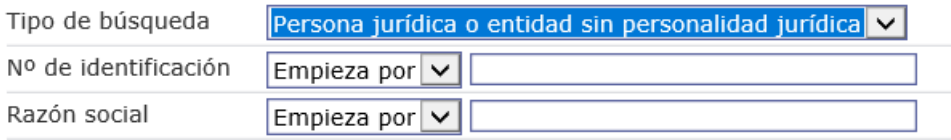

Incluya los criterios de búsqueda que desee en los cuadros de texto y continuación pulse 'Buscar':

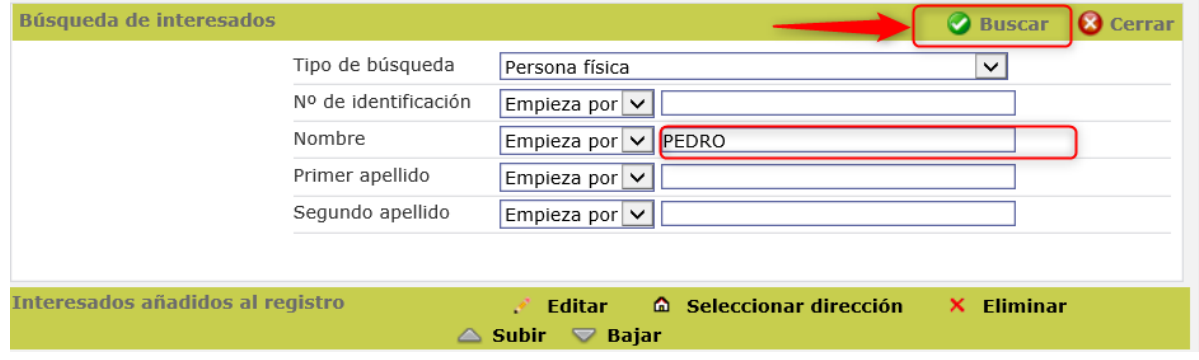

Si encuentra interesados que cumplan las condiciones de búsqueda se mostrarán en una ventana emergente.

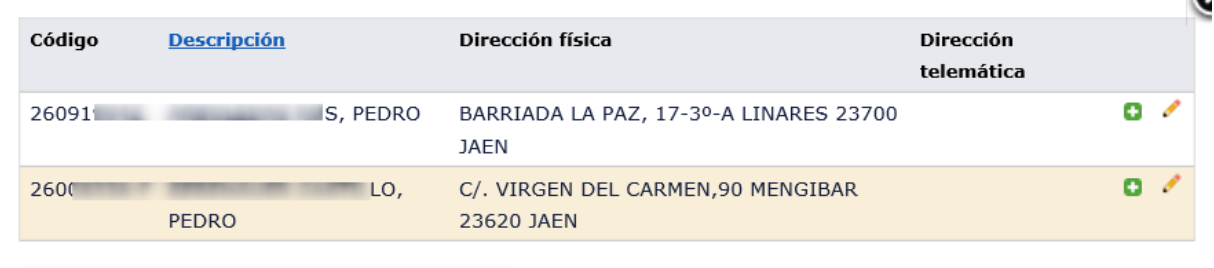

2 terceros encontrados, mostrando todos los terceros.

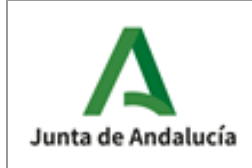

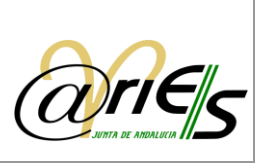

## *2.4.2.2 Agregar interesados a la lista*

Para agregar interesados a la lista de Remitentes o Destinatarios del Registro, desde la lista obtenida en la Búsqueda de interesados validados debe marcar el icono **de la situado a la derecha del interesado**, para todos los interesados que desee añadir a la lista.

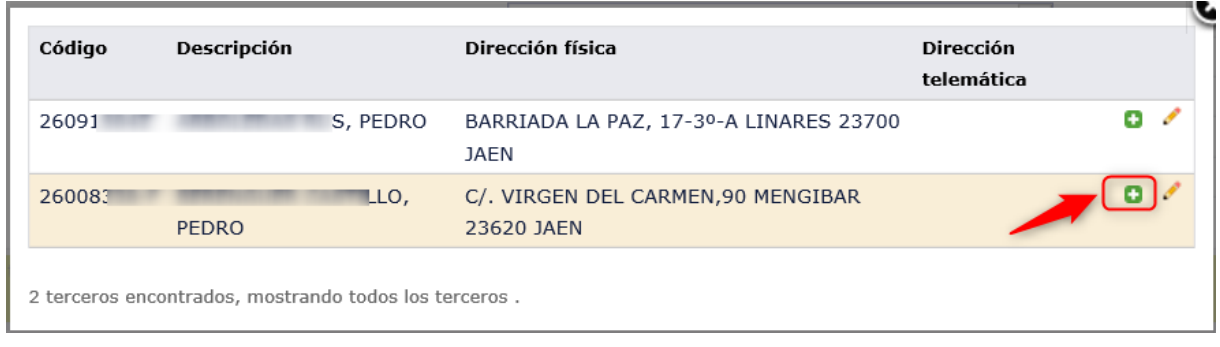

Una vez agregados aparecerán en la pantalla de Interesados validados.

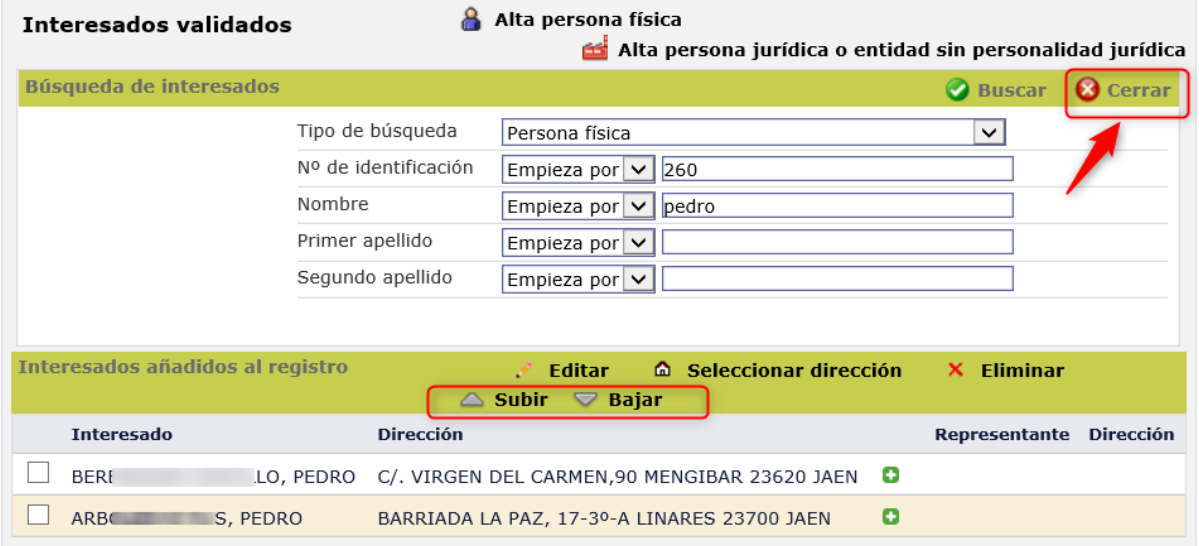

A través de las opciones Subir y Bajar puede cambiar el orden del elemento seleccionado en la lista. Así, por ejemplo, si se selecciona un elemento que está en segundo lugar y se pulsa el botón se colocará en la primera posición y si se pulsa el botón se situará en tercer lugar. En definitiva, dichos botones permiten ordenar la lista de la forma que se requiera.

Cuando haya terminado de elaborar la lista de debe pulsar Cerrar para que los interesados seleccionados se muestren en el formulario de registro en el campo de remitentes o destinatarios.

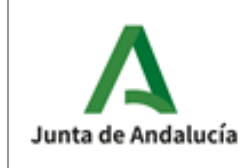

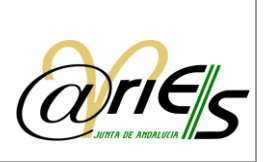

Si además quiere incorporar la dirección de alguno de los interesados, una vez que lo ha añadido a la lista de interesados tiene que seleccionarlo y pulsar el botón **con seleccionar dirección** para abrir su lista de direcciones y elegir una.

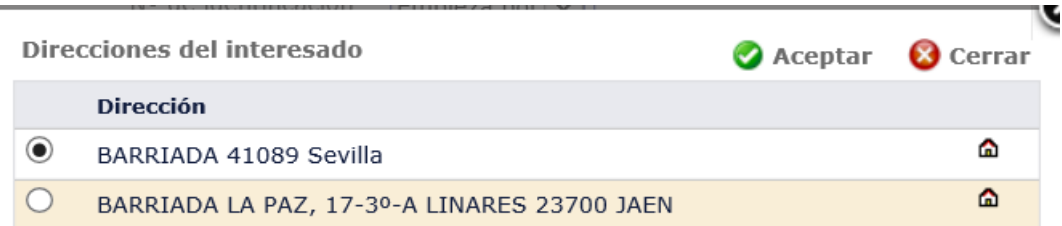

Si sólo quiere incluir un interesado en el campo remitentes o destinatarios lo único que ha de hacer es escribir sus datos en el campo Nombre y pulsar . Recuerde que si incluye interesados en la lista y no los guarda en la base de datos no se pueden recuperar para otros registros nuevos.

### *2.4.2.3 Eliminar interesado de la lista*

Para quitar interesados seleccione en la lista con un clic el interesado que quiere borrar y pulse **X** Eliminar Cuando pulse **8 Cerrar** al volver al formulario de registro observará que ya no aparece el interesado en la lista de Remitentes o Destinatarios, según se tratara de registro de Entrada o Salida, respectivamente.

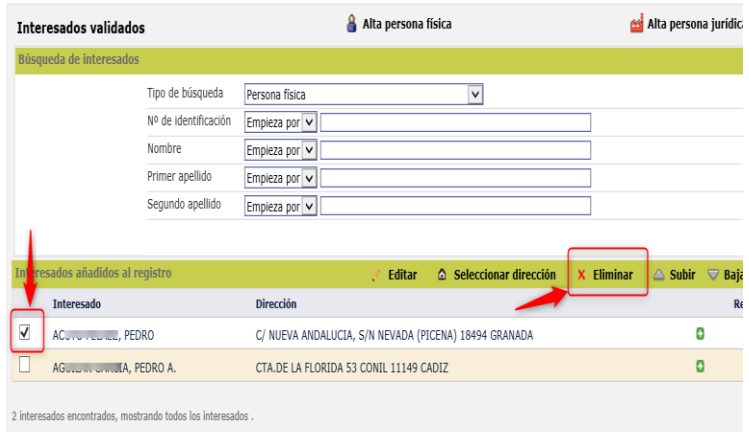

### *2.4.2.4 Añadir y guardar interesados en la base de datos y agregarlos a la lista*

Siempre que quiera guardar los datos de un interesado para recuperarlo en sucesivas ocasiones tiene que darlo de alta en la base datos. Para ello, pulse el icono **en el campo de remitente o destinatario** del formulario de registro, accediendo de este modo a la ventana de Interesados validados, desde donde se ofrecen las opciones de Alta persona física y Alta persona jurídica o entidad sin personalidad jurídica:

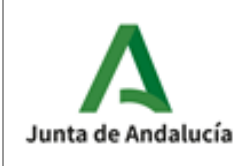

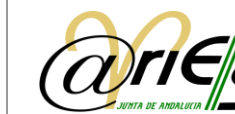

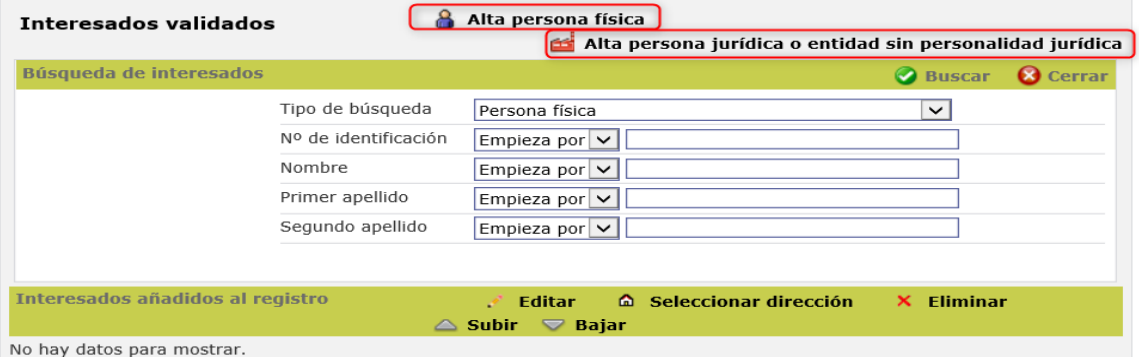

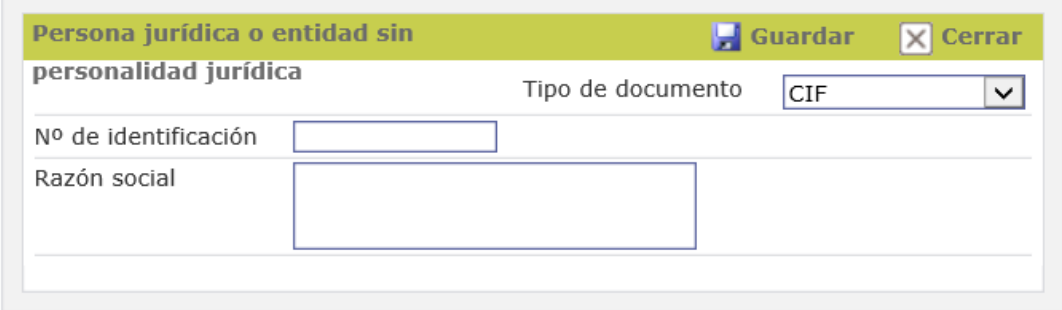

Después de seleccionar el tipo de persona (física o jurídica), rellene los siguientes datos:

- o Tipo de documento. Elija el tipo de documento de identificación de la persona física o jurídica. Si el interesado es una persona física, las opciones que se ofrecen son NIF, Pasaporte, Documento de identificación de extranjeros y Otros. En el caso de persona jurídica las opciones posibles son el CIF y Otros.
- o Nº de identificación. Escriba aquí el que corresponde a la opción seleccionada en el tipo de documento, es decir, el NIF, Pasaporte, CIF, etc.
- o Rellene para el caso de personas físicas: el primer apellido, el segundo y el nombre, y para las personas jurídicas la razón social.
- o Pulse Guardar y le aparecerá un mensaje de que la persona física se ha actualizado correctamente además de visualizarse las pestañas de direcciones desde donde podrá añadir Direcciones postales y Otras direcciones de la persona.

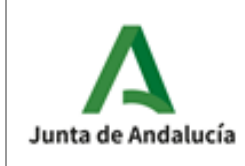

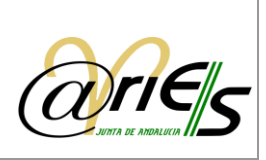

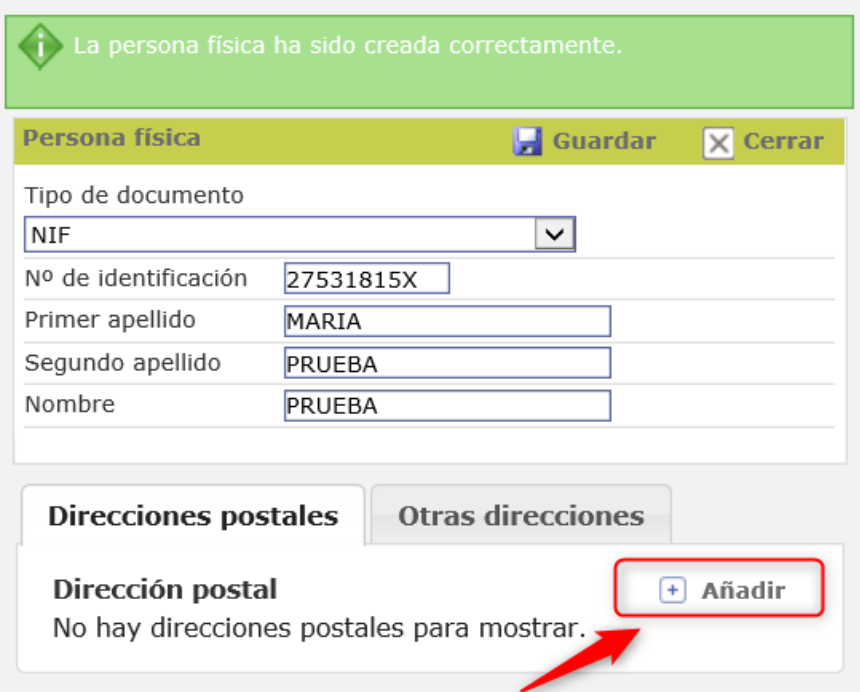

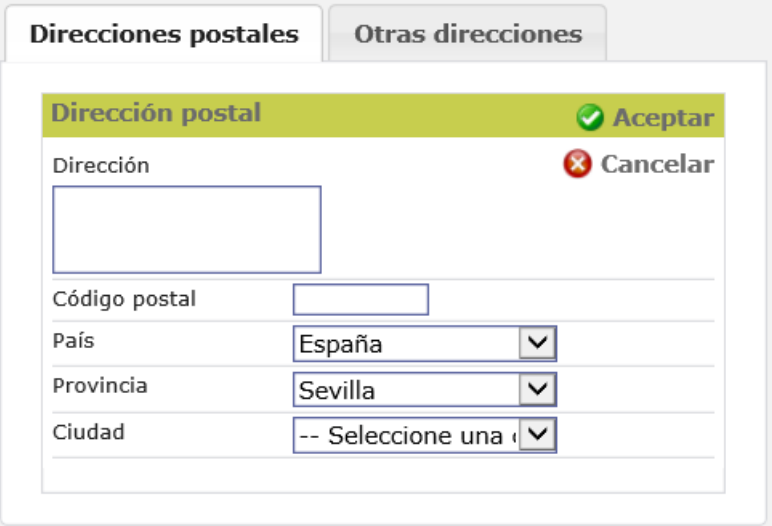

- o Escriba la Dirección y el código postal.
- o Seleccione el País, Provincia y Ciudad.
- o Pulse Aceptar y se mostrará la dirección incorporada en la lista inferior de direcciones.
- o Si el interesado tiene más de una dirección pulse de nuevo Añadir y repita la operación.

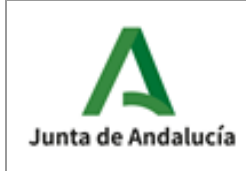

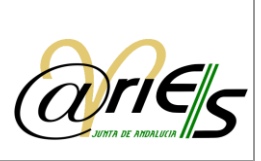

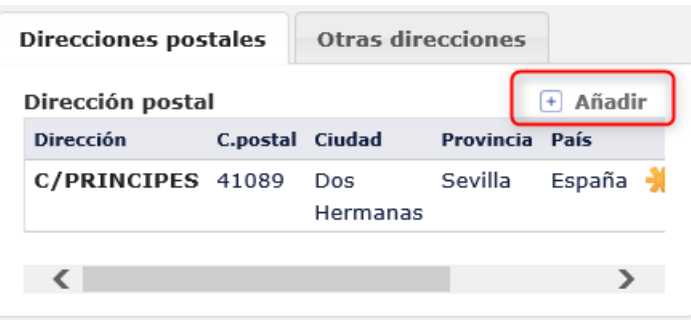

Para modificar una dirección tiene que seleccionarla y escribir los cambios.

#### *2.4.2.5 Añadir representantes a interesados de un registro*

Es posible añadir representantes a los interesados de un registro. Los representantes serán personas que ya estén dadas de alta en la base de datos. Para añadir un representante se hará click en el signo mas verde junto al interesado:

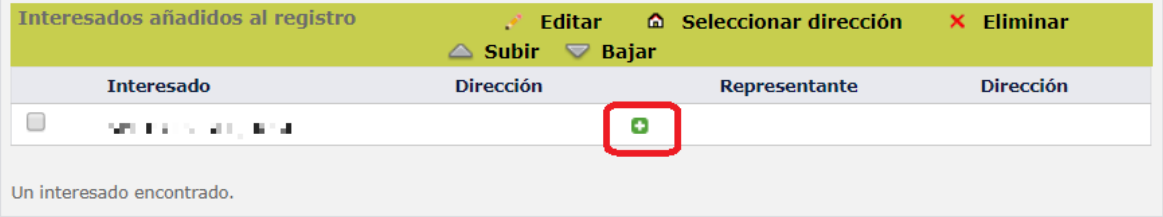

Al hacerlo se nos mostrará la ventana de búsqueda, introduciremos los datos, buscaremos y seleccionaremos el representante.

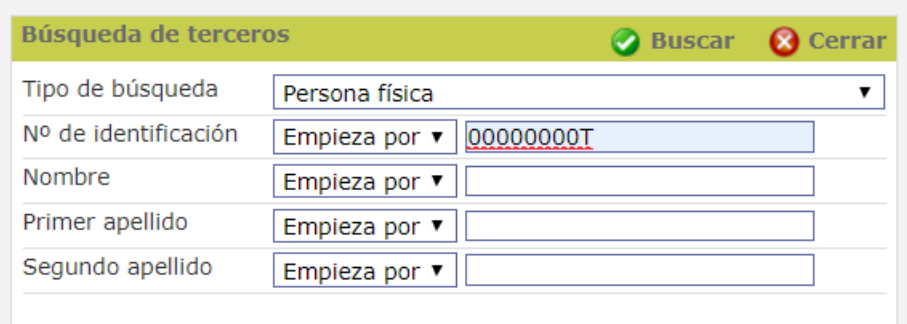

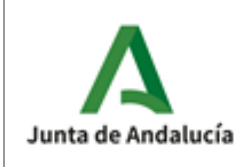

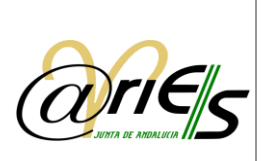

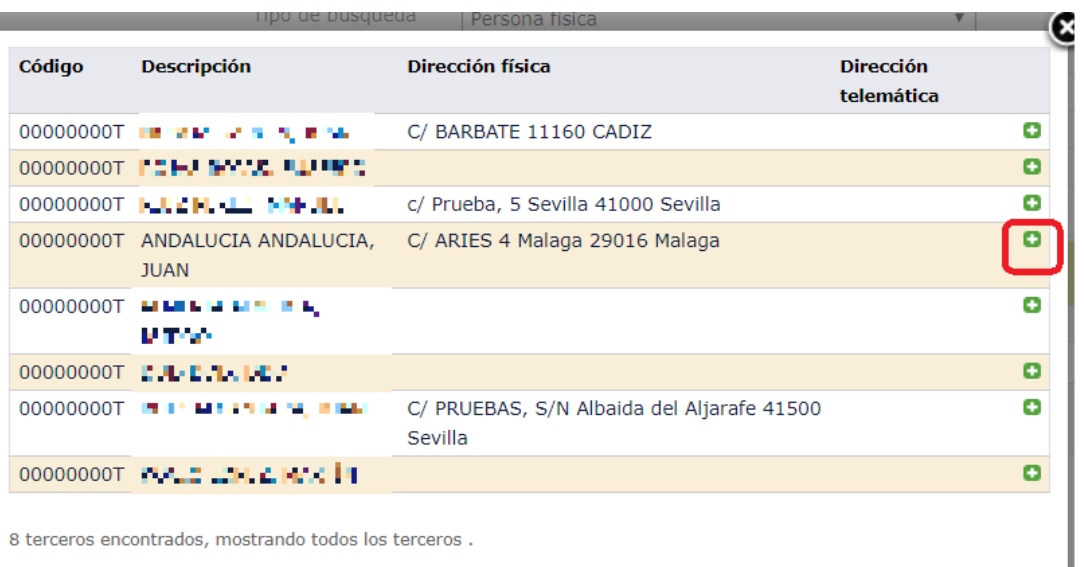

Tras seleccionar el representante de la búsqueda, este se incorpora al interesado en calidad de representante.

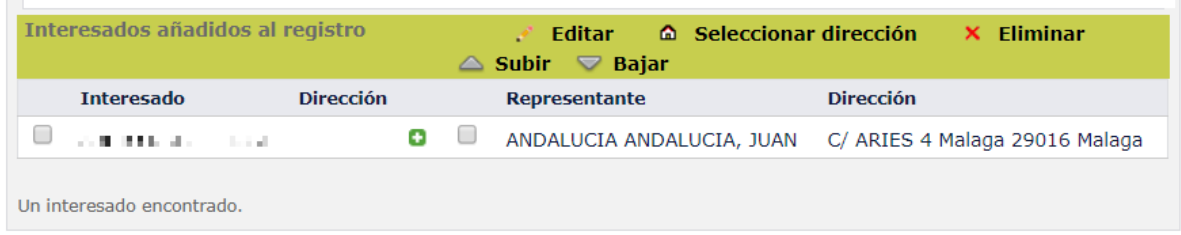

Si el representante no existe en la Base de Datos, se dará primero de alta como interesado (punto 2.4.2.4 Añadir y guardar interesados en la base de datos y agregarlos a la lista) y a continuación se eliminará como interesado. De esta forma ya estará disponible para ser usado como representante.

Los representantes solo lo serán para los registros en los que se incluyan y no de forma predeterminada para un interesado concreto. Es decir, el vínculo solo es para los registros en los que aparezcan.

#### *2.4.2.6 Modificar en la base de datos los interesados o representantes incluidos en la lista*

Para modificar en la base de datos alguno de los datos de un interesado incluido en la lista tiene que seleccionarlo en el listado de Interesados validados y a continuación pulsar el botón Editar.

Se pueden modificar tanto los datos de identificación del interesado como sus direcciones.

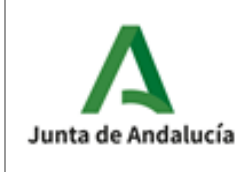

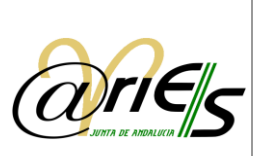

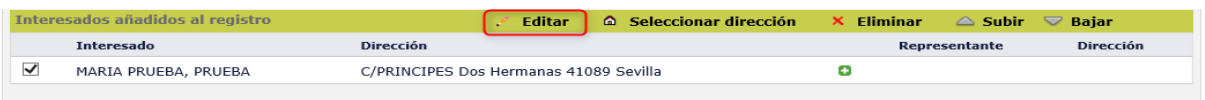

Un interesado encontrado.

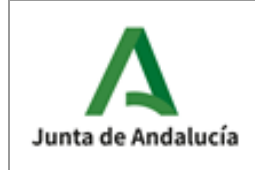

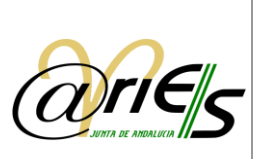

### 2.4.3 Adjuntar información documental al registro

<span id="page-35-0"></span>Los documentos anexos que acompañen al documento principal que se ha de registrar pueden asociarse directamente en la operación de registro, si ya están en soporte informático. El conjunto de ficheros digitalizados que acompañan al documento principal se denomina genéricamente Información documental. Esta información puede abarcar imágenes de escáner, archivos con formato \*.doc, multimedia, etc.

Para añadir información documental al registro actual debe haber guardado sus datos previamente, después seleccione en el libro de entrada la carpeta **Documentos** y pulse el botón derecho del ratón. Aparecerá un menú contextual en el que tiene que elegir la opción **Añadir documento** (esta vez con el botón izquierdo del ratón).

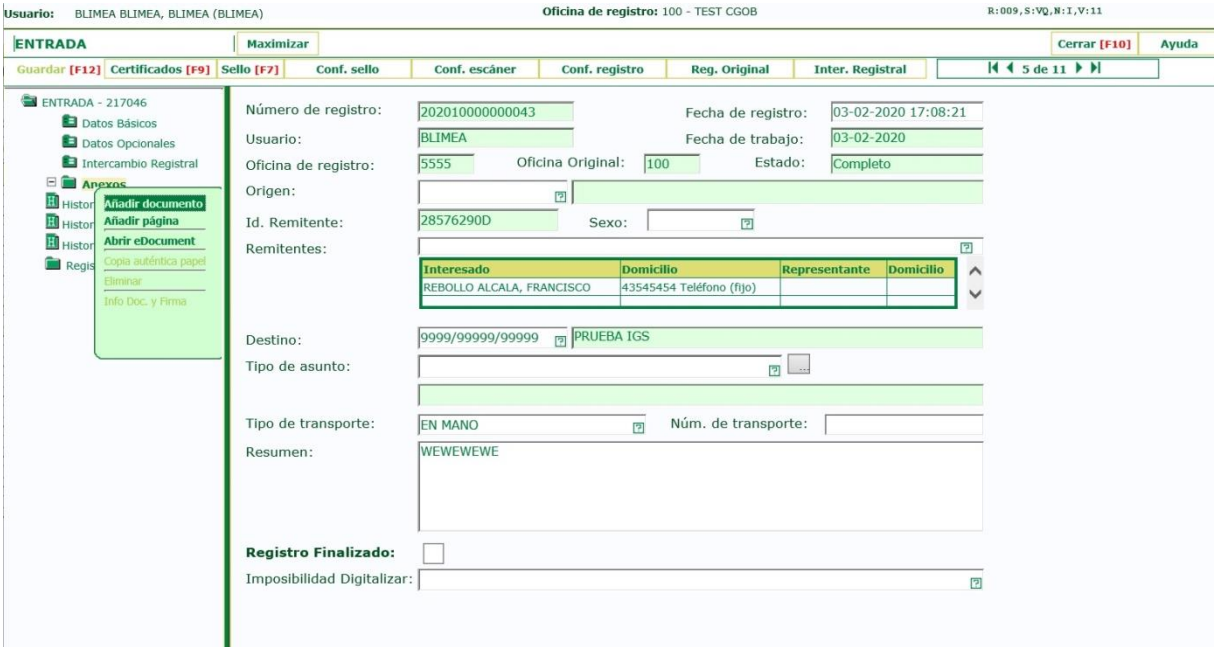

Al hacerlo se abrirá un recuadro que solicita que escriba el nombre del documento que desea anexar.

A continuación, verá que se ha incorporado dicho documento a la carpeta. Lo siguiente es adjuntar el fichero que contiene la información documental que desea anexar. Con el documento que acaba de añadir seleccionado y pulsando el botón derecho del ratón se muestra ahora el menú siguiente:
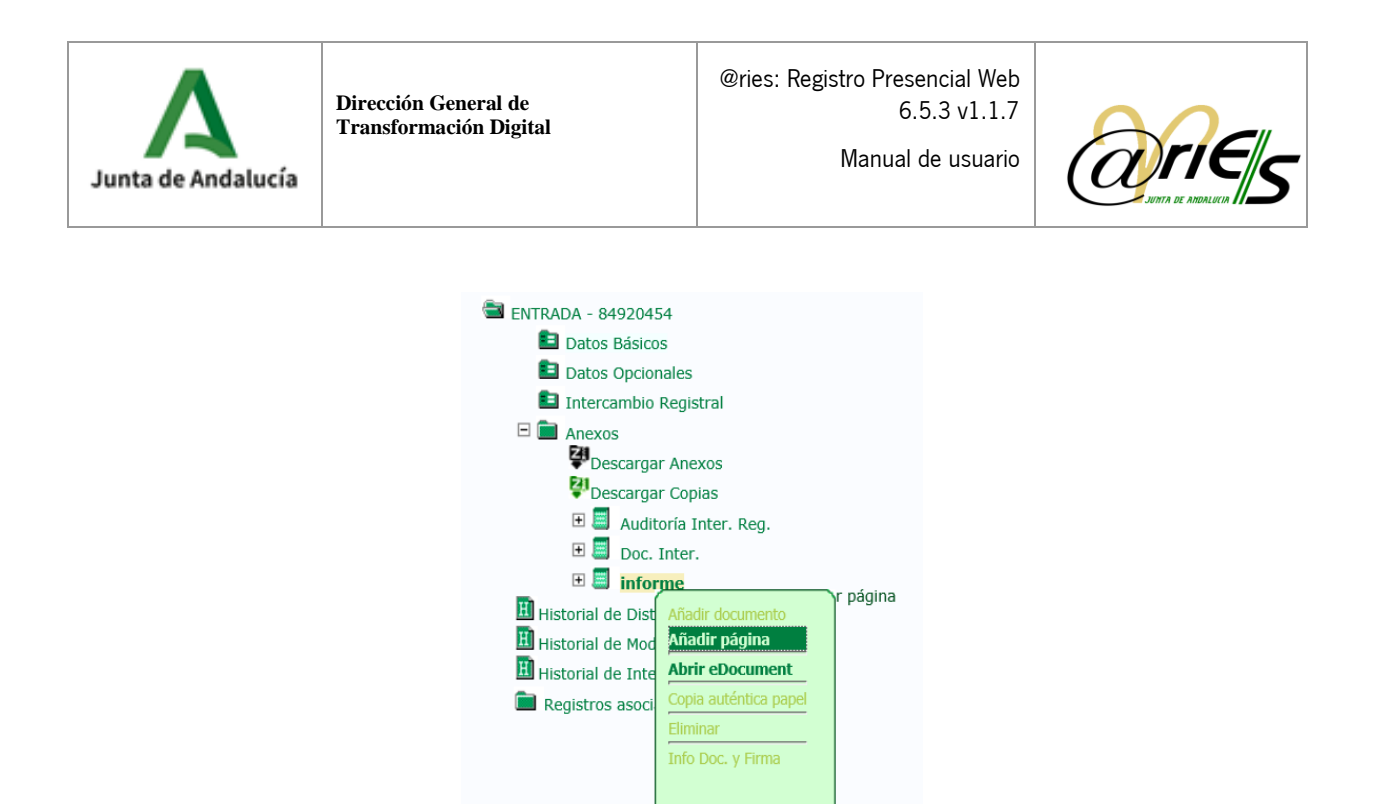

Seleccione **Añadir Página** (ahora con el botón izquierdo del ratón) tal y como muestra la figura y nos aparecerá el siguiente cuadro de diálogo:

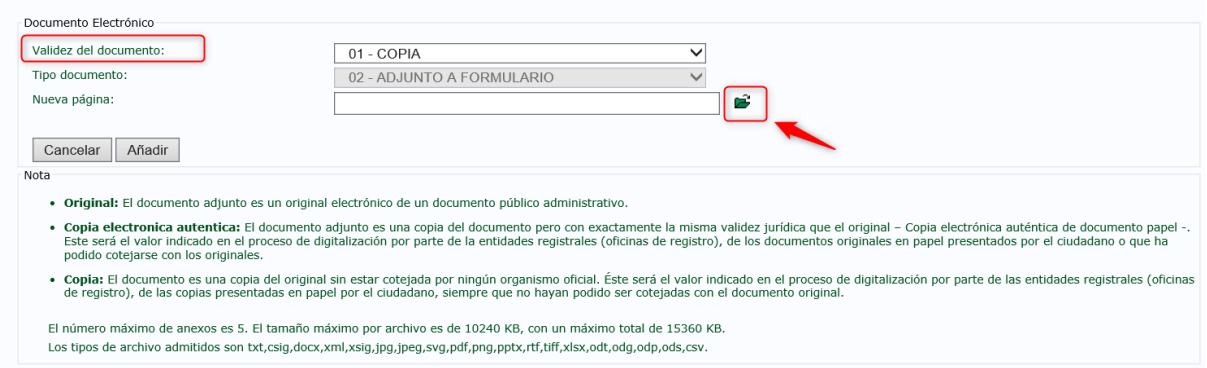

Seleccione entre las opciones del campo de 'Validez del documento':

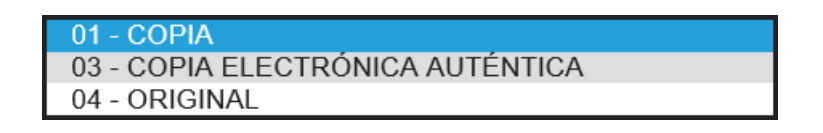

Teniendo en cuenta lo siguiente:

- o Original: El documento adjunto es un original electrónico de un documento público administrativo.
- o Copia electrónica auténtica: El documento adjunto es una copia del documento, pero con exactamente la misma validez jurídica que el original – Copia electrónica auténtica de documento papel -. Este será el valor indicado en el proceso de digitalización por parte de las entidades registrales (oficinas de registro), de los documentos originales en papel presentados por el ciudadano o que ha podido cotejarse con los originales.

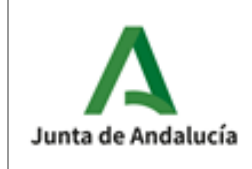

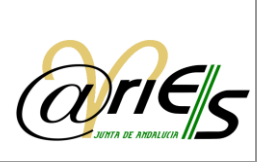

 $\circ$  Copia: El documento es una copia del original sin estar cotejada por ningún organismo oficial. Éste será el valor indicado en el proceso de digitalización por parte de las entidades registrales (oficinas de registro), de las copias presentadas en papel por el ciudadano, siempre que no hayan podido ser cotejadas con el documento original.

Una vez seleccionada la opción de validez, pinchamos en el icono de la carpeta y se abrirá entonces una ventana de selección de archivos de Windows para que escoja el fichero que necesita. Para Finalizar pulse en el botón Guardar.

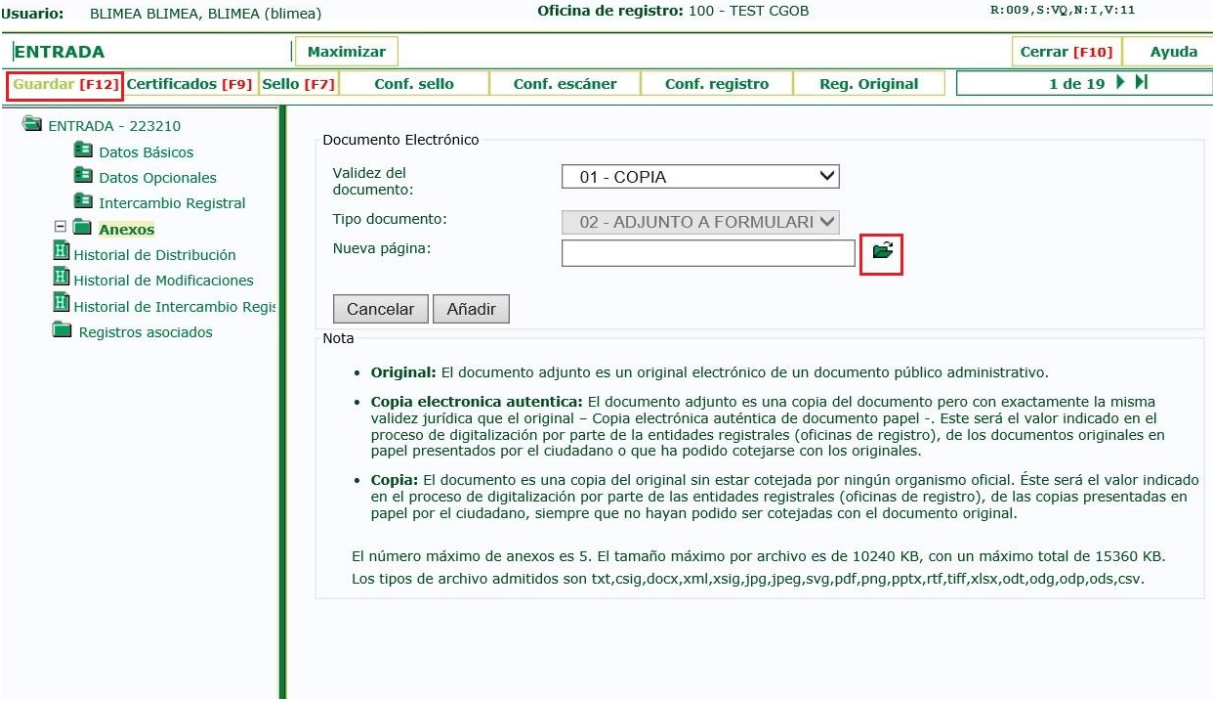

Si hace doble clic en el fichero adjunto podrá ver su contenido. Tanto los ficheros gráficos como de texto se editarán con la aplicación que cada uno tenga asociada en Windows.

Puede incorporar un número máximo de 5 anexos, seleccionando por cada uno de ellos la opción Añadir página. El tamaño máximo por archivo es de 10240 KB, con un máximo total de 15360 KB. Los tipos de archivo admitidos son txt, csig, docx, xml, xsig, jpg, jpeg, svg, pdf, png, pptx, rtf, tiff, xlsx, odt, odg, odp, ods, csv.

Una vez que guarda el registro, desde el escritorio web de @ries no puede ya modificar ningún dato referido a la información documental que ha adjuntado.

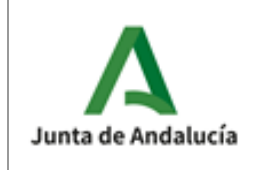

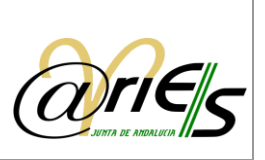

Si no hay ningún documento creado, se crea automáticamente un documento por defecto; si existe algún documento, pero no se selecciona, la página se incorpora al primer documento disponible.

# *2.4.3.1 Configurar escáner*

La primera vez que se selecciona esta opción se instala el *plugin ActiveX* del escáner. Una vez instalado, se abre la ventana de configuración del escáner que permite asignar los parámetros adecuados al modelo de escáner que va a utilizar con el escritorio web de @ries.

El recuadro Dispositivos estará vacío si no se ha configurado ninguno, o mostrará los dispositivos ya configurados. Pulse "Nuevo" para configurar uno o añadir otro a los que ya existen y se abrirá otro diálogo en el que tiene que indicar cada uno de los parámetros que se necesitan:

- **Escriba el Nombre del escáner.**
- Seleccione el Tipo: TWAIN.
- Elija la Fuente con el botón "Examinar". El diálogo muestra una relación de fuentes en función del tipo de escáner instalado. Seleccione la que corresponde al modelo que está configurando.

Pulse "Aceptar" y volverá al diálogo anterior.

- Si marca la casilla "Utilizar la interfaz de la fuente", cuando vaya a capturar documentos desde el escáner se mostrará la interfaz del *driver* instalado. Si la deja en blanco, la captura se realiza con la interfaz que se proporciona por defecto.
- Pulse "Aceptar" para guardar estos datos y se mostrarán en otro diálogo los parámetros de la configuración.

El Nombre se refiere al que se asigna a la configuración, en el ejemplo de la figura es: Por defecto.

La Página incluye el tamaño de papel que se va a capturar; la resolución con la que se capturará y el origen desde el que se va a capturar, en este caso el alimentador automático del escáner.

Los Ajustes se refieren a la captura en blanco y negro (monocromo), escala de grises o en color (16M de colores); a la intensidad o grado de luminosidad de la imagen; y al contraste entre los colores.

El Fichero se refiere al formato que va a tener el fichero del documento que se va a capturar. Puede ser BMP o TIFF, este último tiene la característica de que se puede indicar *multipágina*, es decir, que se pueda capturar más de una página en un mismo fichero.

El botón "Probar" le muestra en la pantalla cómo queda la imagen con los parámetros indicados.

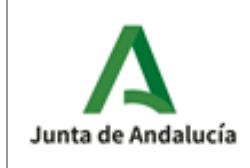

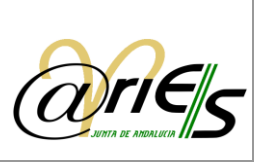

Si está de acuerdo cierre esta ventana de prueba (botón X), y pulse "Aceptar" para volver al diálogo anterior.

• Pulse "Aceptar" de nuevo en el diálogo Configuración de dispositivos de captura y ya tiene configurado el escáner.

Si necesita modificar la configuración o añadir una nueva, sitúese de nuevo en el diálogo Configuración de dispositivos de captura, seleccione el escáner y pulse "Abrir" para ver el diálogo específico de configuración de dicho escáner.

- Puede modificar el **Nombre** indicando uno diferente.
- Seleccione ahora la pestaña o ficha "Configuraciones" y pulse cualquiera de los botones siguientes para realizar la acción correspondiente:
- El botón "Nuevo" da la posibilidad de añadir una nueva configuración a la que ya tiene.
- El botón "Abrir" edita los parámetros que tiene el dispositivo seleccionado y permite modificarlos.
- El botón "Predeterminada" sólo se habilita si tiene varias configuraciones guardadas, y establece la seleccionada como la configuración que por defecto va a tomar el escáner al capturar una imagen.
- El botón "Eliminar" permite borrar la configuración seleccionada. Si borra todas tiene que reconfigurar el dispositivo con el botón "Nueva".

Pulse "Aceptar" en todos los cuadros de diálogo que se han ido abriendo para guardar los cambios, y si todo es correcto, podrá usar a partir de ese momento el escáner desde el escritorio web de @ries.

# 2.4.4 Historial de Distribución

En este clasificador, situado en el menú izquierdo de la hoja de formulario de registro, puede consultar el recorrido y los diferentes estados del registro.

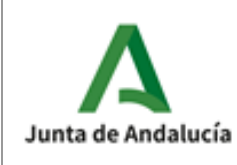

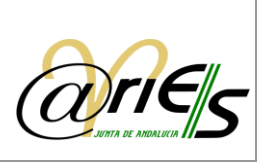

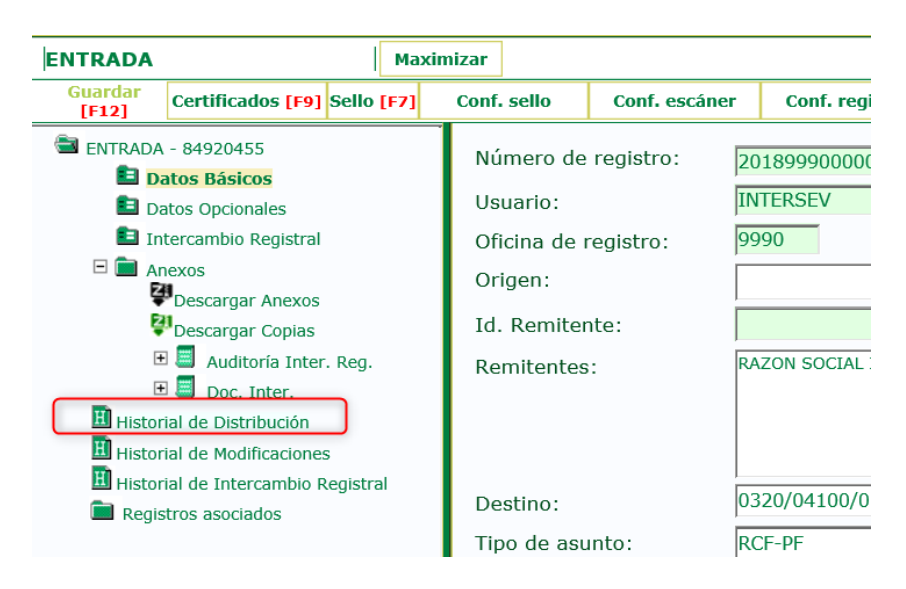

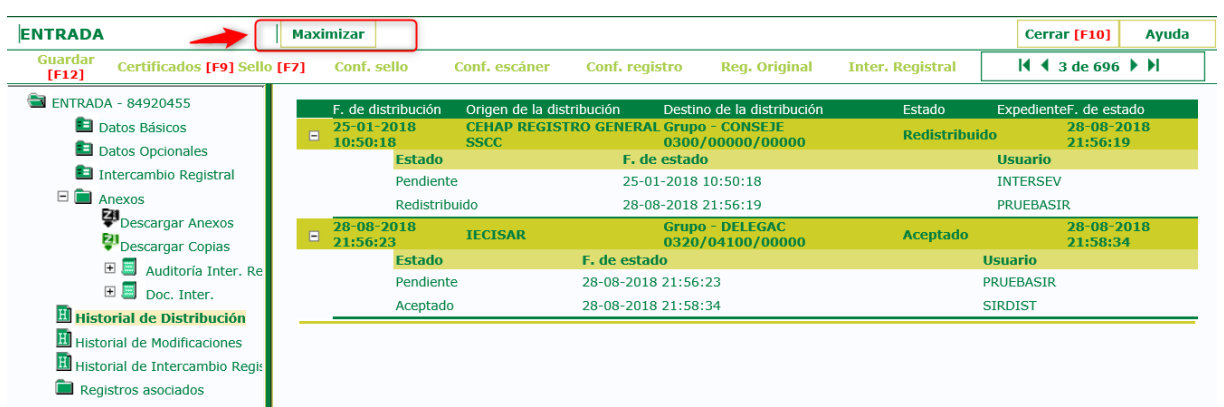

La opción Maximizar permite ajustar la zona del formulario a la pantalla completa. Si está en pantalla completa la opción Restaurar vuelve a la división original de la ventana.

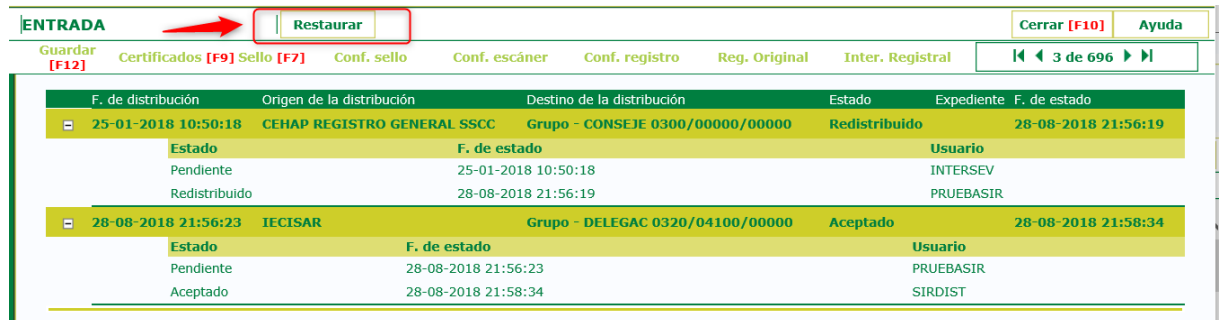

Para cada registro se muestra la siguiente información organizada en columnas:

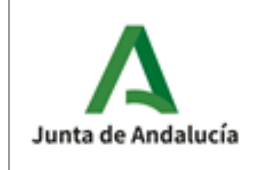

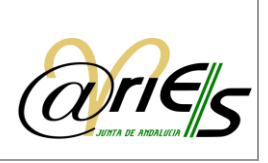

- o Fecha y hora de distribución
- o Origen de la distribución, es decir, la oficina de registro que realiza el envío
- o Destino de la distribución
- o Estado del registro
- o Expediente
- o Fecha y hora de estado

Por cada estado, aparece la fecha en la que cambia de estado y el usuario que realiza el cambio.

### *2.4.4.1 Historial de Distribución – Integración con Bandeja.*

Bandeja es una aplicación de gestión de comunicaciones interiores cuyo principal objetivo es suprimir el papel.

Hay que indicar que la integración con BandeJA se activa solo para los registros de entrada y solo para aquellas oficinas y unidades destino que se vayan incorporando al sistema<sup>1</sup>.

- Si el usuario solo realiza salidas, la operativa no se ve afectada.
- Si la oficina no está habilitada para envío a BandeJA o si el destino no está activado para BandeJA, el único cambio en entradas es el nuevo check con nombre "Registro Finalizado" que será necesario marcar para que el registro de entrada quede en estado COMPLETO.

Para cualquier duda o incidencia sobre el funcionamiento de BandeJA, el usuario deberá de abrir incidencia por los canales habituales:

- <https://naossuite.juntadeandalucia.es/autoservicio/>
- Teléfono 300200 (corporativo) / 955921380
- Correo a [ceis.chap@juntadeandalucia.es](mailto:ceis.chap@juntadeandalucia.es)

#### Indicando claramente que el sistema sobre el que abre el ticket es BandeJA.

Cuando el registro pase a estado completo, si la oficina y el destino están activados para BandeJA, se produce la creación de una comunicación en BandeJA en lugar de realizarse la distribución tradicional. Si la oficina o el destino no están activados para BandeJA, el registro se distribuye en @ries como ha sucedido habitualmente hasta ahora.

Si se produce un error en el envío a BandeJA, el campo se desactiva automáticamente para evitar dejar como completos registros que tenían que haber sido enviados a BandeJA.

### *2.4.4.2 Distribución.*

 $\overline{a}$ 

 $^{\rm 1}$  La activación no es arbitraría ni depende de @ries. Conforme se implante BandeJA en las distintas unidades de la Junta de Andalucía, se irá activando esta funcionalidad.

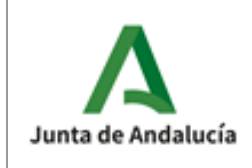

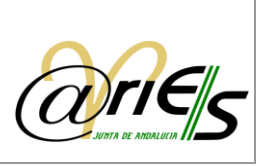

Como se ha comentado, la distribución ahora puede realizarse a BandeJA si se cumplen las condiciones indicadas anteriormente.

Al hacerse esto, se realiza un apunte en el histórico de distribución de @ries indicando que el registro ha sido enviado a BandeJA.

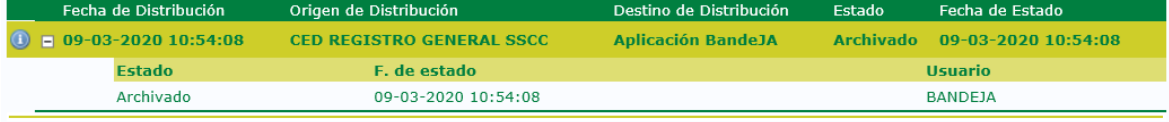

Se pueden observar la siguiente información:

- Destino: Siempre aparecerá Aplicación BandeJA.
- Estado: Archivado por el usuario BANDEJA.

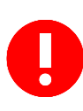

Es importante indicar que el registro al haberse enviado a BandeJA y quedar en estado Archivado, no podrá ser ya modificado posteriormente. De ahí la importancia de marcar el check de Registro Finalizado solo cuando tengamos la certeza que ya no va a sufrir modificaciones.

Si hacemos click con el ratón en el icono se nos abrirá una ventana con información de la comunicación creada en BandeJA.

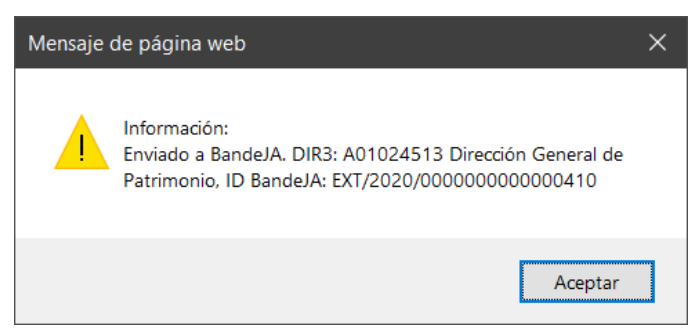

La información es el código y descripción del DIR3 destino y el nº de Identificación de la comunicación creada en BandeJA.

Si el destino no tiene asociado código DIR3 (servicios u otras unidades dependientes de centros directivos por lo general) se enviará a la primera unidad superior que sí tenga asociado código

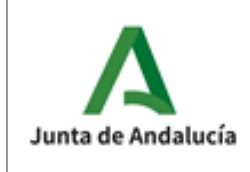

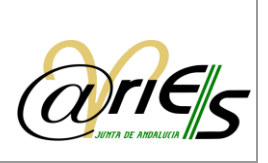

DIR3. Por ejemplo, si en el registro ponemos un servicio y este (como ocurre en la mayoría) no tiene asociado DIR3, se creará la comunicación en BandeJA apuntando a la D.G. (o Secretaría, viceconsejería, etc.) de la que dependa siempre que esta tenga DIR3 asociado.

De igual modo, si un registro se distribuye a un destino @ries y posteriormente desde el grupo destino se cambia el destino a otro que está activado para BandeJA, el registro se distribuye a BandeJA, creando la comunicación correspondiente:

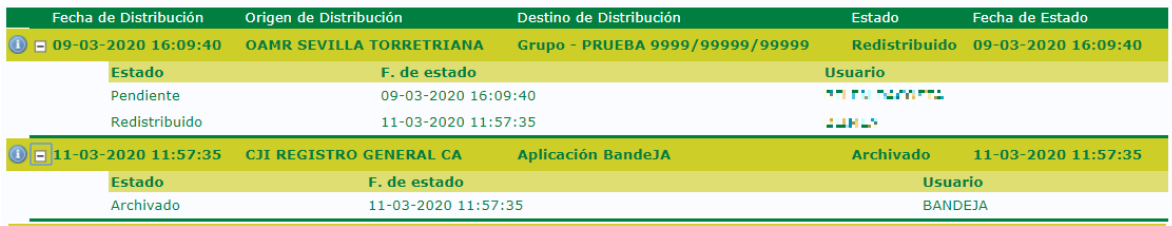

En el caso de ejemplo, un registro se distribuyó al Grupo Prueba 9999/99999/99999 el 9 de marzo y desde la bandeja de distribución de @ries un usuario le cambió el destino a otro que si tenía activado BandeJA el 11 de marzo.

### *2.4.4.3 Errores.*

En el caso que el registro no pueda ser enviado a BandeJA, @ries mostrará un aviso y quitará el check de registro Finalizado, quedando como incompleto.

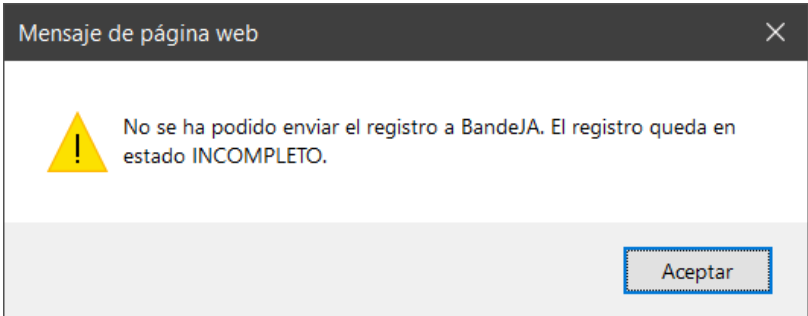

El error se mostrará cuando el sistema BandeJA no responda correctamente a la petición de creación de una comunicación. Esto puede deberse principalmente a dos causas:

- Oue el sistema de integración de BandeJA no esté operativo.
- Que el destino con código DIR3 en @ries, no esté dado de alta correctamente en BandeJA.

Si durante una sesión de trabajo no deja enviar ningún registro a BandeJA, la primera causa es la más probable y será necesario reintentarlo más tarde cuando el sistema BandeJA esté completamente operativo. En cambio sí unos registros si nos deja enviarlos a BandeJA y otros no, se puede deberse a la segunda causa.

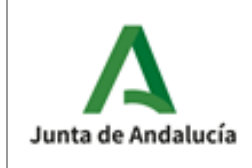

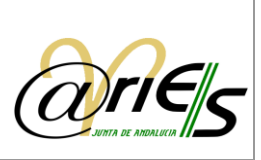

## *2.4.4.4 Preguntas Frecuentes.*

P: ¿Qué pasa si no dejo los registros marcados como Finalizados?

R: Que los registros nunca se enviarán a Distribución ni a BandeJA por quedar en estado INCOMPLETO.

P: ¿Cómo puedo conocer los registros que tengo incompletos?

R: Haga una consulta en el libro de registro incluyendo además de una fecha o rango que el contenido del campo Estado sea INCOMPLETO

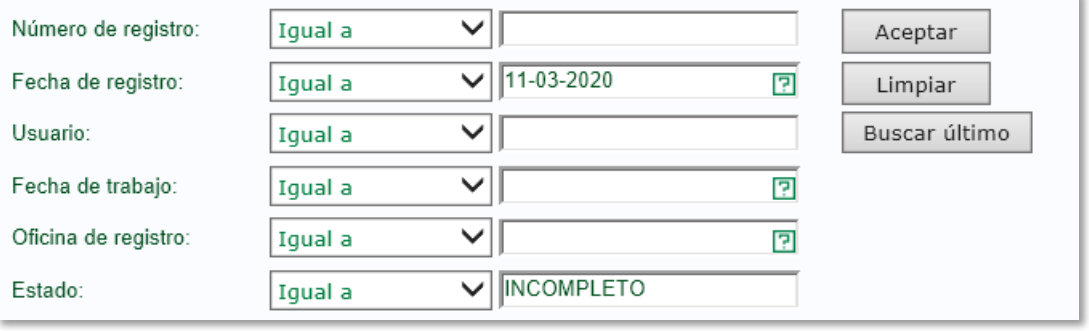

P: ¿Por qué ahora es necesario marcar el nuevo campo de Registro Finalizado y antes no?

R: Anteriormente los registros se distribuían solo a @ries y si era necesario se podían modificar posteriormente. Ahora es necesario conocer que el usuario ha finalizado los cambios o el anexado de documentos antes de la distribución ya que una vez enviados a BandeJA los cambios en @ries no se pueden reflejar en dicho sistema.

P: ¿Qué ocurre si marco un registro Finalizado por error y guardo los cambios?

R: Si el destino no era una unidad de BandeJA, puede modificarlo como hacía hasta ahora. En cambio si el registro cuando se grabó por primera vez como COMPLETO se envió a BandeJA, ningún cambio que realice se reflejará en dicha aplicación ni el registro volverá a ser distribuido a ningún destino.

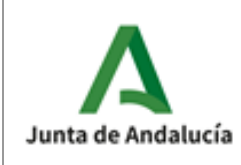

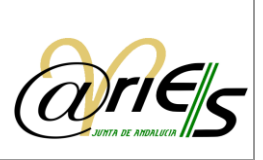

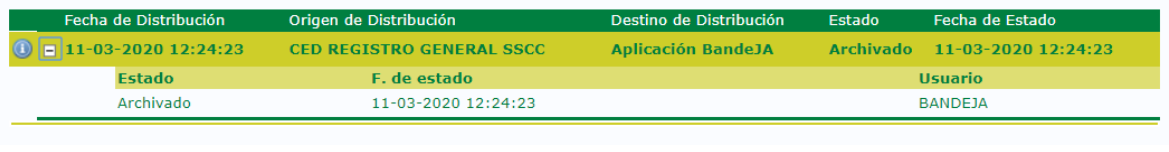

P: ¿Por qué unos registros se envían a BandeJA y otros no?

R: La implantación de BandeJA en las unidades de la Junta de Andalucía va a ser gradual. Hasta que una unidad no disponga de acceso a la aplicación BandeJA y tenga usuarios autorizados, @ries no envía comunicaciones a BandeJA.

P: Antes, cuando recepcionaba un registro SIR, si en origen habían introducido los campos correctos y necesarios se creaba un registro completo. Ahora tengo que revisar todos los SIR que acepto para ponerles el check de Registro Finalizado. ¿Cuál es el motivo?

R: Anteriormente los registros que se recepcionaban de SIR se podían modificar para corregir, por ejemplo, el destino ya que puede ser que en origen no lo pusiesen bien o lo dirigiesen a la raíz de un centro directivo o incluso de la Consejería. O bien los datos eran correctos y desde registro no se hacía ningún cambio. Esto ahora no es posible determinarlo de manera automática y por eso hay que darlos por finalizados para que pasen a estado COMPLETO y se distribuyan.

P: ¿Por qué me deja modificar unos registros y otros no?

R: Los registros que se envían a BandeJA quedan con el estado de Distribución Archivado y no pueden ser modificados.

P: He guardado un registro o le he cambiado el destino desde la BandeJA de distribución y se ha enviado a BandeJA pero me he dado cuenta que el destino no era correcto ¿Cómo puedo solucionarlo?

R: Los registros enviados a BandeJA ya no pueden ser modificados. El destinatario en BandeJA tendrá que redirigirlo al destino correcto.

P: Tengo dudas o incidencias con el funcionamiento de BandeJA. ¿Cómo puedo solucionarlas?

R: Tienes que abrir una incidencia en CEIS por los canales descritos anteriormente e indicar claramente que el sistema sobre el que abre el ticket es BandeJA. Si pones la incidencia como si fuese de @ries la resolución se puede demorar hasta que los operadores de NAOS o el nivel de resolución de @ries te informe o te cambien el grupo de atención del ticket abierto.

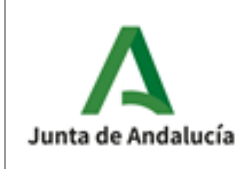

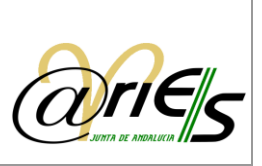

P: Hago click en el icono  $\bullet$  del Historial de Distribución y no hace nada. ¿Qué está ocurriendo?

R: Solo se muestra información si el apunte consultado en el histórico se ha enviado a BandeJA o en caso de un rechazo, del motivo del rechazo. En el resto de casos no hay información que mostrar actualmente.

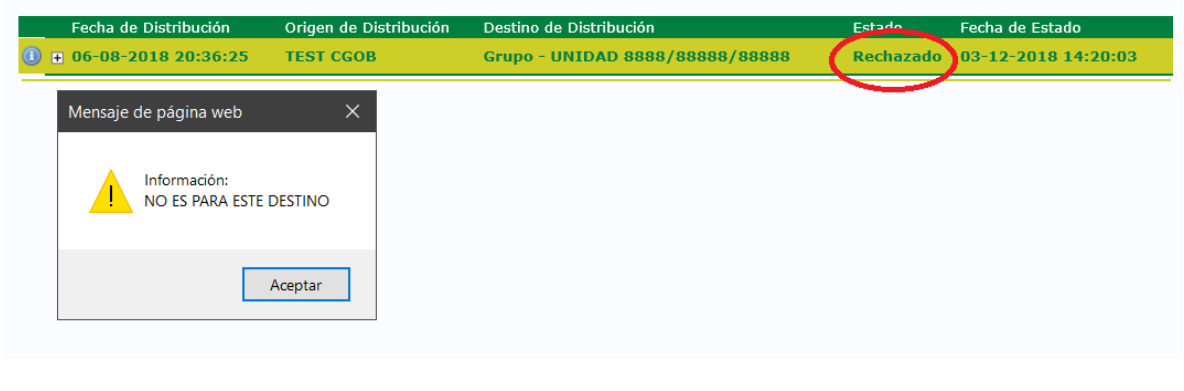

# 2.4.5 Certificados de Registro

Una vez que se registra un documento se puede obtener un certificado de registro del mismo. Dicho certificado es un documento que acredita la operación de registro realizada en una oficina.

Certificados [F9]

Desde la hoja de formulario de registro acceda a la pestaña de Certificados (o pulse F9) después de guardar el documento registrado:

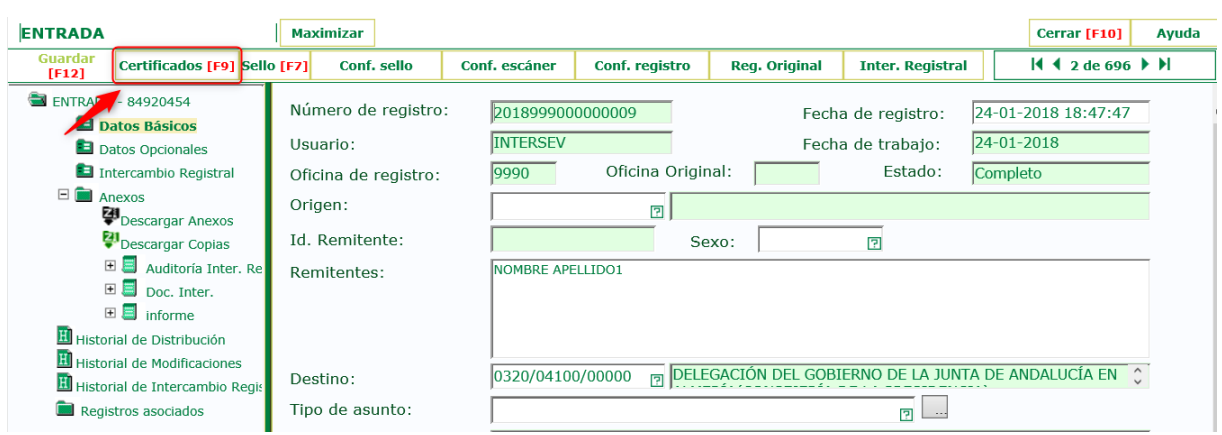

En la ventana que se abre a continuación tiene que elegir el certificado que necesita y pulsar 'Imprimir', para abrir el visualizador de ficheros PDF y ver el certificado en la pantalla:

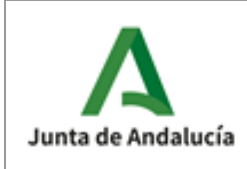

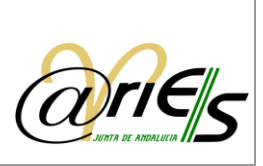

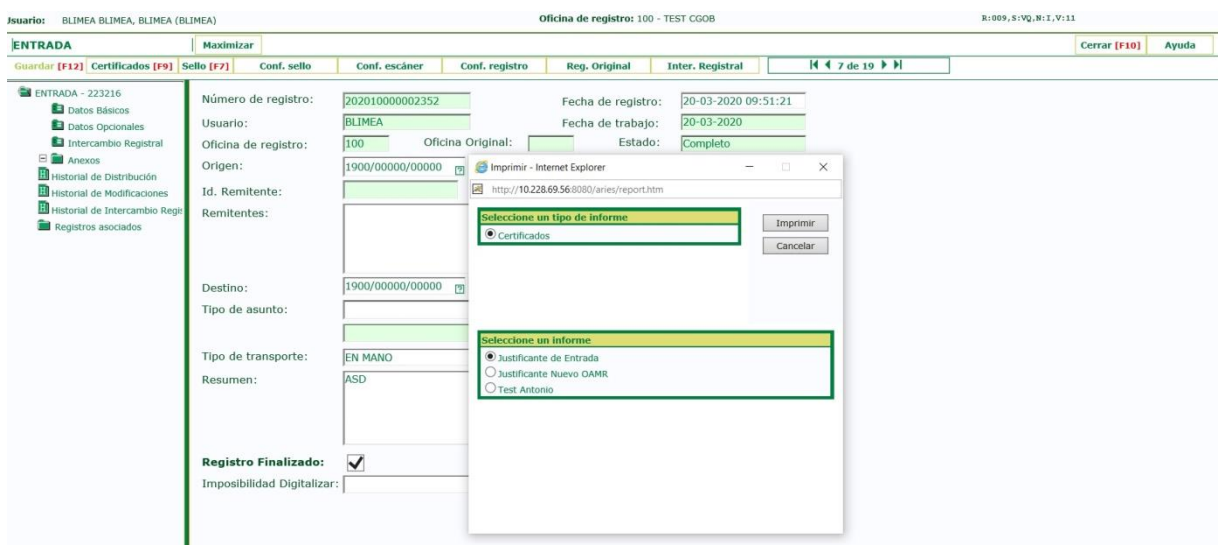

Si quiere imprimirlo en papel ha de tener configurada una impresora y pulsar la opción de impresión del visualizador de PDF.

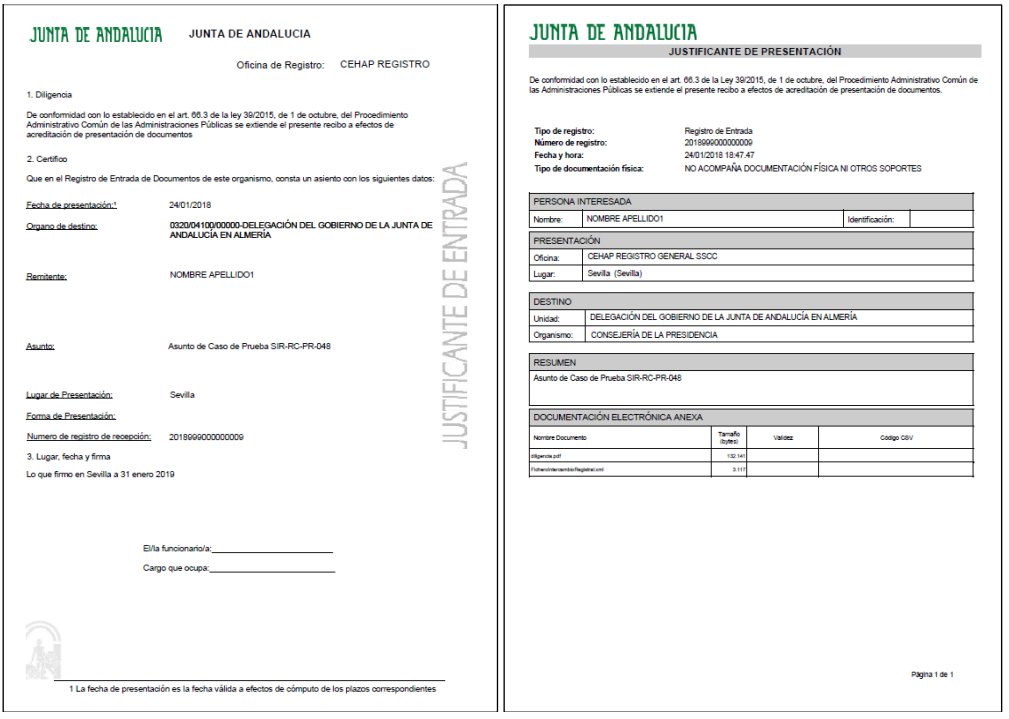

Para poder obtener un certificado de registro se tiene que haber configurado desde la aplicación Informes de @ries.

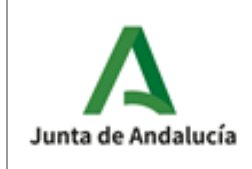

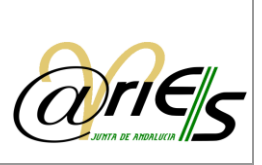

# 2.4.6 Sellos de registro

Cualquier documento papel registrado se puede imprimir con el sello del registro. El sello de validación se imprime en la primera página del documento registrado. Dicho sello se envía a la impresora de validación y se imprime sobre el registro seleccionado, no sobre el conjunto, es decir, se imprime registro a registro.

Antes de solicitar un sello tiene que haberlo configurado con la opción "Conf. Sello".

Para imprimir el sello de registro tiene que seleccionar la opción "Sello [F7]".

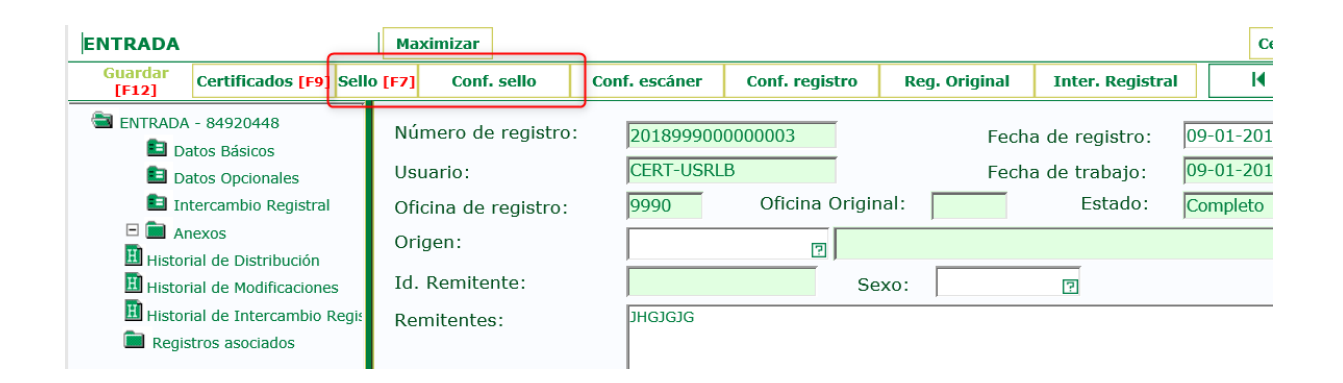

Es posible su previsualización y selección de la ubicación del mismo, dentro del área de impresión del dispositivo mediante la siguiente pantalla:

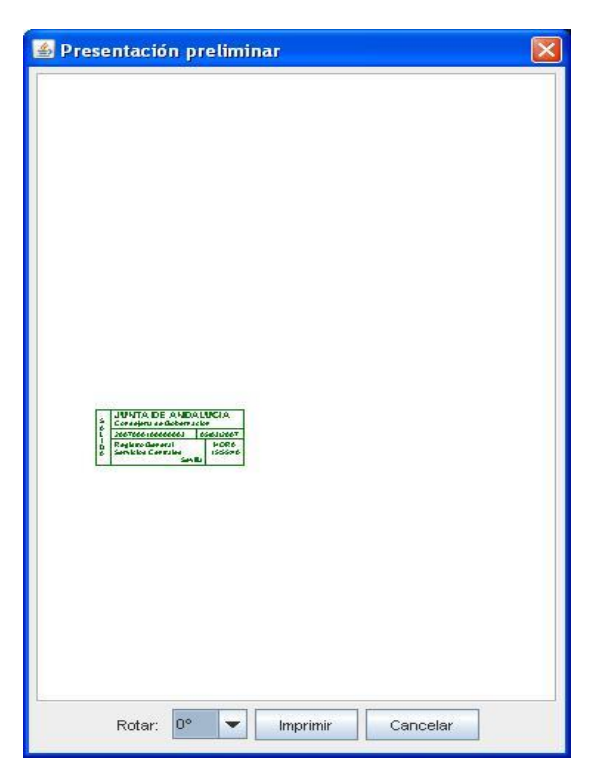

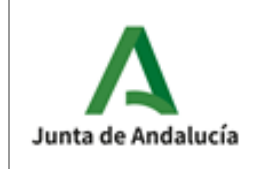

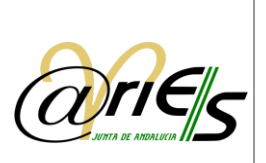

La selección de la ubicación del sello se realiza arrastrando el sello con el puntero del ratón hasta la ubicación deseada. También se posibilita la rotación del sello en el lugar seleccionado (90º, 180º y 270º).

Una vez en la posición deseada, pulsamos el botón "Imprimir" para llevar a cabo la impresión (la impresora debe estar configurada). Dependiendo de la configuración, el sello puede incluir los siguientes datos:

- o El número de registro.
- o La fecha de registro.
- o Un literal configurable que indica si se ha realizado desde el libro de entrada o de salida.
- o El número de páginas del documento.
- o La identificación de la oficina de registro mediante la numeración del documento.
- o El código de la unidad de destino o el de la de origen, según se trate de registros de entrada o de salida.

El sello está configurado y normalizado conforme a la Orden de 1 de diciembre de 1995, Sobre normalización de los sellos oficiales empleados en la actuación administrativa de la Junta de Andalucía.

BOJA n. 165, 23.12.95, Orden de 20 de abril de 1998, por la que se modifica la de 1 de diciembre de 1995, por la que se normalizan las características que han de reunir los sellos oficiales empleados en la actuación administrativa.

BOJA n. 56, 19.5.98

En el cuadro de diálogo que se abre se ha de configurar el siguiente dato:

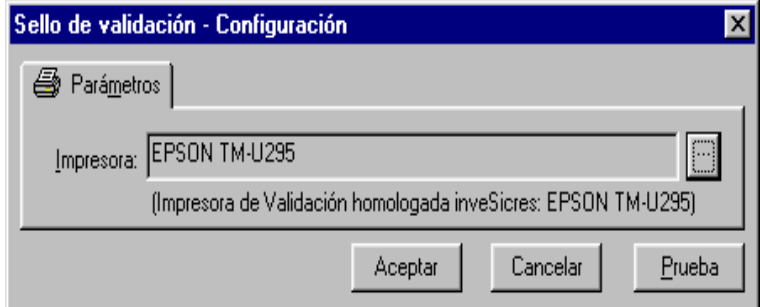

La impresora que efectuará la validación, es decir, por la que se imprimirá el sello.

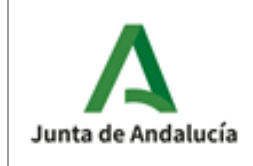

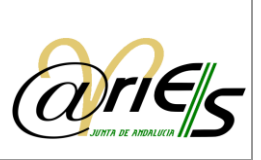

### 2.4.7 Recuperación de datos de un registro original

La funcionalidad de recuperación de un registro original, permite, en base a un número de registro de salida de cualquier oficina, incorporar al registro actual de entrada en el que se trabaja, algunos de los datos obligatorios como: origen, destino, resumen y adicionalmente la fecha de registro original. Esto implica que los datos mencionados, ya no será necesario introducirlos manualmente, salvo que se considere necesario efectuar alguna corrección. Esta opción solamente está disponible para el Libro de Entradas.

**Reg. Original** En la pantalla formulario de registro, en la botonera superior, se encuentra la opción 'Reg. Original', que posibilita recuperar información de un registro de salida, en adelante registro original, y añadirla a un nuevo registro de entrada, o bien uno existente. En este caso, se sobrescribirán los datos de los campos citados.

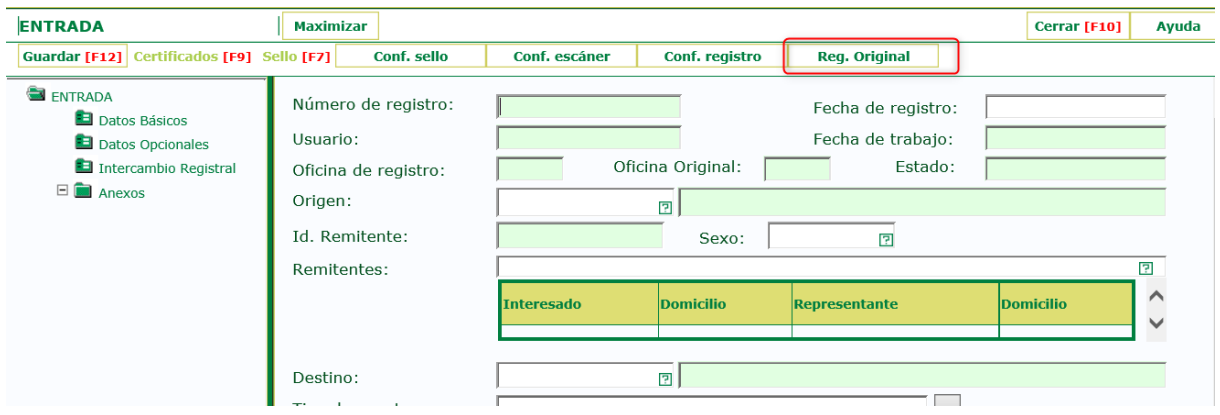

Para ello, el usuario debe indicar el número completo de registro en el campo 'Nº. registro original' correspondiente, así como indicar que efectivamente se trata de un registro de salida, seleccionándolo de igual manera en el campo destinado a ello (pulsando el icono o mediante tecla F1), o bien directamente tecleando "S", dado que este campo admite la abreviatura y no es necesario teclear el literal "SALIDA" completo. Hay que recordar que el nº de registro debe consignarse completo, no es válido indicar solo el contador.

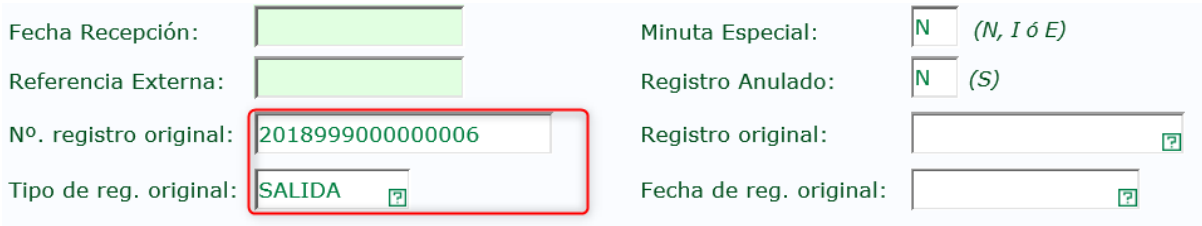

#### Fig..: Datos consignados para recuperar un registro original

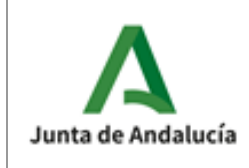

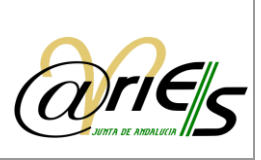

Una vez introducidos los datos, se pulsa el botón **Reg. Original**, en donde, si el número introducido es correcto, se visualizarán los datos del registro en cuestión.

Si el registro no se encuentra, la aplicación muestra un aviso indicando esta circunstancia:

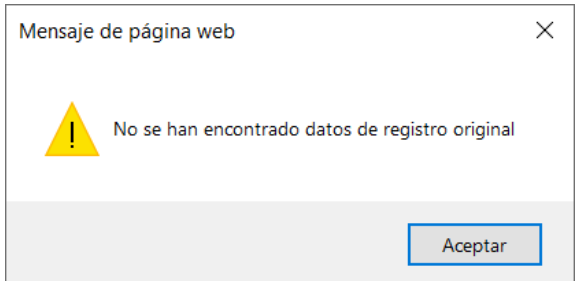

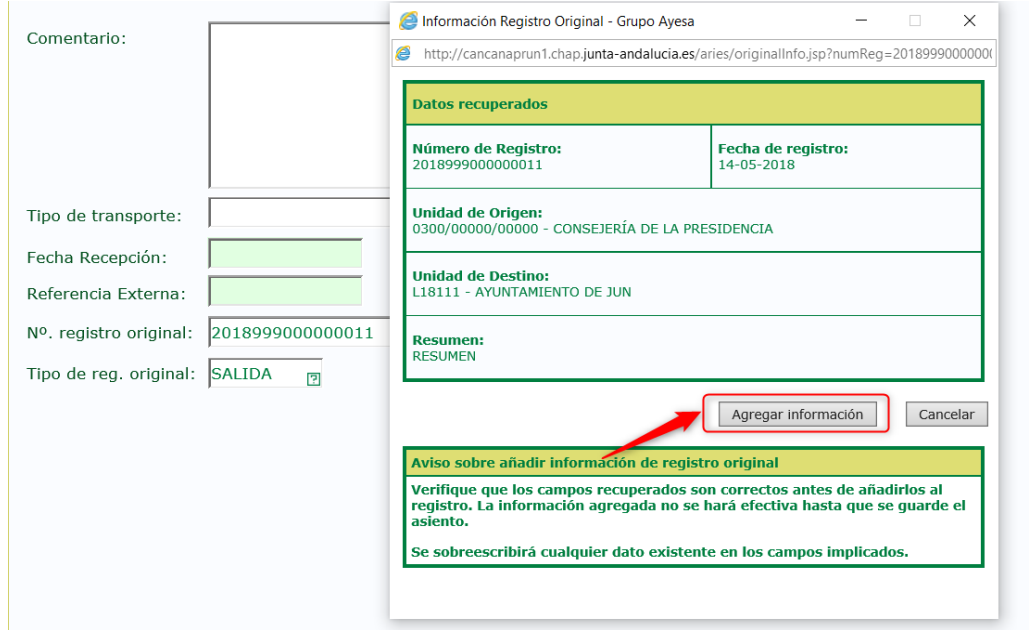

Al pulsar el botón "Agregar información" se añade al registro actual la información presentada en la ventana anterior. De esta manera, cualquier dato que ocupe algunos de estos campos, serán sobrescritos por la información recuperada.

Una vez en el formulario de registro, es necesario pulsar el botón "Guardar" o F12, como es habitual para conservar los cambios realizados en el asiento.

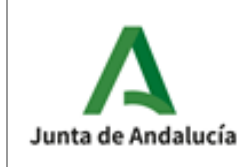

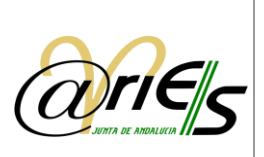

### *2.4.7.1* Reseñas sobre la numeración de registro

Como se ha indicado anteriormente, es necesario proporcionar el número de registro completo para proceder a recuperar los datos de dicho registro.

- o En el caso de la utilización del sello de caucho, es conveniente anotar de manera completa el número de registro en vista a facilitar la tarea del operador que desee recuperar la información registral del asiento.
- o En el caso de que se utilice validadora automática, no será necesario ya que el sello de registro incorporará toda la información necesaria.

El formato del número de registro se compone de 15 o 16 dígitos dependiendo de que el código de la oficina de registro posea 3 o 4 dígitos, respectivamente. De esta manera un ejemplo de patrón con oficina de 4 dígitos sería YYYYOOOOSSSSSSSS, en donde:

- o Y representa los dígitos del año de registro,
- o O los dígitos del código de la oficina de registro,
- o y S el numero secuencial.

De esta manera, será posible componer el número de registro en el caso de que no se proporcione de manera completa en el sello de registro:

- $\circ$  Año de registro: el año actual siempre será de 4 dígitos el cual comprende el año cuando fue realizado el asiento.
- $\circ$  Código de oficina de registro: puede ser de 3 o 4 dígitos dependiendo de la oficina. Es posible averiguar su codificación a partir del listado de oficinas que se puede obtener desde el propio @ries.
- $\circ$  Secuencia numérica: se trata del contador numérico de 8 dígitos. Es propio de cada oficina y a su vez de cada libro.

En conjunto con los campos anteriores, un número de asiento registral tendrá 15 o 16 cifras dependiendo del número de dígitos que contenga el código de la oficina de registro.

### 2.5 Registros asociados

La opción de "registros asociados" establece vínculos entre registros de ambos Libros. De este modo, se pueden asociar dos entradas, dos salidas, una entrada con una salida y viceversa. Esto puede resultar útil a la hora de vincular registros varios, pero que tienen relación entre sí por algún motivo, por ejemplo, presentaciones de un mismo interesado, relativas a un mismo expediente, o referidas a una presentación específica que se ha convocado.

En el árbol de elementos situado a la izquierda del formulario de registro se observa la opción, denominada "Registros Asociados" desde donde se permite consultar, agregar y eliminar asociaciones de registros.

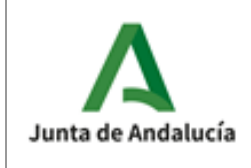

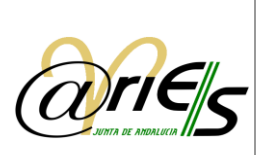

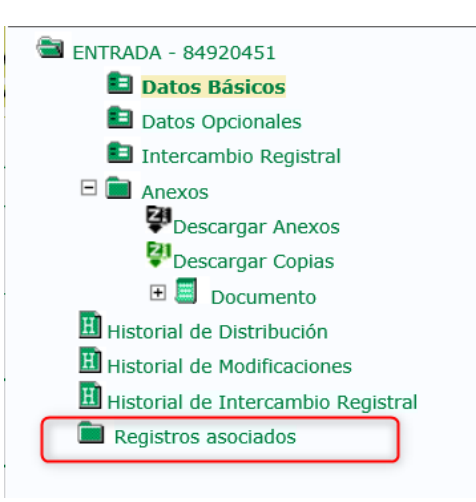

Al pulsar en la opción "Registros asociados" se visualiza la pantalla de asociación de registros:

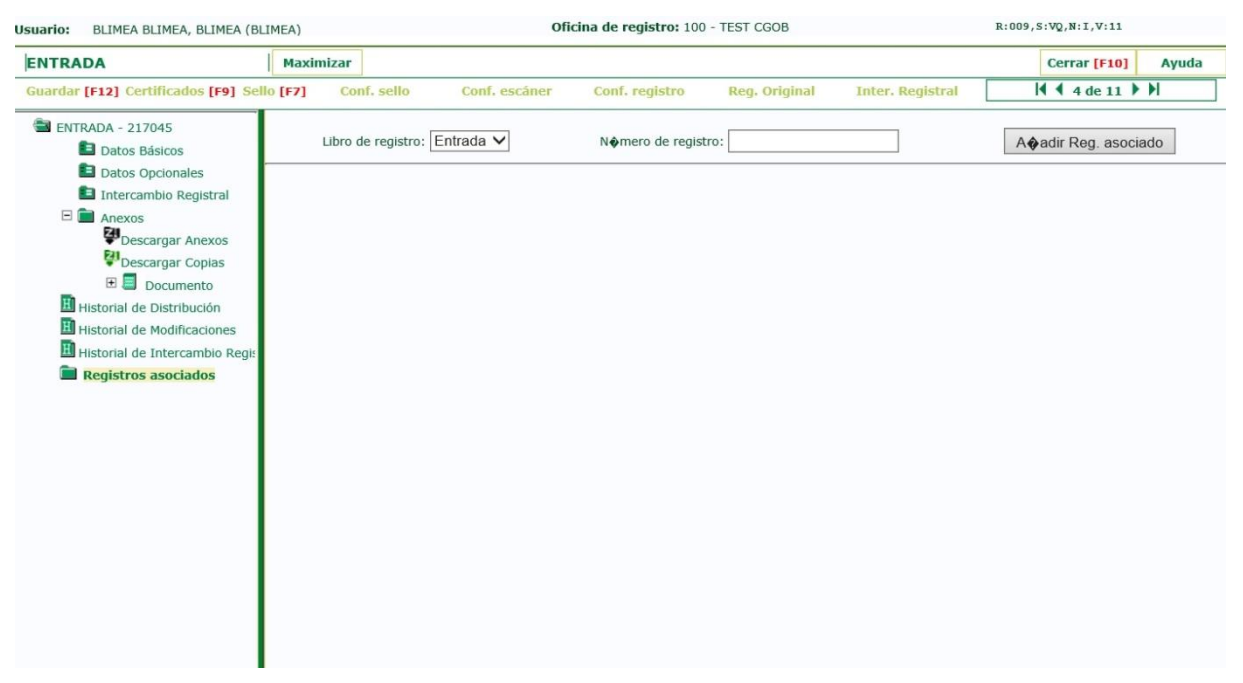

### 2.5.1 Añadir registro asociado

Para realizar una nueva asociación, se consigna en la pantalla de Registros asociados, el libro y el número de registro a asociar al registro abierto actualmente. Se debe tener en cuenta que solo es posible asociar asientos de una misma oficina.

En el caso de que la información facilitada sea correcta, se recuperarán los datos del registro a asociar:

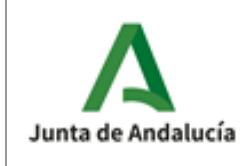

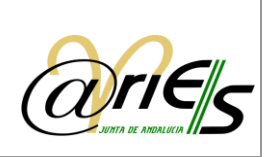

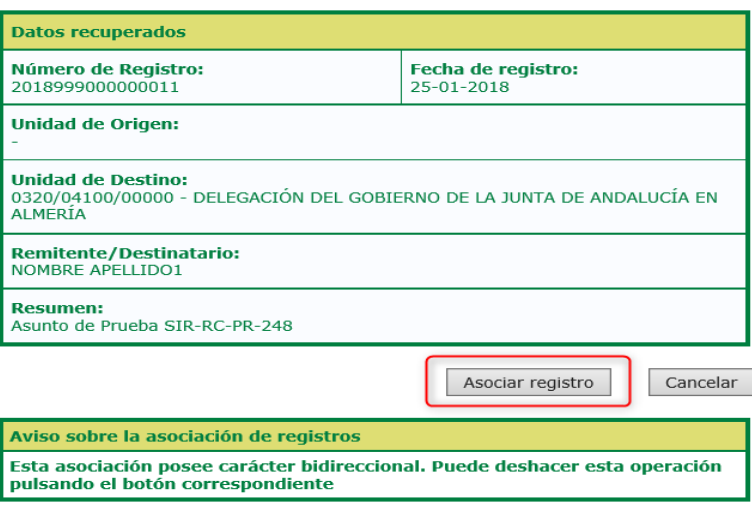

Al pulsar el botón "Asociar registros" se establece la relación y los registros quedaran asociados haciéndose visible dicha asociación en su pantalla correspondiente.

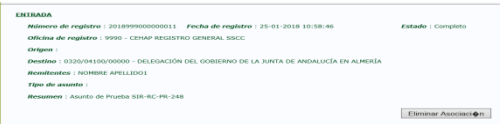

La información mostrada sobre los asientos relacionados consiste en un extracto de sus campos principales. En este caso, se ha asociado un asiento de salida.

Estas relaciones poseen un carácter bidireccional, por lo que este registro se considera asociado al que se visualiza y viceversa.

- ENTRADA  $\overline{\phantom{a}}$ Maximizar Cerrar [F10] Ayuda  $H$  4 11 de 702  $H$ ENTRADA - 84920458 Libro de registro: Entrada V N∳mero de registro: Ao adir Reg. asociado **D** Datos Básicos Datos Opcionales **ENTRADA** Intercambio Registral  $\Box$  Anexos Número de registro: 2018999000000011 Fecha de registro: 25-01-2018 10:58:46 **Estado:** Completo Descargar Anexos Oficina de registro : 9990 - CEHAP REGISTRO GENERAL SSCC Descargar Copias  $\overline{H}$  Datos Firmados Origen: Documento Destino : 0320/04100/00000 - DELEGACIÓN DEL GOBIERNO DE LA JUNTA DE ANDALUCÍA EN ALMERÍA Historial de Distribución Remitentes : NOMBRE APELLIDO1 **H** Historial de Modificaciones Tipo de asunto: Historial de Intercambio Regis Registros asociados Resumen : Asunto de Prueba SIR-RC-PR-248 Eliminar Asociaci�n
- 2.5.2 Eliminar asociación

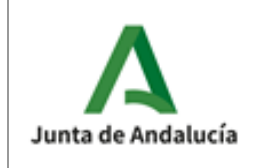

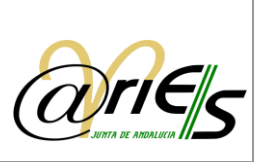

Para eliminar una asociación, basta con pulsar el botón correspondiente que aparece en cada una de las asociaciones.

De igual manera que a la hora de establecer la relación, la eliminación de la relación causará la baja de su asociación en ambos registros, respetando el carácter bidireccional de las asociaciones.

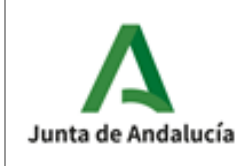

**Dirección General de Transformación Digital**

Manual de usuario

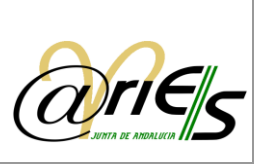

# 3 Relaciones

Desde el escritorio web de @ries se permite obtener una relación de los registros diarios (de todos los libros de entrada o de salida) seleccionados por origen o destino, fecha de creación o modificación y hora (se incluye la posibilidad de acotar la búsqueda indicando además un rango horario).

La opción 'Relaciones' se habilita cuando se selecciona un libro del registro de entrada o uno del registro de salida en el escritorio web. Permite obtener una relación de los documentos registrados (creados o modificados) en una fecha y hora determinadas, en todos los libros del registro de entrada o en todos los libros del registro de salida.

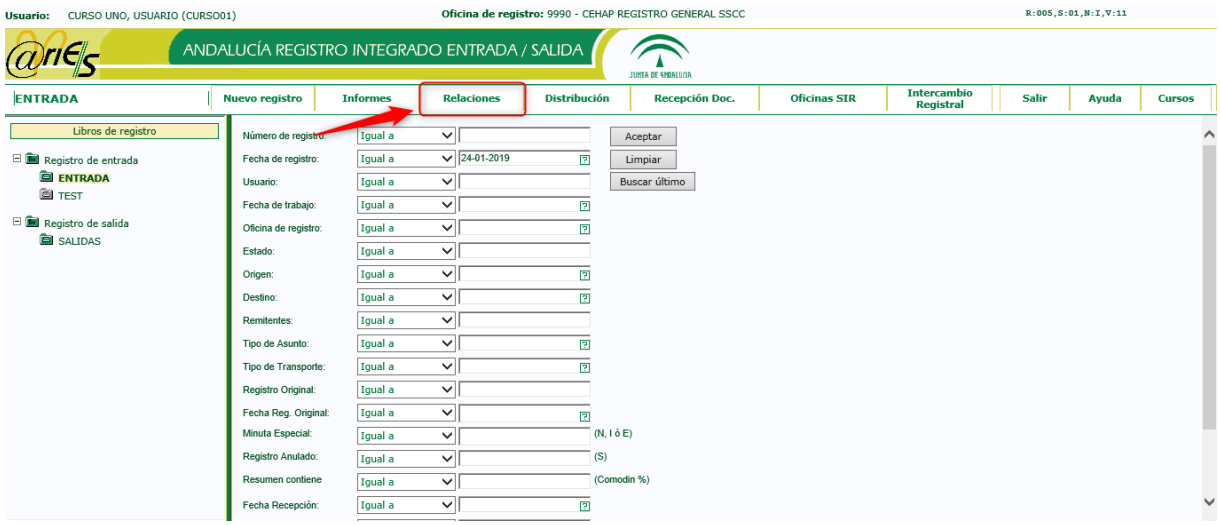

### 3.1 Seleccionar relaciones

Al pulsar la pestaña de Relaciones se abre el cuadro de diálogo de selección de **Relaciones** relaciones desde donde se puede obtener una relación de los documentos registrados en todos los libros del registro de entrada o en todos los libros del registro de salida creados o modificados en una fecha y horas determinadas.

Si ha seleccionado esta opción desde el libro de Entrada, se ofrecerá la posibilidad de seleccionar el tipo de minuta.

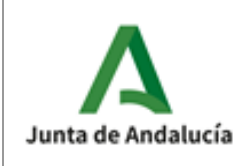

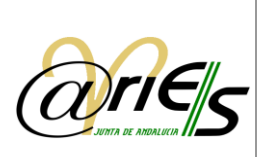

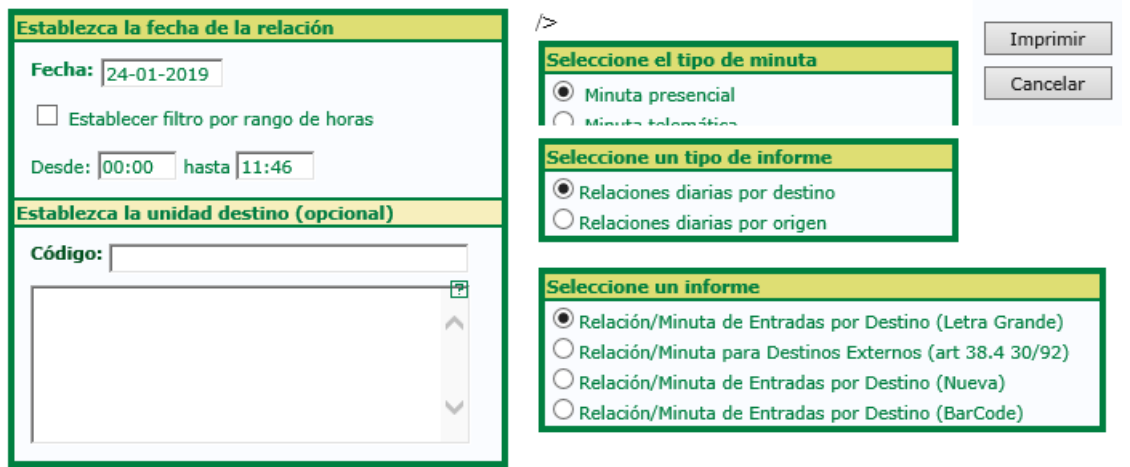

En el libro de Salida, solo se pueden imprimir relaciones de registros presenciales.

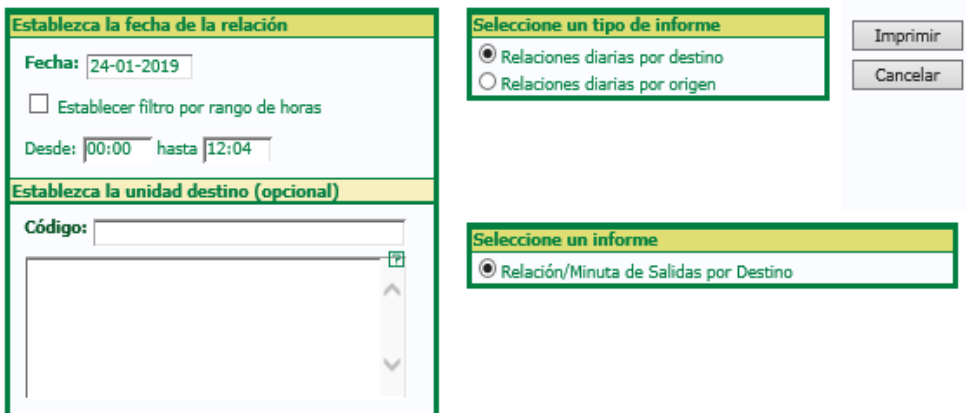

Una vez elegido el libro, deberá realizar las siguientes acciones:

#### Seleccione un tipo de minuta:

- o Minuta presencial: para generar las minutas de registros presenciales. No conlleva ningún cambio sobre la forma de proceder habitual.
- o Minuta telemática: para generar un listado de minutas cuyos registros son originarios de presentaciones telemáticas. Cuando se selecciona esta opción, se permite establecer un rango de fechas para la minuta. En cambio, el filtro horario es deshabilitado. También se permite especificar una unidad administrativa concreta.

Para generar el listado de minuta telemática es preciso seleccionar los estados de distribución que se desean mostrar en el informe, siendo obligatorio marcar al menos uno de ellos.

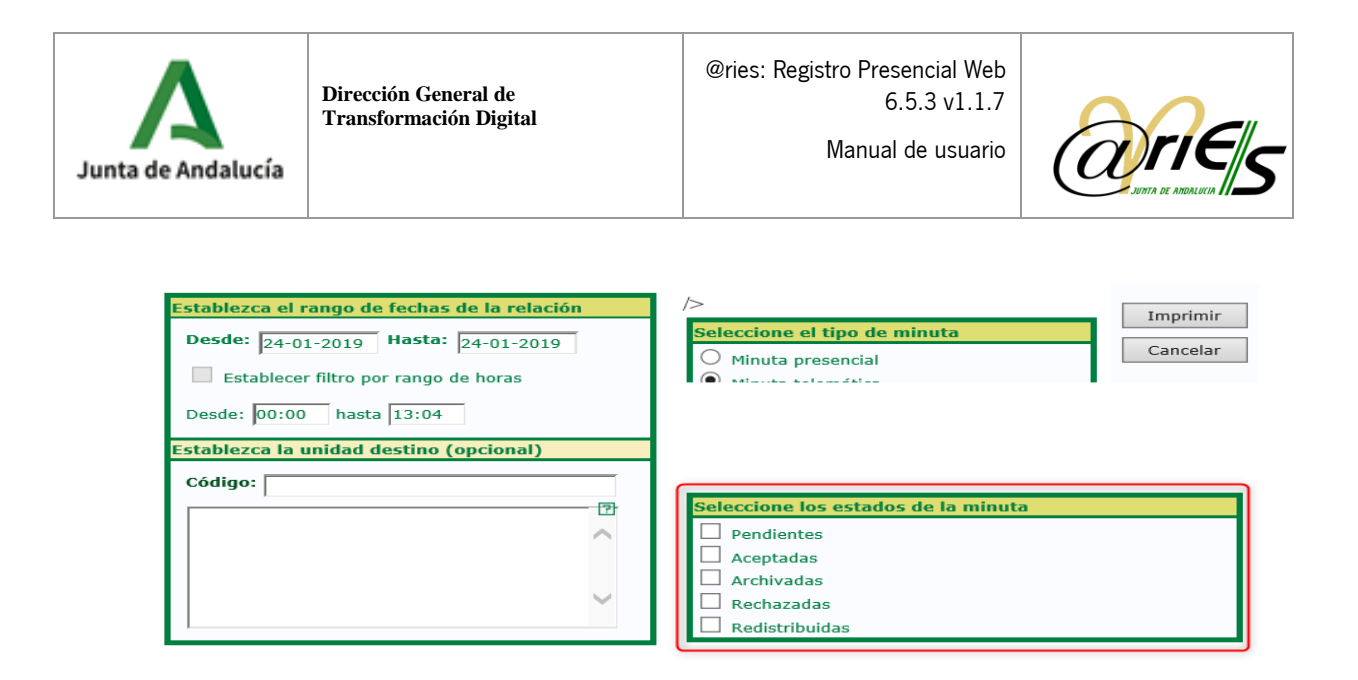

#### Seleccione un tipo de informe:

Hay que seleccionar el tipo de informe que se quiere obtener.

#### Seleccione un informe:

Está relacionado con lo anterior y muestra el informe o informes del tipo seleccionado. Por defecto se selecciona el primero, pero si hay más de uno el usuario puede elegir cualquier otro.

#### Establezca la unidad destino/origen (opcional):

Está relacionado con los puntos anteriores. Si se indica un origen o un destino, en el informe se incluirá la relación de todos los documentos registrados (creados o modificados) cuyo campo Origen o Destino coincida con el valor aquí indicado.

Para incluir un origen o destino haga lo siguiente:

 Pulse la interrogación y se abrirá un diálogo de validación de unidades administrativas en donde seleccionar el origen o destino.

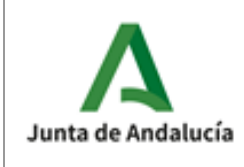

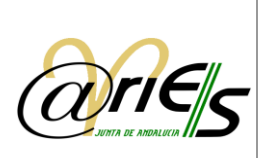

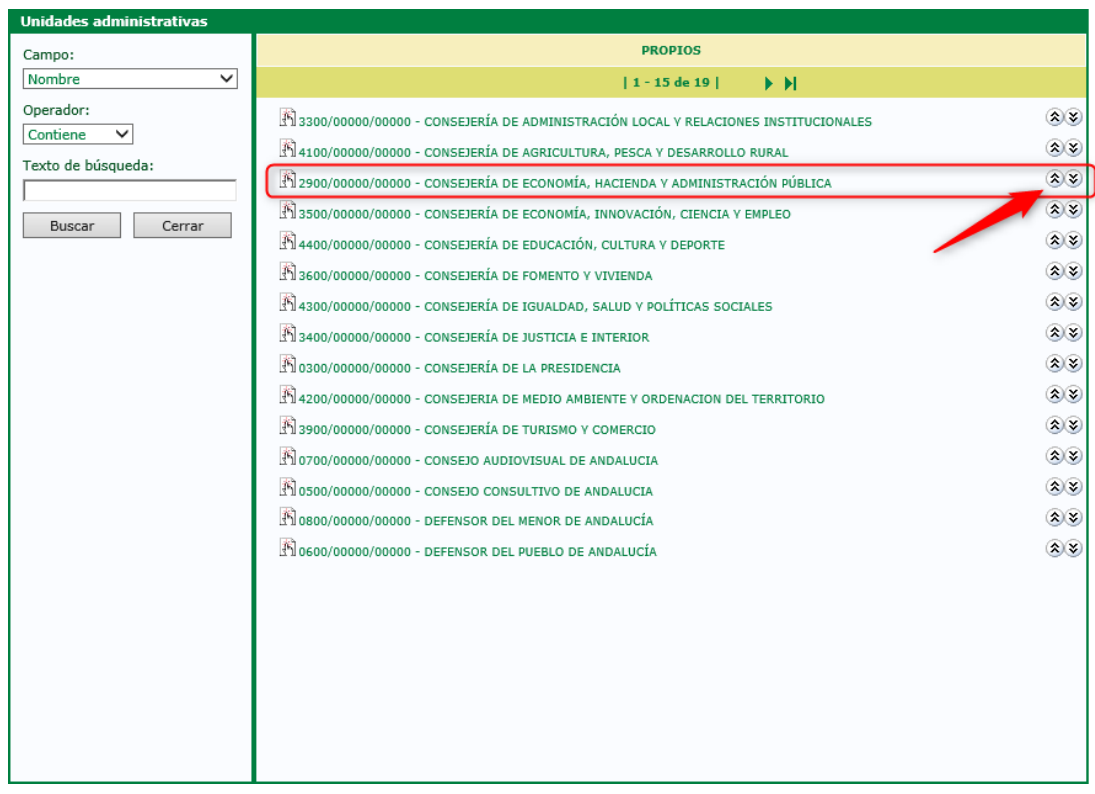

Para una determinada unidad puede seleccionar sus órganos adscritos pulsando los iconos de  $\hat{\mathbf{x}}(\mathbf{x})$ flechas y se mostrarán sus unidades dependientes.

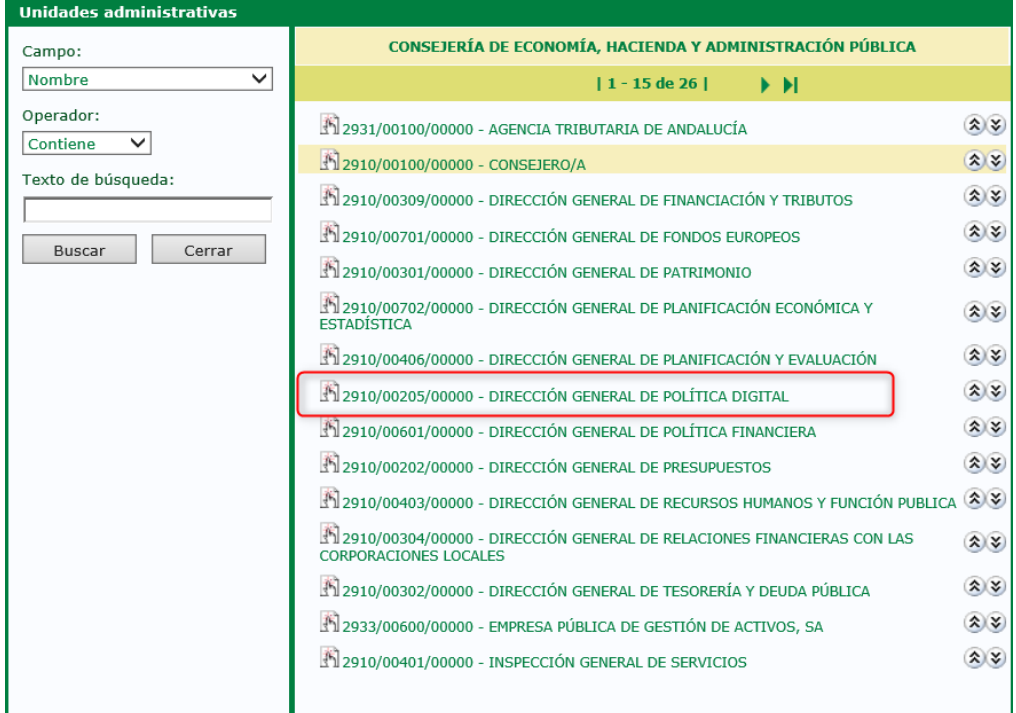

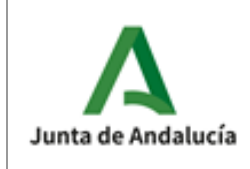

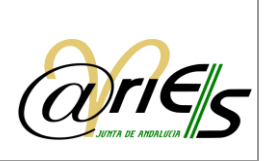

Advierta que la unidad se ha anotado en el diálogo de selección de relaciones.

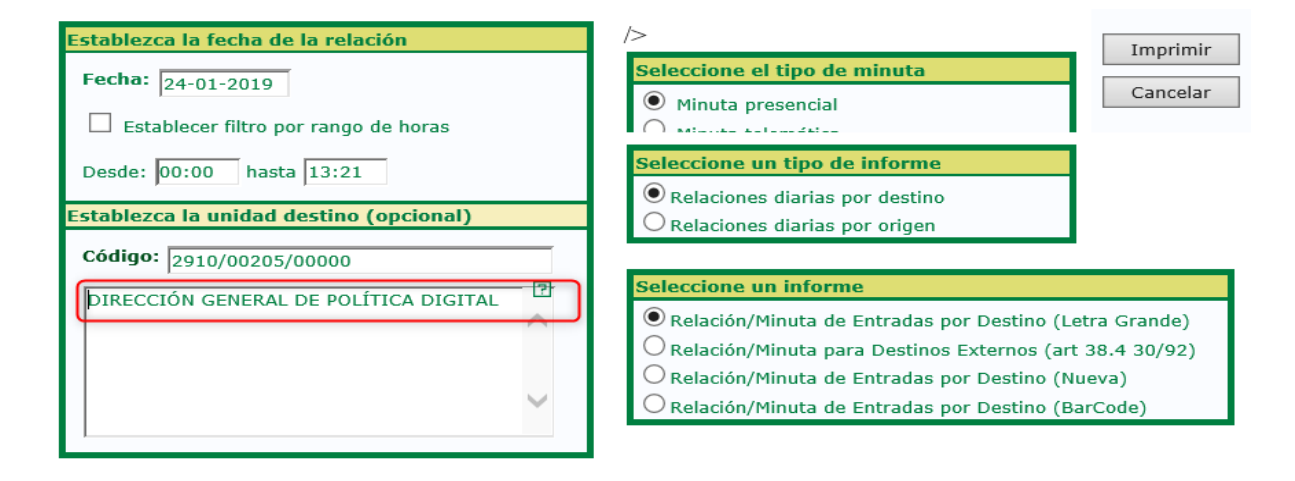

### Establezca la fecha de la relación

Aquí se muestra la fecha actual por defecto, pero se puede indicar cualquier otra manteniendo el mismo formato.

Se da la posibilidad además de indicar un tramo horario para restringir la búsqueda. Por defecto el rango va desde las 00:00 horas hasta la hora actual, pero al igual que la fecha, el usuario puede indicar cualquier otro tramo, respetando también el formato con el que se muestran las horas y minutos. Para fijar una hora concreta han de coincidir los valores 'Desde' y 'hasta'.

### 3.2 Imprimir relaciones del registro de entrada o salida

Pulsando este botón del cuadro de diálogo de selección de Relaciones el sistema abrirá Imprimir el visualizador de ficheros PDF que tenga instalado y le mostrará el informe generado de acuerdo a los criterios indicados.

Si quiere imprimir el informe de las relaciones en papel ha de tener configurada una impresora y pulsar el botón imprimir del visualizador de ficheros PDF.

### 3.2.1 Imprimir relaciones del registro de entrada con Código de Barras

Está disponible un formato de relación especial, que incluye un código de barras asociado a cada uno de los registros incluidos en el listado. Está diseñado para facilitar luego la captura de los números de registro sin necesidad de teclearlos, y agilizar su recepción a través de la distribución.

Para acceder a este informe, basta seleccionar el tipo BarCode que aparece en la imagen inferior:

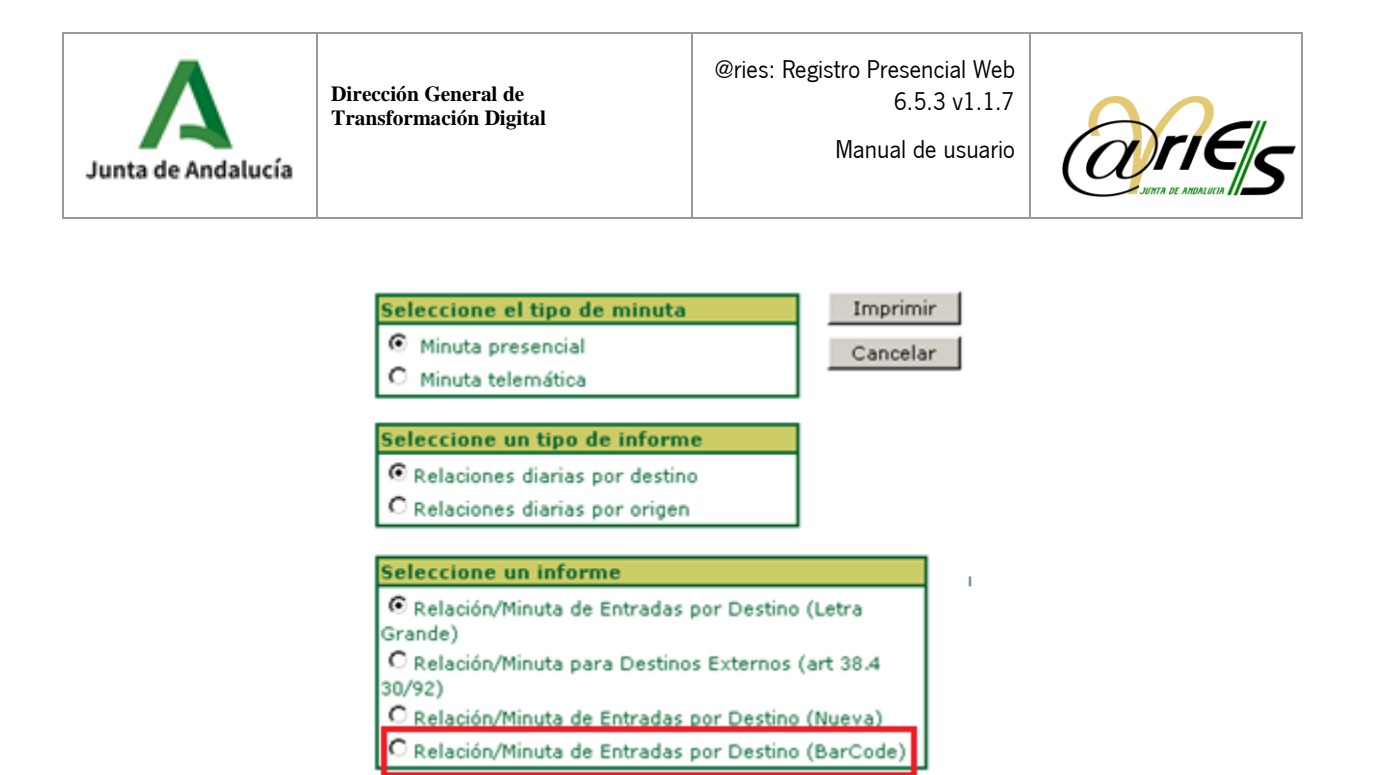

Al pulsar el botón "Imprimir" se obtendrá un listado de este tipo. Como se puede observar, justo debajo de cada número de registro aparece su código de barras asociado:

#### Unidad Orgánica:

4700/00000000000-CONSEJERÍA DE EDUCACIÓN

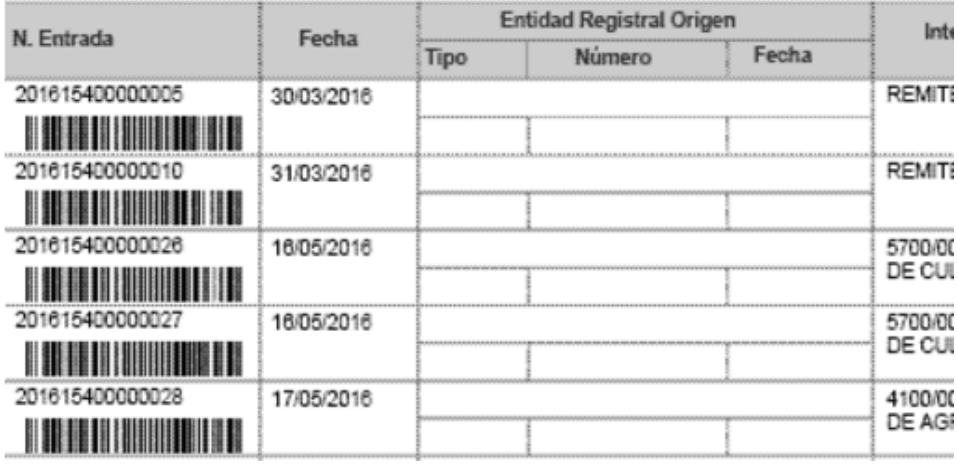

Si se dispone de una pistola lectora de códigos de barras, bastará posicionarse y disparar sobre el código de barras del número de registro que se desee capturar, un instante después se adquiere el valor sin necesidad de introducirlo manualmente.

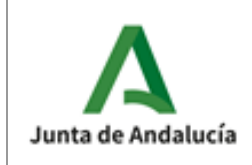

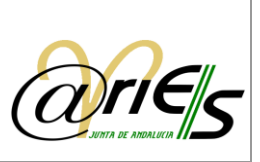

# 4 Buscar documentos registrados

Para realizar cualquier búsqueda es necesario seleccionar el libro de registro en el que se encuentra el documento registrado. La búsqueda permite localizar aquellos registros del activo que cumplen determinadas condiciones fijadas por el usuario. La función Buscar permite utilizar operadores que facilitan la localización de registros, aunque no se conozcan todos sus datos con exactitud.

Los campos y operadores de búsqueda se muestran en la zona derecha del escritorio web una vez seleccionado el libro de registro, como se muestra en la siguiente imagen:

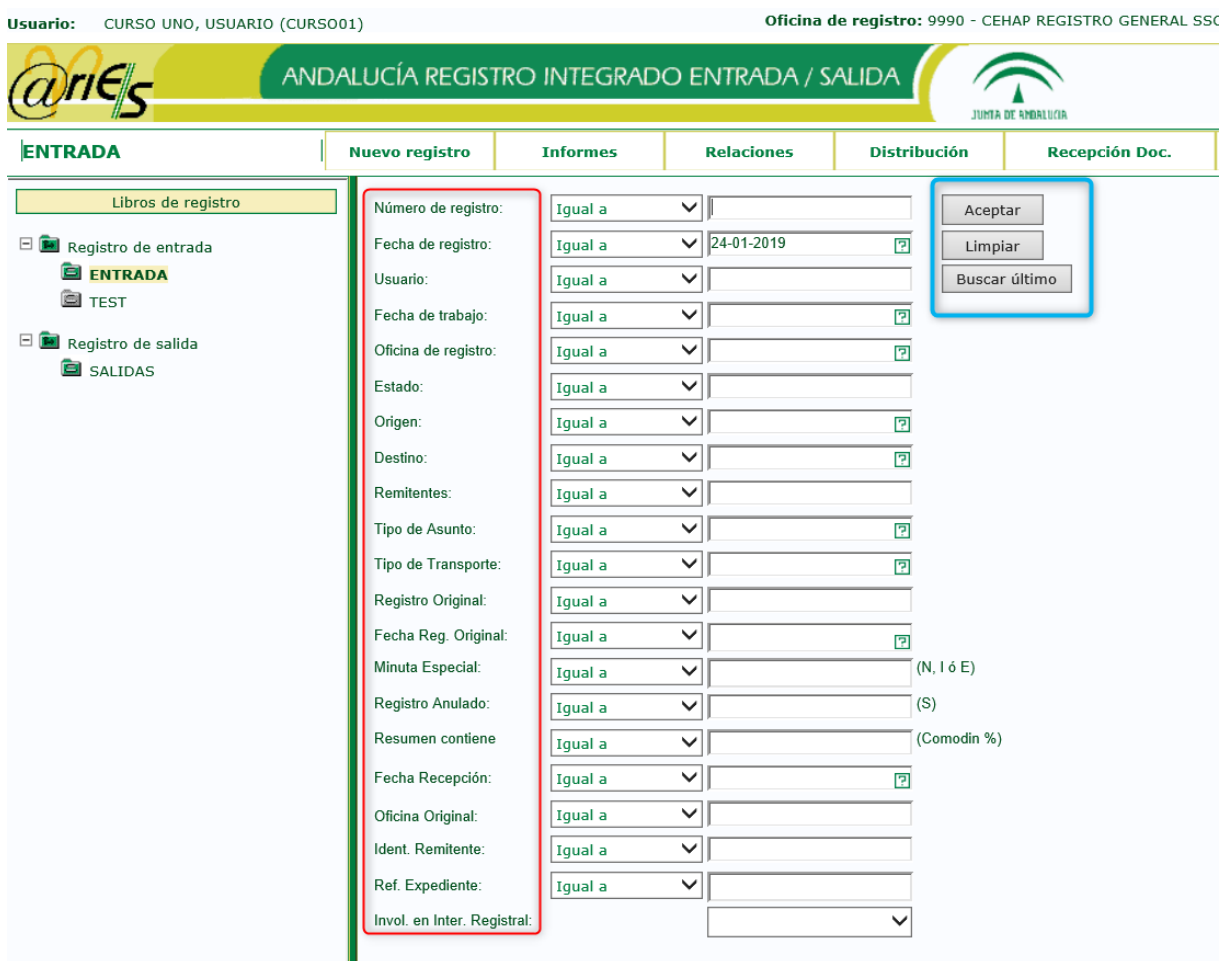

La fecha es un campo obligatorio y limitado a un intervalo de 2 años como máximo. Solo se puede dejar vacía cuando introducimos el campo Número de Registro para localizar uno concreto.

Si no introduce ninguna condición y pulsa el botón 'Aceptar' situado a la derecha de los Aceptar campos de búsqueda o la tecla INTRO, accederá a todos los registros del libro seleccionado, pero puesto que el número de ellos suele ser muy elevado, el sistema le avisa para que incluya alguna condición en la búsqueda.

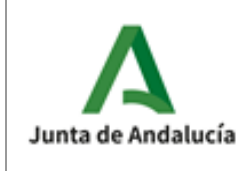

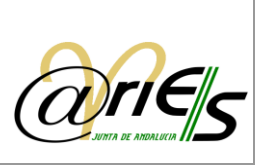

**Limpiar** 

El botón 'Limpiar' borra todos los datos de la ventana de búsqueda y la deja lista para incluir nuevas condiciones.

```
Buscar último
```
El botón 'Buscar último' localiza el último registro creado por el usuario actual.

# 4.1 Criterios de búsqueda

Una vez que ha seleccionado el libro, se muestran en el escritorio los campos por los que se puede buscar. Cada campo lleva asociado operadores de búsqueda de tal forma que puede construir expresiones que permiten localizar un registro rápidamente.

Una expresión de búsqueda es simplemente una combinación de una o varias condiciones de búsqueda individuales del tipo:

### Expresión = f (cond1, cond2, cond3...)

Cualquier condición de búsqueda está formada por un campo, un operador y un valor introducido en dicho campo. Por lo tanto:

cond n tiene la forma: Campo - Operador – Valor.

Las condiciones se concatenan con el operador lógico Y. En consecuencia, los documentos registrados que se buscarán son los que cumplan todas las condiciones indicadas en cada uno de los campos.

Por ejemplo, se podrían buscar los documentos registrados por el usuario TERESA y que estén comprendidos entre los días 1-02-2002 y el 28-02-2002. La expresión tiene dos condiciones que se concatenan con el operador lógico Y:

Condición 1: Usuario=TERESA

Condición 2: Fecha de trabajo 1-02-2002; 28-02-2002 (Rango de fechas)

### 4.1.1 Operadores de búsqueda

La figura siguiente muestra los operadores de búsqueda que se pueden utilizar en la construcción de las condiciones.

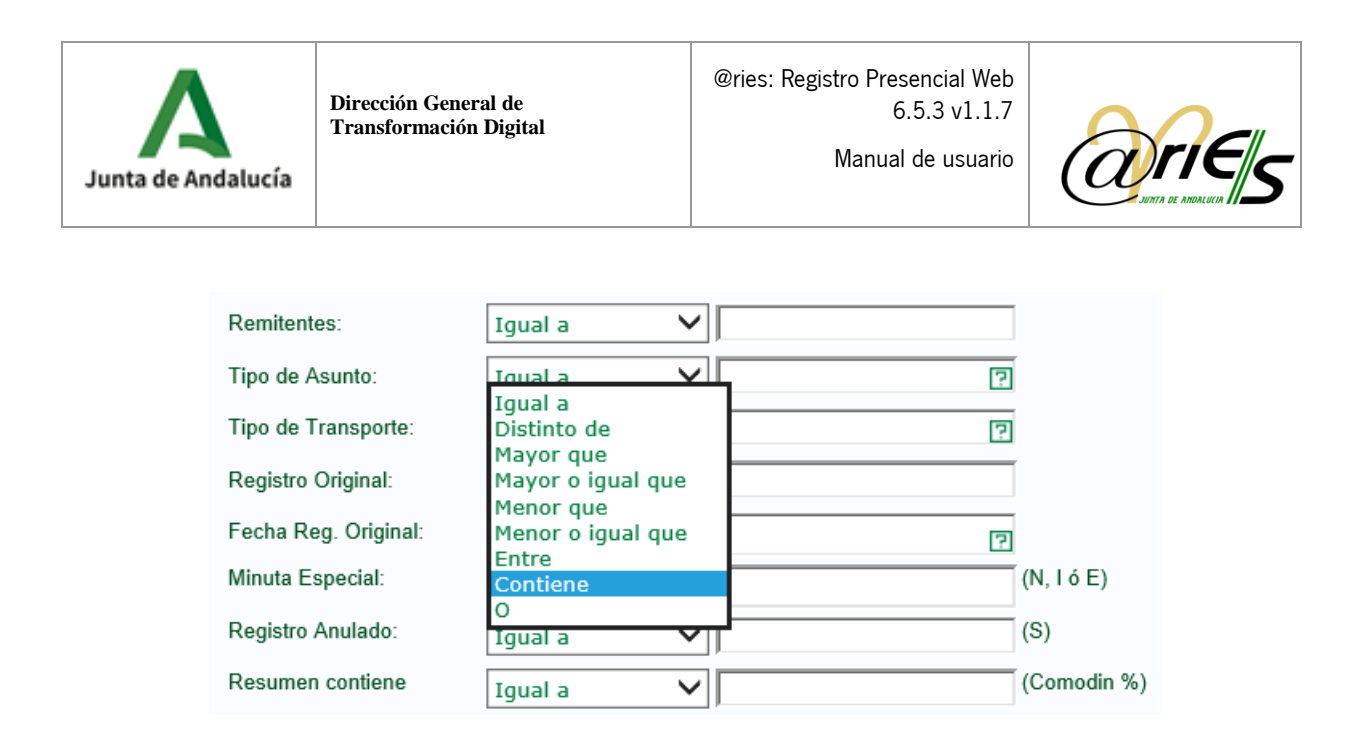

En las búsquedas de registros utilizando el operador "Contiene", no será necesario introducir el carácter comodín (%) al principio y final del texto de búsqueda.

Para las búsquedas por los campos Origen y Destino se añade el Operador "Depende de" que permite recuperar registros cuyos valores de Origen o Destino, sean unidades que pertenezcan a la jerarquía de unidades dependientes de la unidad indicada como valor de búsqueda. Este nuevo operador sólo estará disponible para su uso con base de datos Oracle

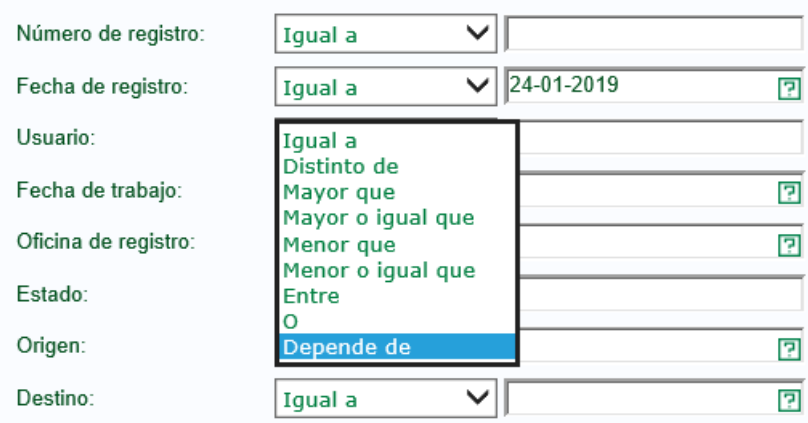

### 4.1.2 Introducir valores

Para incluir un valor en una condición de búsqueda hay que escribirlo en el campo correspondiente. Sin embargo, hay campos (Oficina de registro, Origen, Destino, Tipo de asunto y Tipo de transporte) que se validan al introducir los datos y sólo pueden contener unos valores determinados. Estos se pueden rellenar de varias formas:

- o Escribiendo el valor que se quiere buscar
- o Con la tecla F1

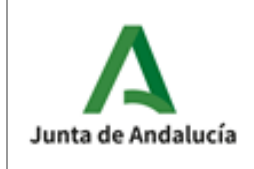

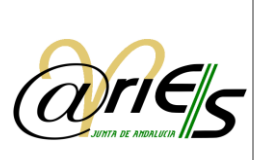

o O haciendo clic en el icono de interrogante que aparece en cada uno de 7 ellos. Si se rellena de esta manera, se accede a una ventana de selección y búsqueda de los valores que admiten cada uno de estos campos.

El campo Tipo de transporte admite además otros valores distintos de los incluidos en la ventana de selección a la que se accede con F1 o el icono.

# 4.2 Resultados de la búsqueda

Cuando después de construir una condición de búsqueda pulsa 'Aceptar' o la tecla INTRO Aceptar el sistema muestra en una ventana en forma de tabla (filas y columnas) los registros que cumplen dicha condición.

### 4.2.1 Ventana de resultados en modo tabla

La ventana de Resultados muestra los documentos registrados que cumplen las condiciones de búsqueda. Cada una de las filas es un registro (documento registrado o carpeta) y cada columna representa un campo.

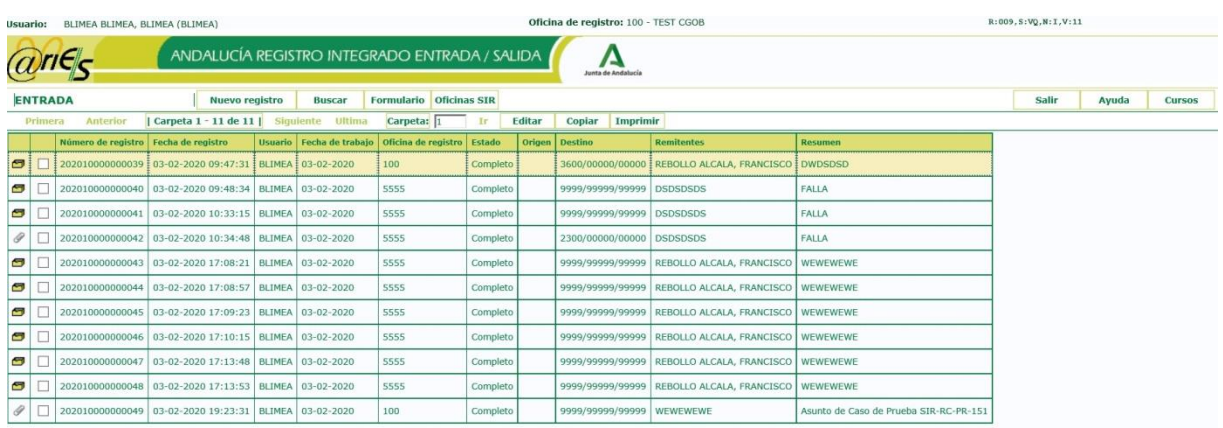

Los datos (campos) que se muestran en cada registro o carpeta son:

o Icono para indicar la existencia de documentación anexa  $\phi$  digitalizada

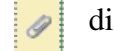

- o Número y fecha de registro.
- o Usuario que lo ha registrado.
- o Oficina en la que se ha registrado.
- o Estado del registro, es decir, completo o incompleto.

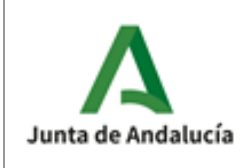

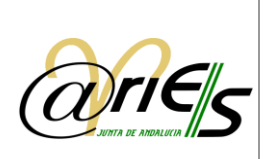

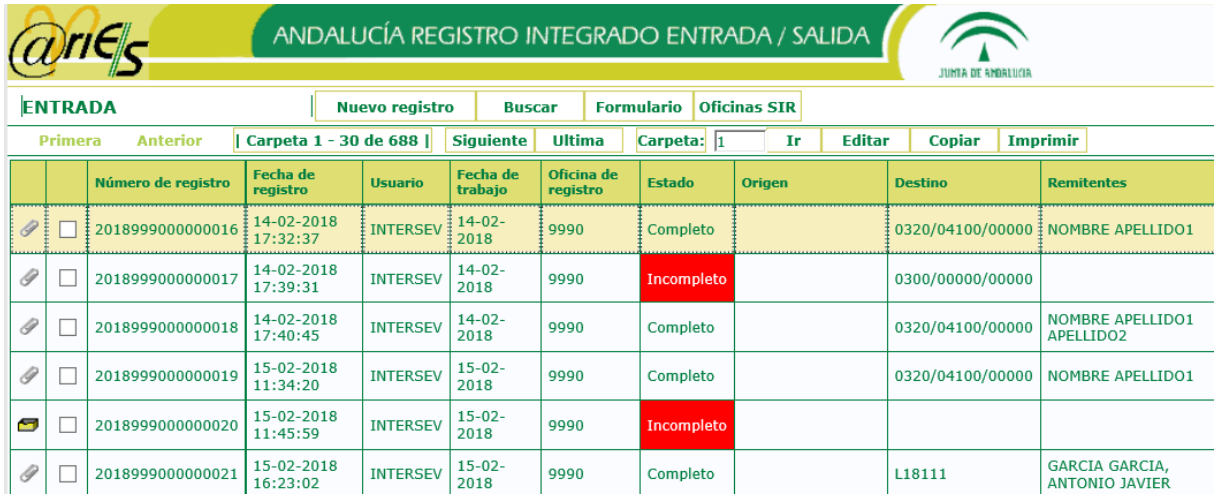

- o Origen/remitentes. Unidad administrativa de procedencia. Los remitentes sólo en el caso de registros de entrada.
- o Destino/destinatarios. Unidad administrativa de destino. Los destinatarios sólo en el caso de registros de salida.

En ocasiones el número de registros encontrado es superior al número de registros que caben en una página o ventana. Para poder ver todos los registros o carpetas e ir de una a otra se han incorporado los botones Primera, Anterior, Siguiente y Última.

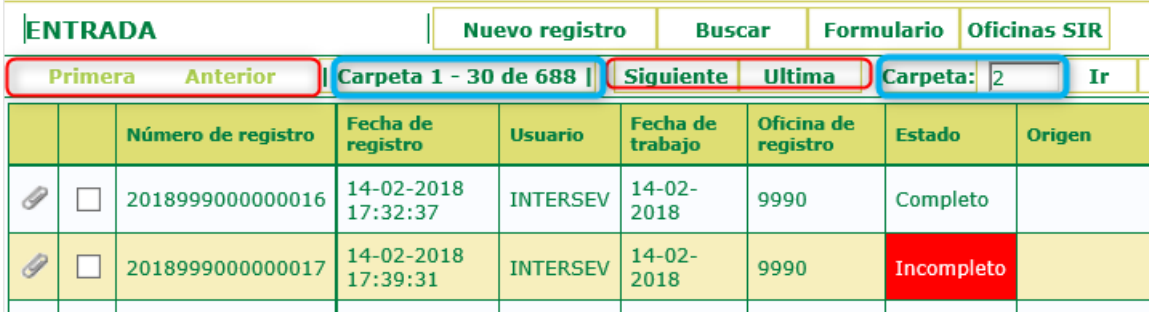

**Siguiente Ultima** 

Pulse este botón para ir a la segunda página.

Pulse este botón para ir a la última página.

También se muestra el número de carpetas o registros que se han encontrado. En el ejemplo que se observa en la figura anterior el significado de cada uno de los datos es el siguiente:

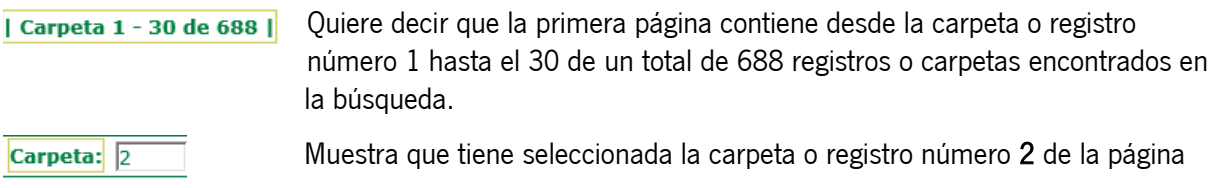

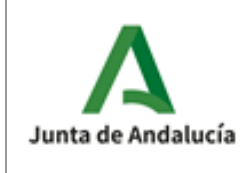

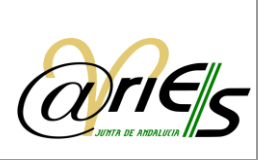

actual.

La carpeta que se va a seleccionar al pulsar el botón Ir es la número 9 de la  $C$ arpeta:  $\sqrt{9}$ Ir página actual.

4.2.2 Impresión

Desde la ventana de Resultados (tabla), con el botón 'Imprimir', se tiene la posibilidad de **Imprimir** obtener "Certificados", "Listados" o "Relaciones diarias por origen o por destino" del

registro seleccionado ( $\overline{g}$  casilla marcada en la tabla) o de todos los encontrados en la búsqueda actual.

Seleccione la opción correspondiente de impresión (certificados de registro, listados o relaciones) en el siguiente cuadro:

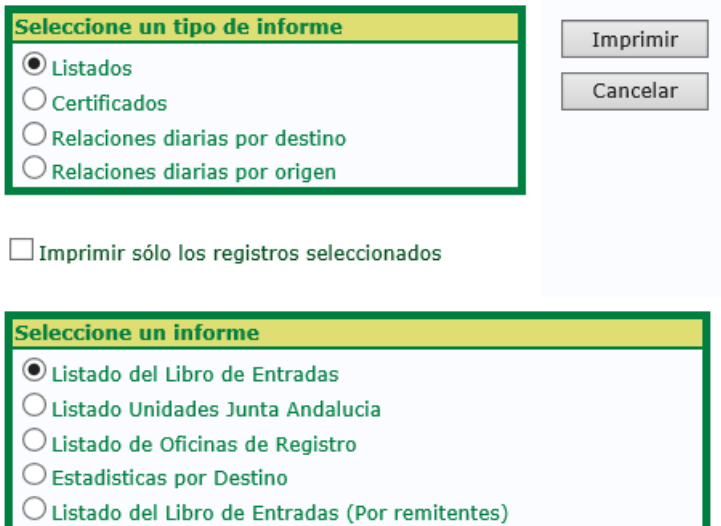

Si en este cuadro de diálogo marca la casilla: . " Imprimir sólo los registros seleccionados" se imprimirán sólo los que tenga marcados en la tabla de resultados de la búsqueda, tal y como se ve en la figura siguiente:

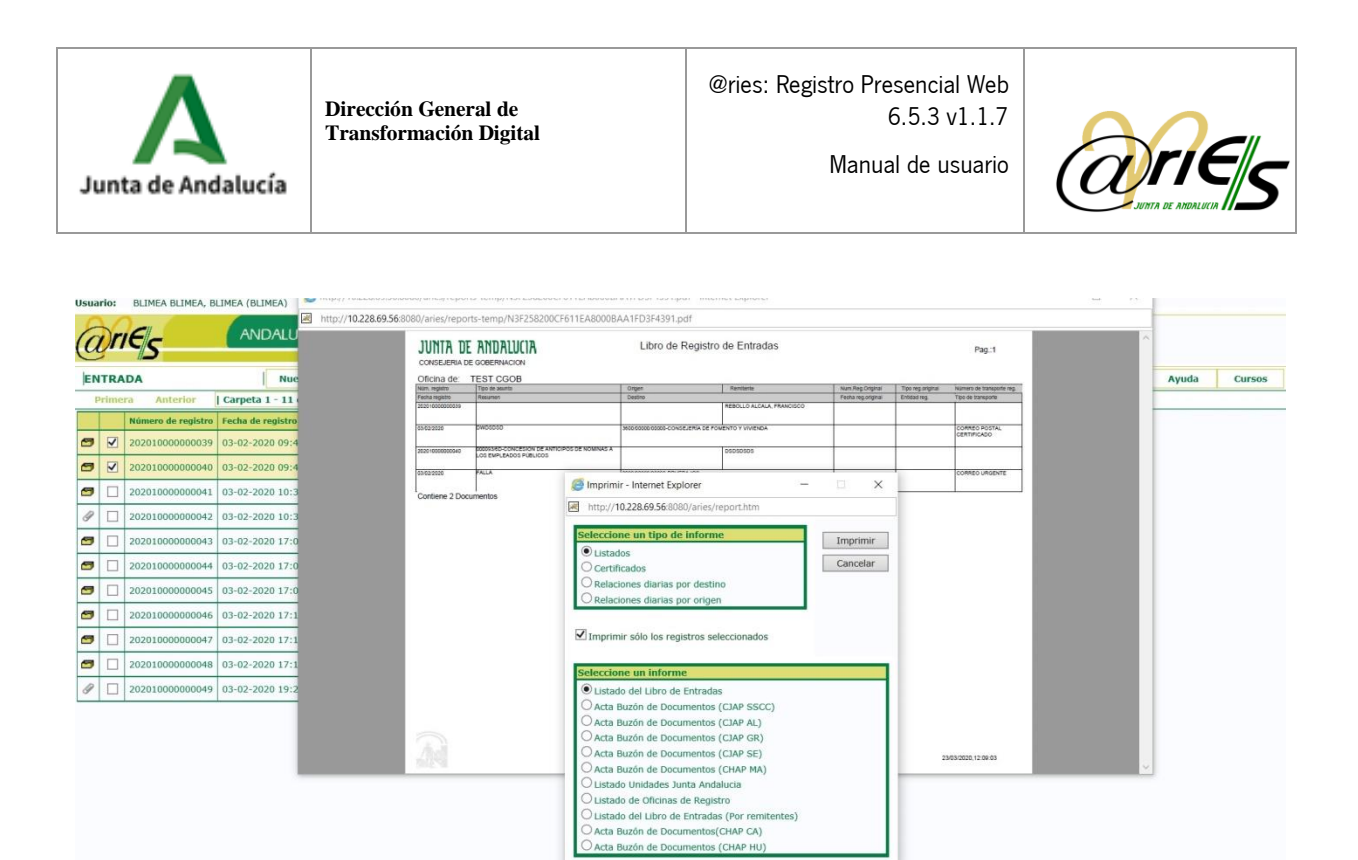

Mientras que si la deja sin marcar se imprimirán los correspondientes a todos los registros localizados en la tabla de resultados actual

Cuando pulse se abrirá el visualizador de ficheros PDF para ver en la pantalla el tipo de informe solicitado.

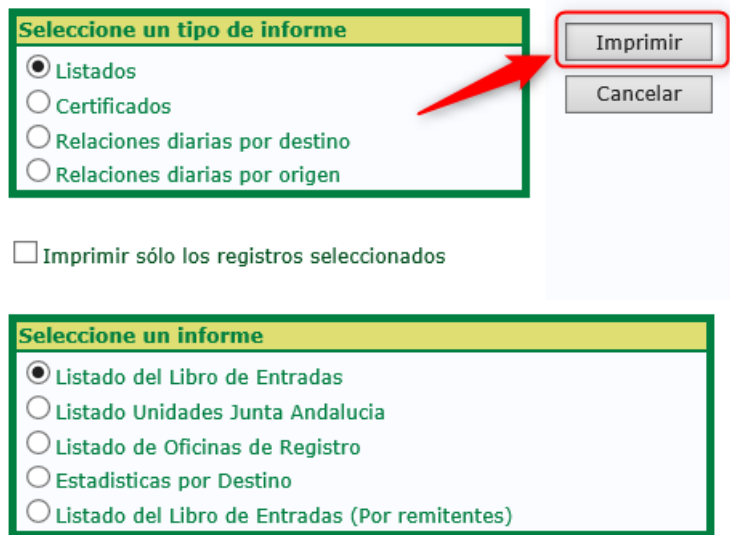

Para obtener una impresión en papel ha de pulsar la opción correspondiente del visualizador de PDF. No olvide que ha de tener instalada y configurada una impresora por la que obtener los informes.

Tanto los certificados como los listados y relaciones han de haberse definido desde la aplicación Informes de @ries.

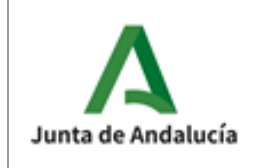

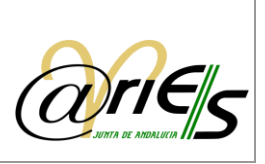

## 4.2.3 Copiar

Desde la ventana de Resultados (tabla) se tiene la posibilidad de 'Copiar' los datos del registro seleccionado en la tabla (casilla marcada ), a excepción del campo comentario. El sistema asignará automáticamente un nuevo número al registro que se ha copiado en el momento de guardarlo.

Tenga en cuenta que si hay varios registros seleccionados (casillas marcadas ) copiará los datos del primero de ellos.

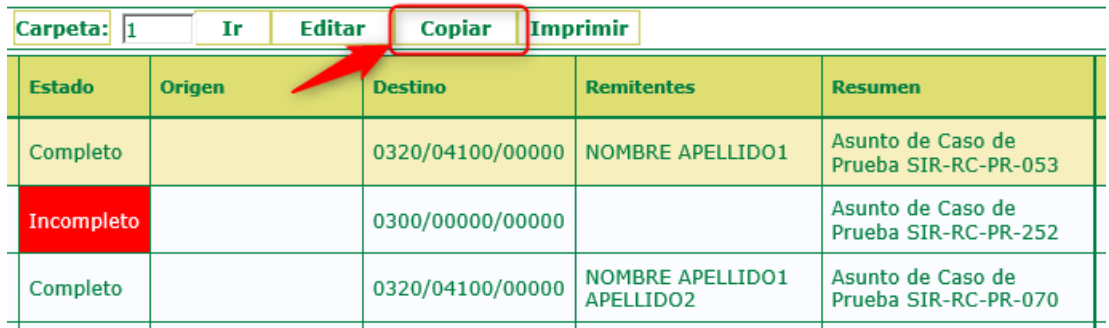

### 4.2.4 Editar

Desde la ventana de Resultados (tabla) se tiene la posibilidad de modificar el origen o el destino de uno o varios registros a la vez, siempre que los haya seleccionado en la tabla (casilla marcada ).

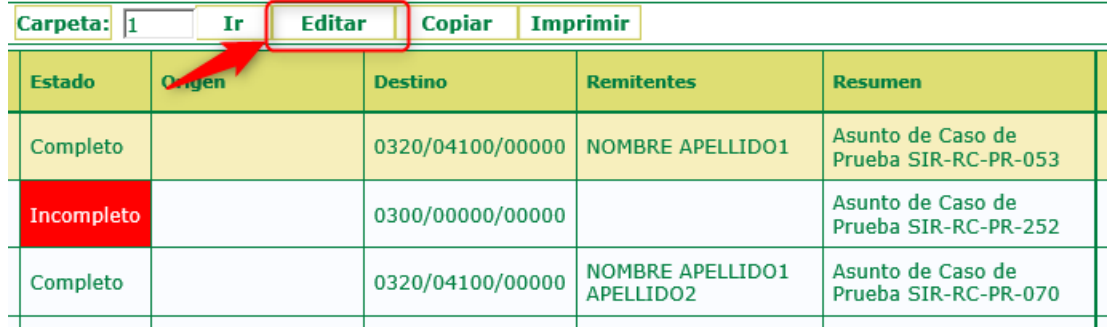

**Editar** 

Cuando pulse este botón se abrirá un diálogo de selección del nuevo origen o destino.

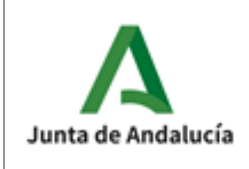

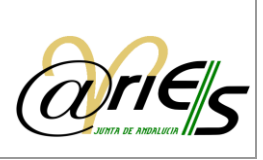

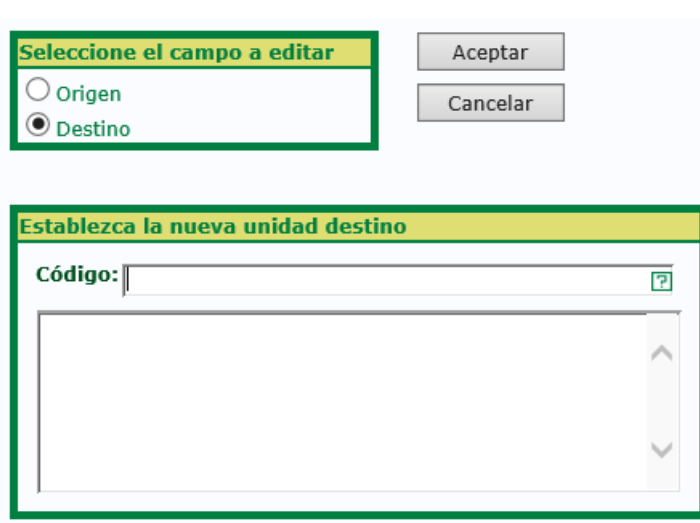

#### Seleccione el campo a editar:

Permite elegir si el campo que se va a modificar es el origen o el destino.

#### Establezca la nueva unidad origen/destino:

Permite indicar la nueva unidad administrativa que se anotará en el campo origen o en el campo destino de cada uno de los registros seleccionados, según se haya indicado con la opción anterior.

Para incluir un origen o destino haga lo siguiente:

← Pulse la interrogación y se abrirá un diálogo de validación de unidades administrativas en donde seleccionar el nuevo origen o destino para los registros seleccionados.

Tal y como se ve en la figura vaya al siguiente nivel para seleccionar la unidad de origen o destino.

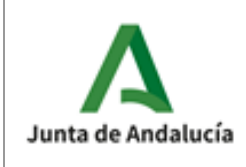

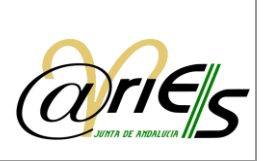

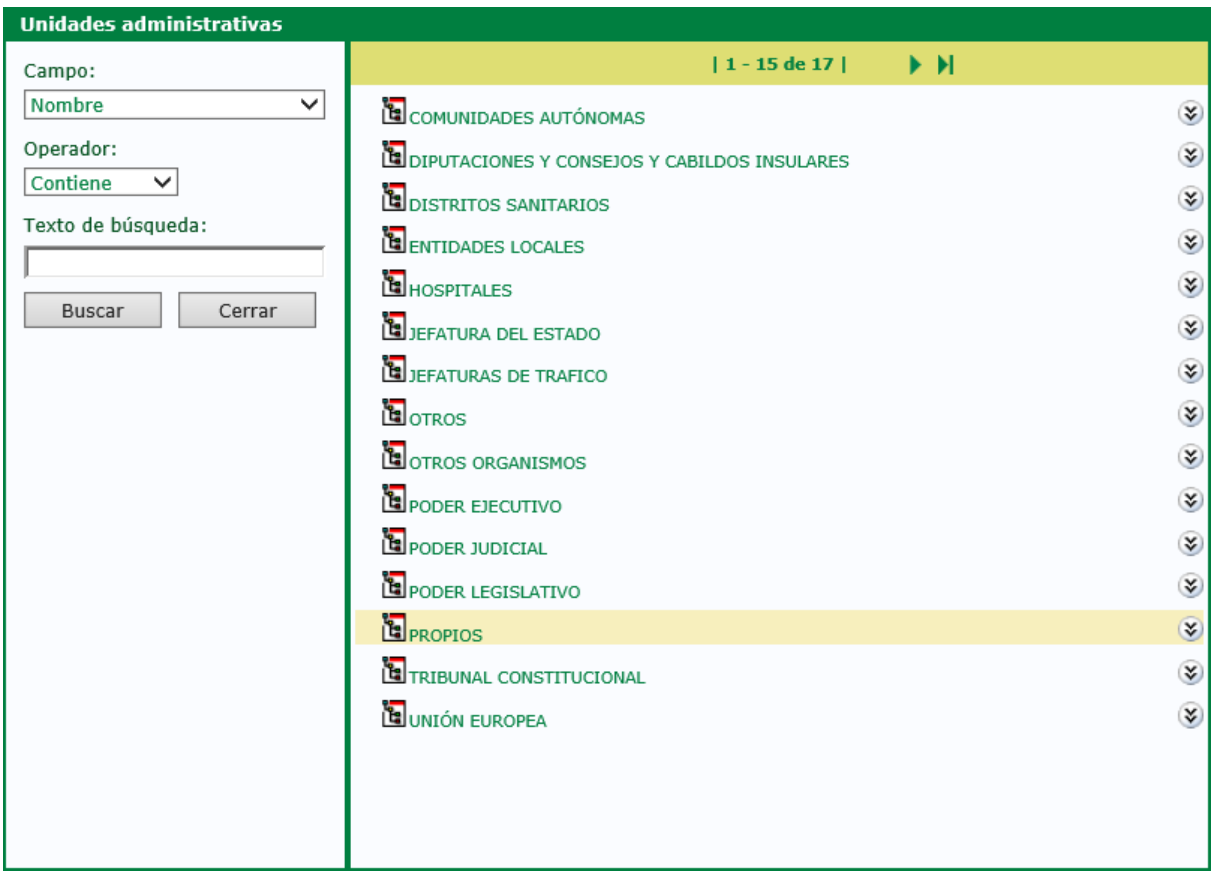

Situado ya en la unidad que desea haga doble clic en el icono de selección como se muestra en la figura:
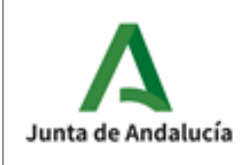

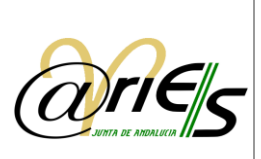

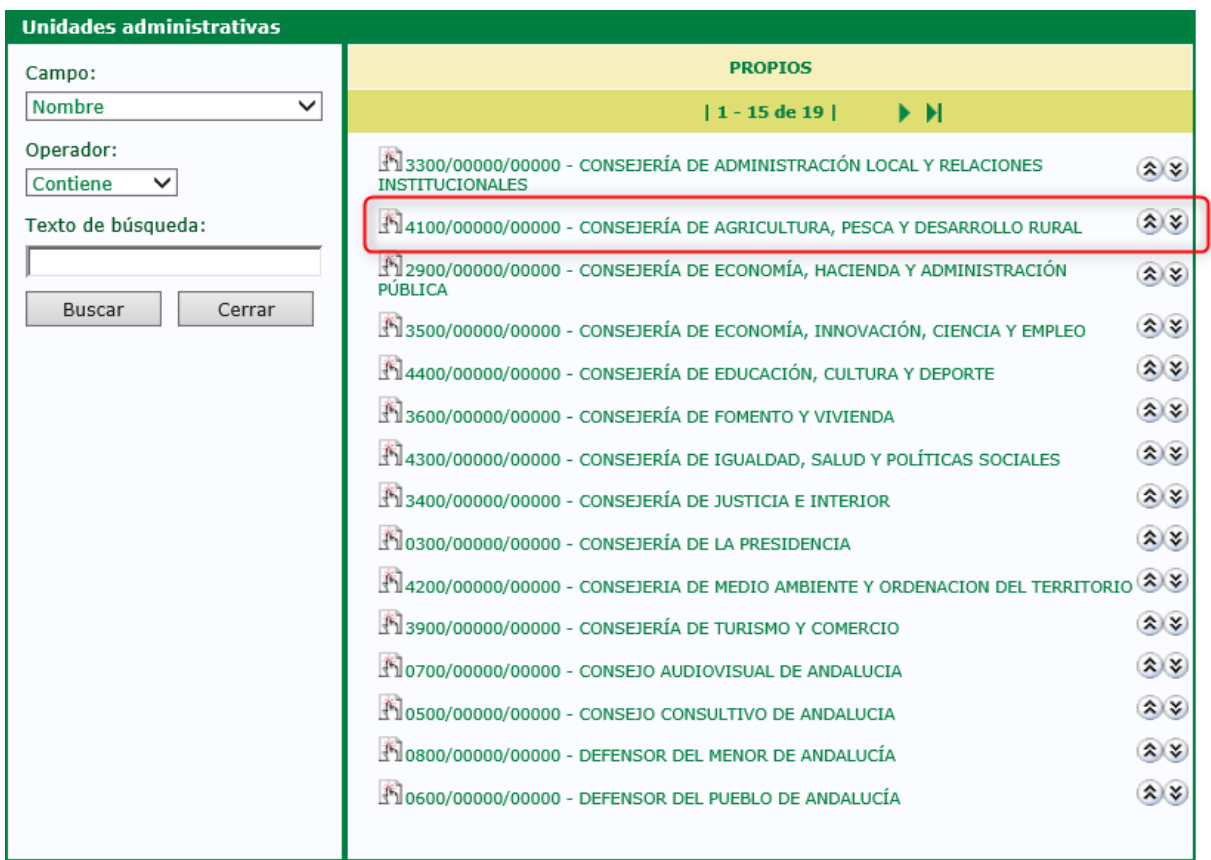

Advierta que la unidad se ha anotado en el diálogo Editar tal y como muestra el ejemplo de la figura:

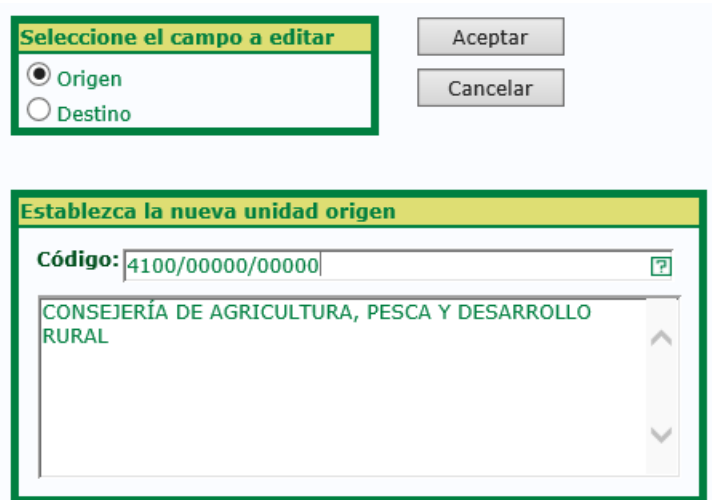

Pulse "Aceptar" para validar el cambio y el sistema modificará el campo origen o destino, según se trate de uno u otro, de los registros seleccionados. Asimismo, actualizará la fecha de trabajo de dichos registros.

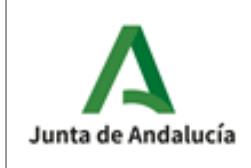

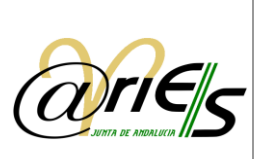

# 4.2.5 Otras operaciones desde la ventana de Resultados en modo tabla

Desde la ventana de Resultados se pueden realizar las siguientes operaciones:

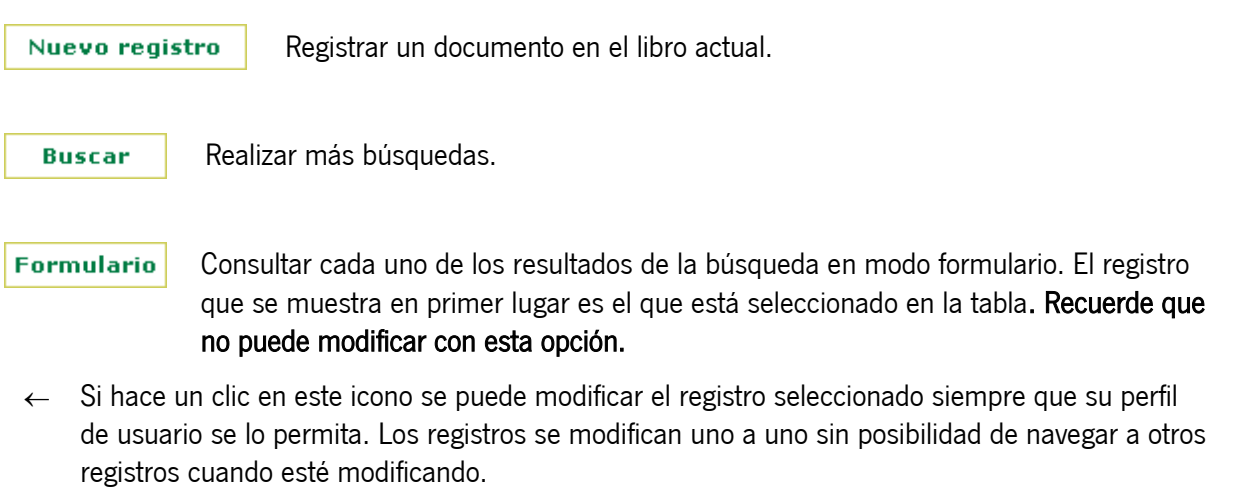

Acabar la conexión con el escritorio web de @ries del usuario actual. Salir

# 4.2.6 Modificar registros

Los usuarios que tienen permiso de modificación en @ries pueden cambiar todos los datos de un registro a excepción de los siguientes: Número de registro, Estado, Fecha de trabajo, Oficina de registro y Usuario.

Desde el listado en modo tabla seleccione el registro que desea modificar y se abre una ventana similar a la de la figura:

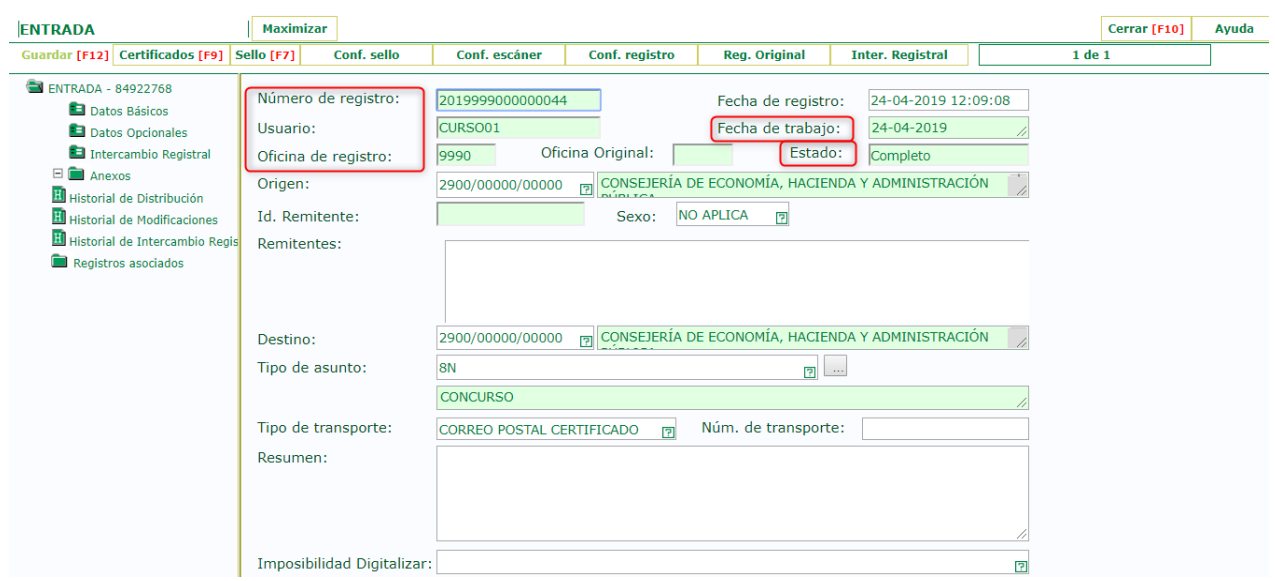

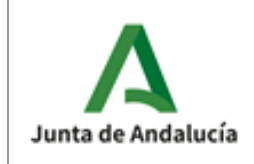

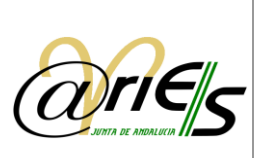

En el lado izquierdo se muestra la estructura del libro de registro ("hoja" u "hojas" que contienen todos los campos y el clasificador Documentos a partir del cual se puede añadir información documental.) Si tiene varias hojas de campos ha de seleccionarlas una a una para modificar los campos que incluyen.

Se puede prescindir del área izquierda con la opción dejando de esta manera que el área derecha ocupe toda la pantalla.

Si desea volver a ver el área izquierda ha de pulsar.

Con el botón salvará las modificaciones hechas en el registro.

Otras operaciones que puede realizar desde aquí son las siguientes:

- $\triangleright$  Obtener un certificado de registro.
- $\triangleright$  Imprimir el sello de registro.
- Configurar los datos que aparecerán en el sello.
- $\triangleright$  Configurar el escáner para capturar ficheros.
- $\triangleright$  Dar de alta nuevos registros en el libro actual.
- Volver a la tabla de Resultados de la búsqueda.

#### 4.2.7 Ventana de resultados en modo formulario

En este modo se pueden consultar los datos de cada registro que se han encontrado en la búsqueda y la información documental que lleven asociada.

En el área izquierda de la ventana se muestra la estructura del libro de registro, es decir, las "hojas" en las que están distribuidos todos los campos del formulario. Puede ser una o varias y su nombre dependerá de cómo se hayan definido ("Datos de registro, Hoja 1, Hoja 2, etc.). En el supuesto de que existan varias hojas, tiene que seleccionarlas una a una para consultar los campos que contienen. De forma predeterminada se ven los de la primera.

La otra parte de la estructura del libro de registro es la que corresponde al clasificador de documentos, que es donde se añade la información documental.

El área derecha muestra los campos que contiene la "hoja" seleccionada del registro.

Se puede prescindir del área izquierda con la opción: , dejando de esta manera que el área derecha ocupe toda la pantalla. Si desea volver a ver el área izquierda ha de pulsar: .

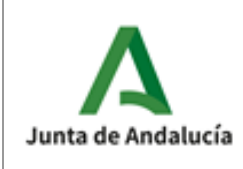

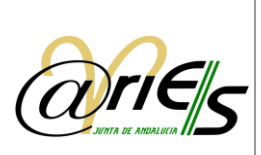

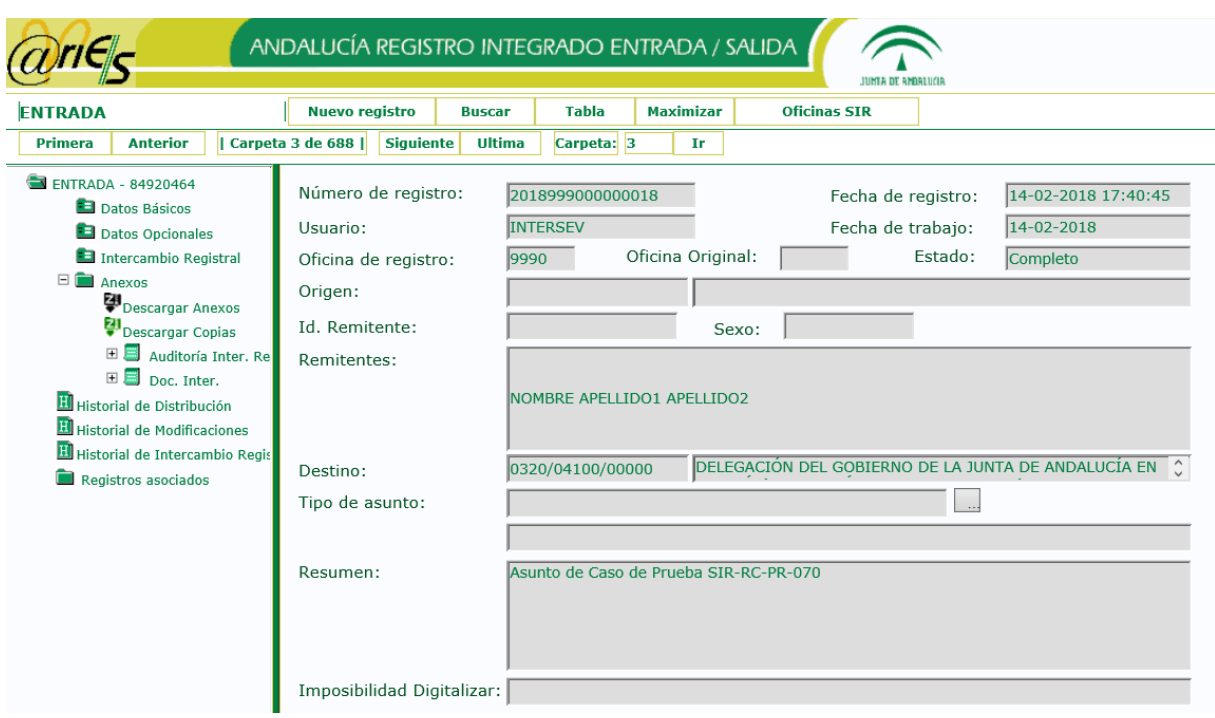

La ventana se abre con los datos del registro que estaba seleccionado en la tabla de resultados, pero puede navegar por el resto con los botones Primera, Anterior, Siguiente y Última:

Se refiere al primer registro de los encontrados en la búsqueda.

Se refiere al registro anterior del actual.

Se refiere al registro siguiente del actual.

Se refiere al último registro de los encontrados en la búsqueda.

Con este botón se puede indicar el registro (o carpeta) que quiere consultar. En este ejemplo el 33.

El primer número indica el registro que se está consultando, el segundo los registros que se han encontrado en la búsqueda. En este ejemplo se está consultando el registro 33 de los 42 que se han encontrado en la búsqueda.

## 4.2.8 Otras operaciones desde el formulario en modo consulta

En modo formulario, además de consultar los registros pueden realizar las siguientes operaciones:

Volver a ver los registros encontrados en la búsqueda en forma de tabla.

Dar de alta nuevos registros en el libro actual. Nuevo registro

Realizar otras búsquedas en el libro actual o en otro que seleccione.

**Tabla** 

**Buscar** 

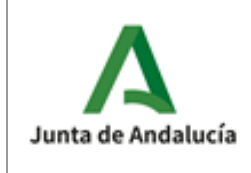

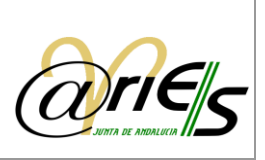

Salir

Acabar la conexión del usuario actual con el escritorio web de @ries.

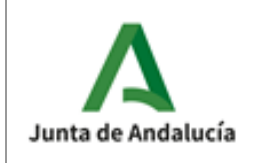

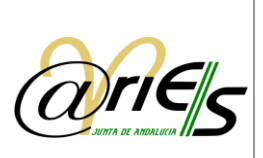

# 5 Recepción de documentos

La función de la Recepción de Documentos sirve para poder Recepcionar documentos registrados en otras oficinas distintas a la que pertenece el destinatario del escrito sin necesidad de generar un nuevo asiento de entrada.

Por ejemplo, presentamos un documento en la Delegación de Almería de una Consejería con destino a unidad de Servicios centrales de la misma Consejería o si presentamos un documento en una Consejería con destino a unidad de otra Consejería.

La fecha de entrada de las solicitudes, escritos y comunicaciones produce efectos en cuanto al cumplimiento de los plazos de los ciudadanos.

La fecha de entrada en el registro del órgano competente (Fecha de recepción) para su tramitación produce como efecto el inicio del cómputo de los plazos que haya de cumplir la Administración y, significadamente del plazo máximo para notificar la resolución expresa correspondiente.

Si la presentación del documento se realiza en la oficina del Órgano competente, se considera la fecha de Entrada como la fecha de Recepción.

Cuando se realiza una recepción de documento mediante su opción correspondiente en @ries, todas las distribuciones generadas por el registro en cuestión en la unidad administrativa destino, serán aceptadas automáticamente.

# 5.1 ¿Para qué sirve la Recepción de Documentos?

Además de dar cobertura al inicio del cómputo de los plazos cuando el documento se presenta en otro Órgano distinto al competente, es necesario recepcionar los documentos, si queremos en la oficina receptora poder consultar o modificar el destino, si este fuese incorrecto. (Es frecuente que en la Oficina donde se presenta solo se indique la consejería destino o como mucho la D.G. destinataria, pero no el servicio correcto).

Como sabemos, por defecto los usuarios de @ries solo pueden acceder a los asientos realizados por la oficina a la que pertenecen.

Si el destino es correcto y el documento no procede de otro organismo, no sería necesaria realizar la recepción.

# 5.2 ¿Cómo funciona la Recepción de Documentos?

Para acceder a la Recepción es necesario entrar en @ries y seleccionar el libro de ENTRADA.

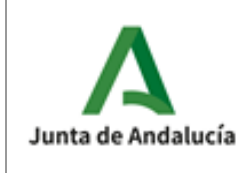

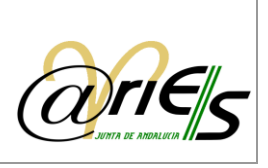

Recepción Doc.

Si el usuario tiene derechos para realizar asientos, en ese instante se activa la opción de "Recepción Doc.".

Al activar esta opción aparece una pantalla y una advertencia de los datos que necesitamos introducir.

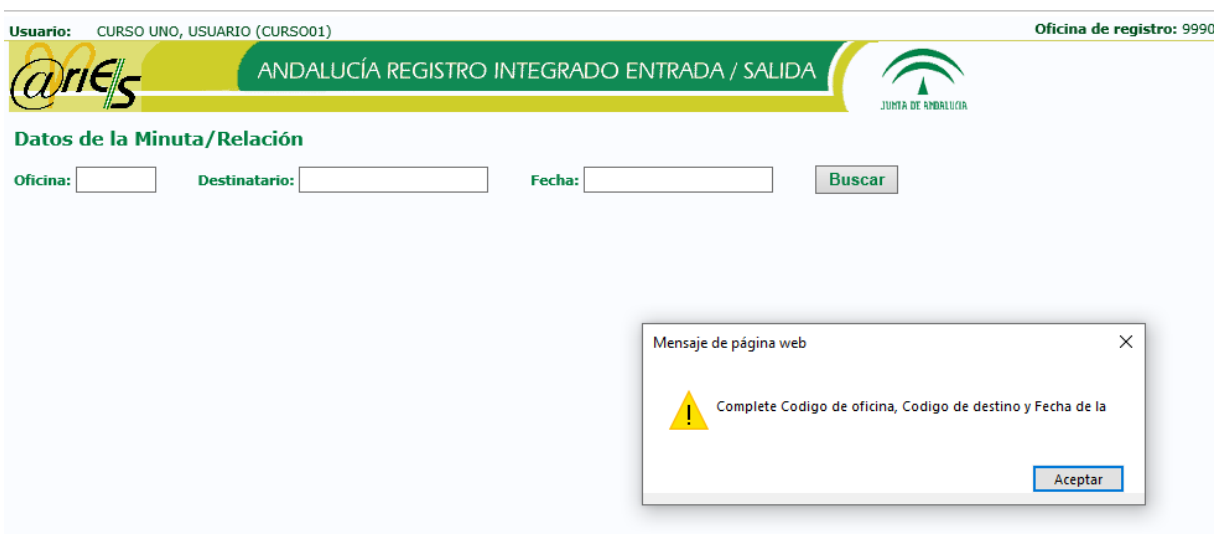

La oficina de Origen vendrá en la minuta papel que debemos recibir junto a los documentos originales. Se corresponde este código con 3 ó 4 los dígitos que siguen a la fecha del registro.

La unidad destino es el código de 16 posiciones que identifica en la minuta el destino.

La fecha de registro se corresponde con la fecha del asiento, no con la fecha de la minuta.

Al pulsar sobre el botón Buscar, se mostrarán los registros correspondientes y será posible marcarlos y a continuación indicar la fecha de recepción (por defecto viene con la fecha actual).

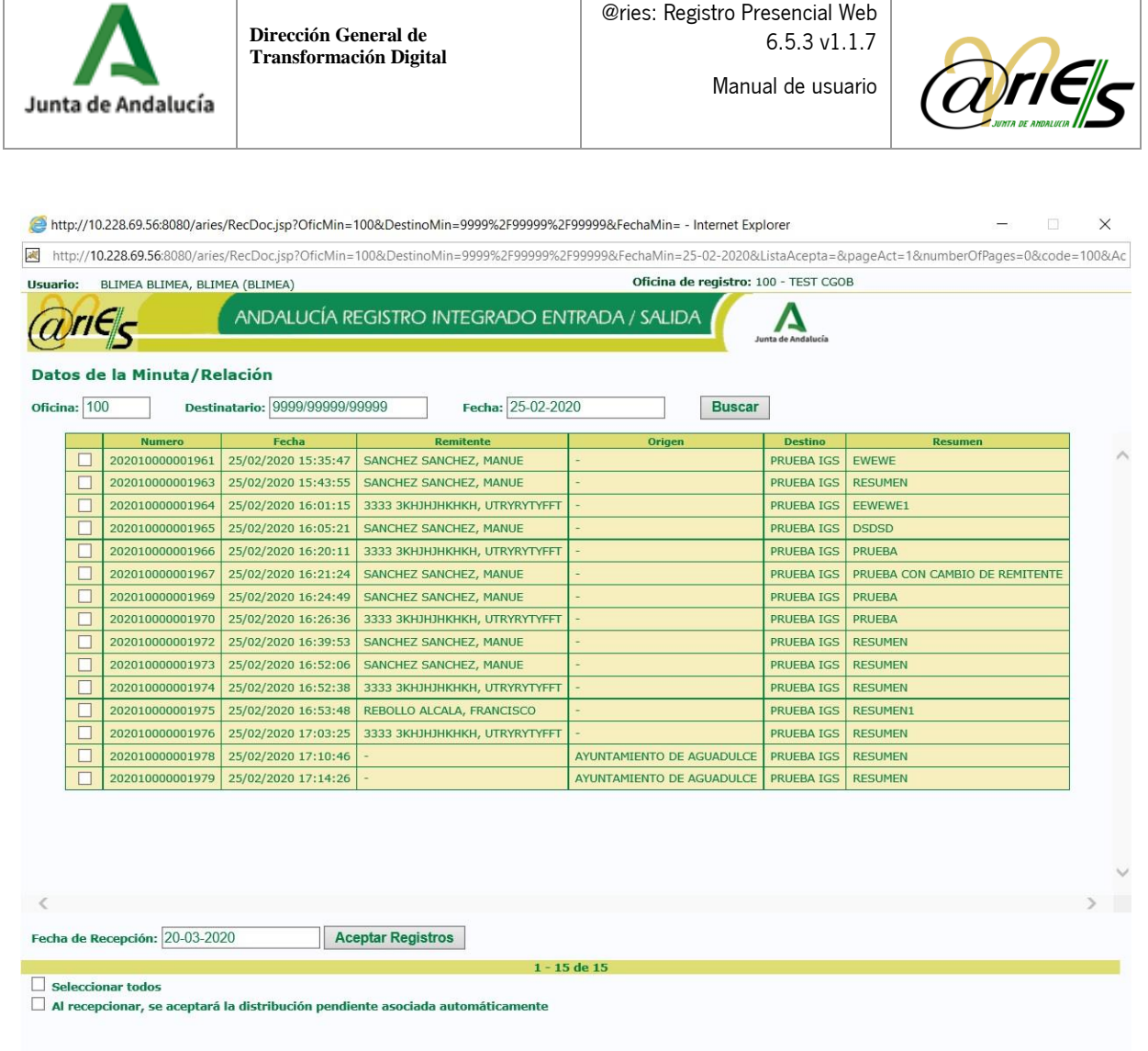

Se permite navegar por las páginas de resultados tras realizar una búsqueda de asientos a recepcionar.

También es posible la recepción de asientos en bloque, realizando una selección múltiple o utilizando el botón "Seleccionar todos" para seleccionar todos los registros que se encuentran en pantalla.

Nota: si se navega entre los resultados, las selecciones de asientos que no hayan sido aceptadas previamente se perderán con dicha navegación.

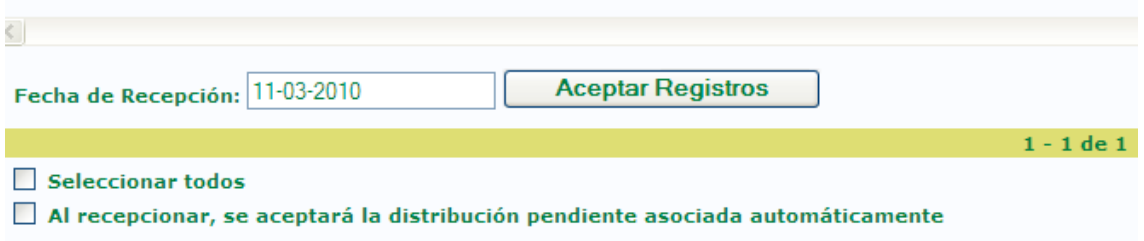

Finalmente, una vez pulsemos en el botón de "Aceptar Registros" se efectuarán de forma automática las siguientes operaciones sobre los registros marcados:

- o Se les introduce la fecha de Recepción
- o Se copia el valor de Oficina de Registro a Oficina Original.

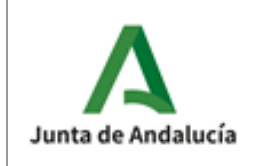

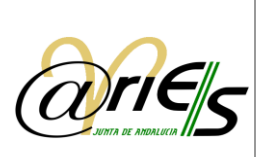

- o Se cambia el valor Oficina de Registro por el de la Oficina a la que pertenece el usuario.
- o En el caso de que se hubiera marcado la opción "Al recepcionar, se aceptará…", todas las distribuciones generadas por el registro que se encuentren en estado pendiente serán aceptadas automáticamente. Esta funcionalidad facilita la tarea al usuario que anteriormente tenía que recepcionar el documento y posteriormente aceptar la distribución.

# 5.3 ¿Quién puede acceder a la Recepción de Documentos?

Usuarios de Registro de Entrada con permiso de realizar asientos. Por lo tanto, aquellos usuarios solo de Registro de Salida, Consulta de Distribución o Consulta de Entradas no pueden utilizar esta función.

# 5.4 ¿Cómo debemos usar la Recepción de Documentos?

Por lo general, solo para recepcionar documentos presentados en otro Organismo de la Junta de Andalucía distinto al nuestro.

Los responsables de registro podrán determinar si documentos presentados en el propio organismo, pero en distinta oficina a la que pertenece la unidad destinataria (Delegaciones, Registros Auxiliares, Servicios Centrales, etc.) son necesarios recepcionarlos para que conste la fecha de recepción.

No debemos esperar encontrar en la recepción de documentos, documentos presentados en organismos no pertenecientes a la Junta de Andalucía o que no tengan implantado el sistema @ries.

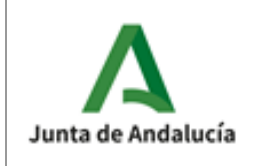

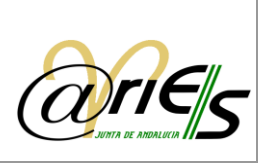

# 6 Informes

El acceso a la ventana de 'Informes', se realizará a través del enlace marcado en la imagen en el escritorio principal:

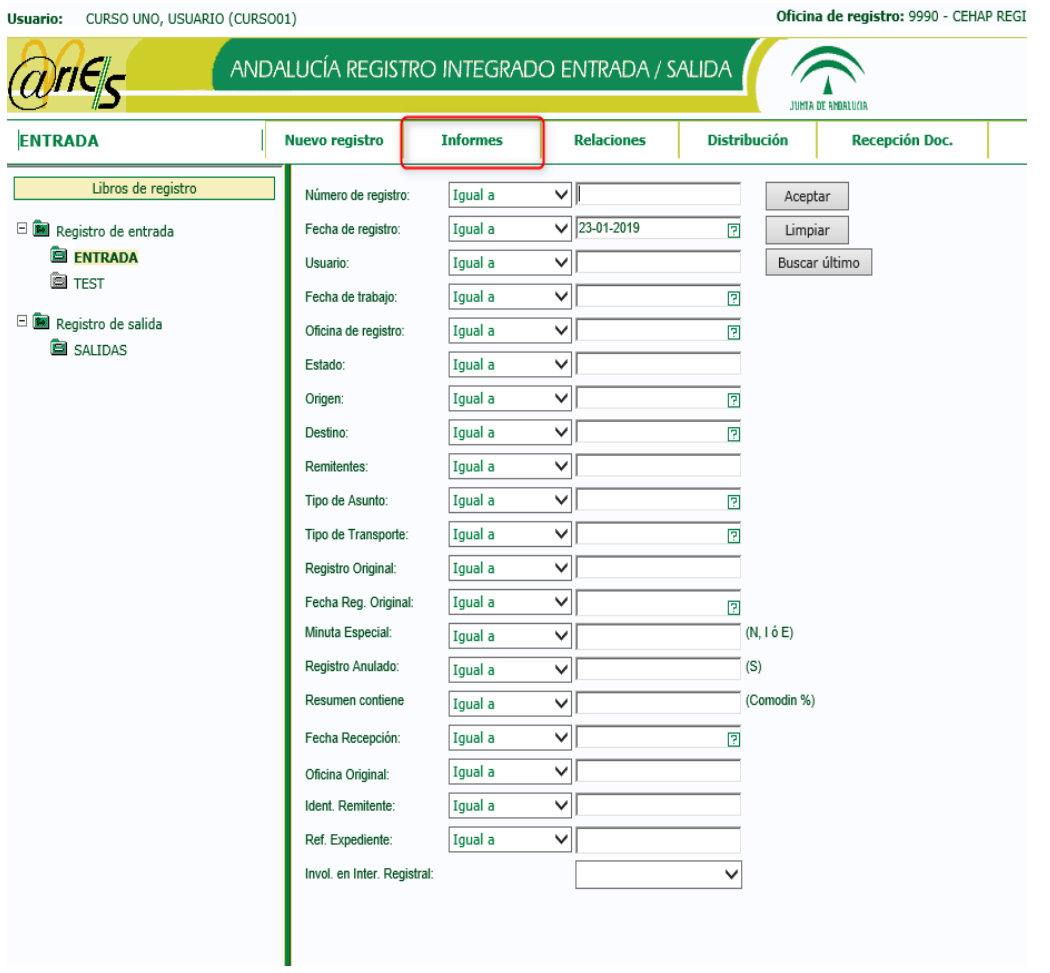

La búsqueda de los informes se podrá realizar estableciendo varios criterios, mostrados en la siguiente imagen. Según los criterios seleccionados se imprimirán los informes que coincidan con dicha búsqueda en formato PDF.

Una vez seleccionados los filtros adecuados, pulse el botón 'Imprimir' para pasar a la selección del tipo de informe.

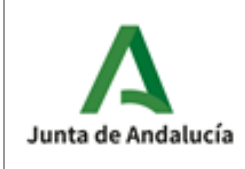

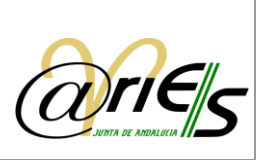

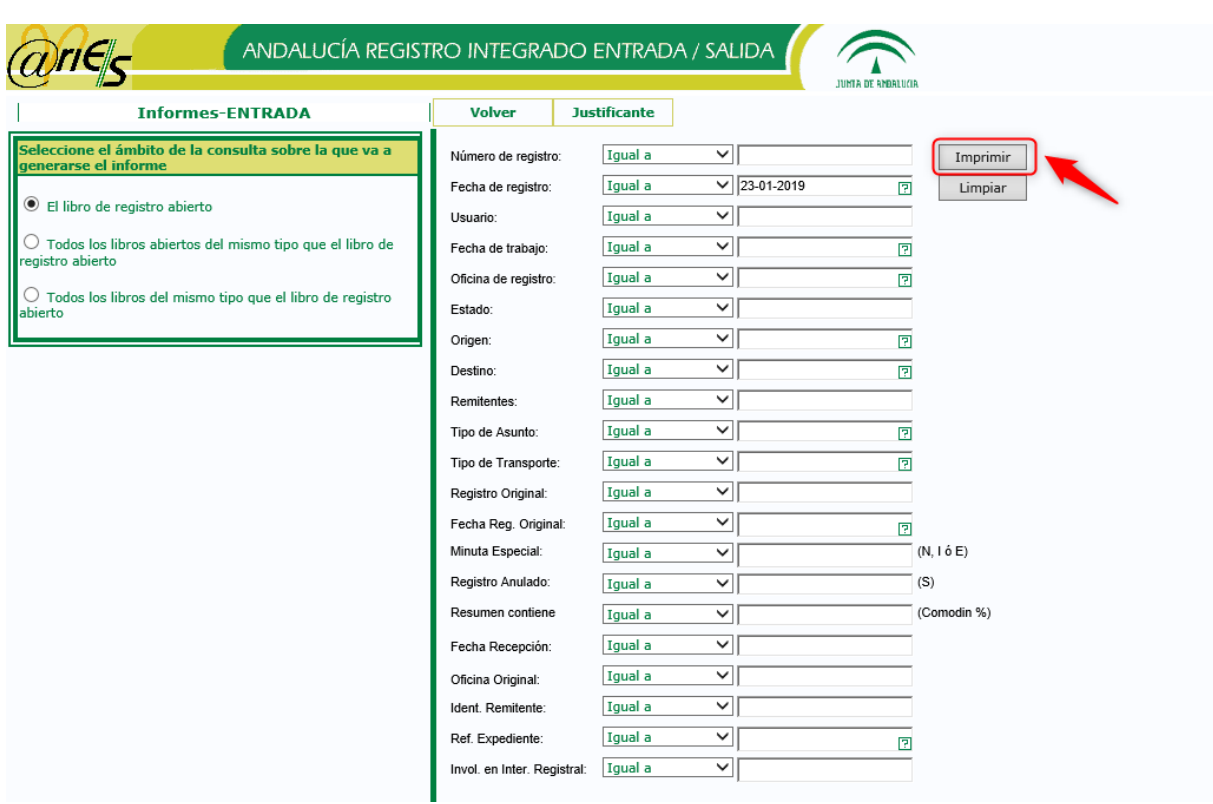

# 6.1 Seleccionar tipos de informes

Mediante esta ventana de dialogo se podrán seleccionar los tipos de informes y el informe a imprimir. El número de informes que visualiza el usuario estará condicionado por su perfil y por el ámbito de la consulta realizada.

Si el ámbito son Informes-Entrada:

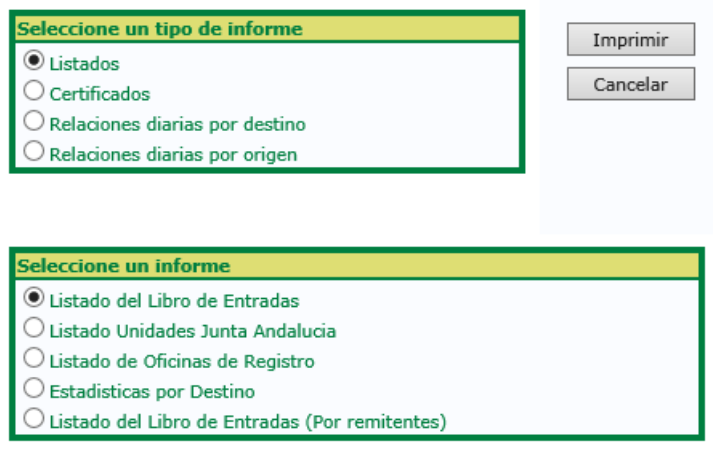

Si el ámbito son Informes-Salida:

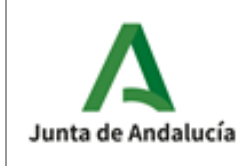

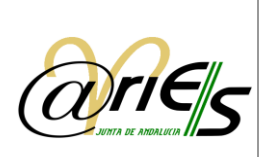

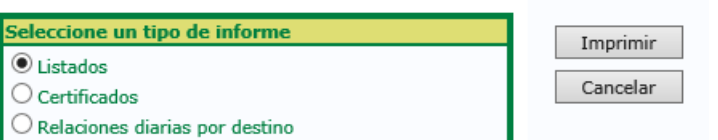

 $\bigcirc$  Relaciones diarias por origen

#### Seleccione un informe

 $\circledbullet$  Listado del Libro de Salidas

 $\bigcirc$  Listado Unidades Junta Andalucia

 $\bigcirc$  Listado de Oficinas de Registro  $\bigcirc$  Estadisticas por Origen

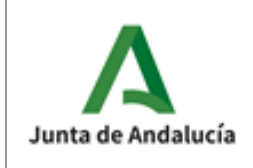

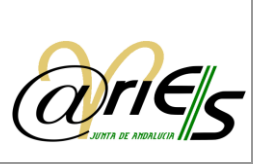

# 7 Visualizador XML

Con mayor frecuencia los registros (especialmente los de Ventanilla Virtual y SIR) incluyen ficheros XML o de firma XSIG que no pueden ser visualizados directamente. Estos ficheros contienen a veces información de interés referente a la presentación. Ahora es posible verlos directamente en @ries como otro tipo de ficheros.

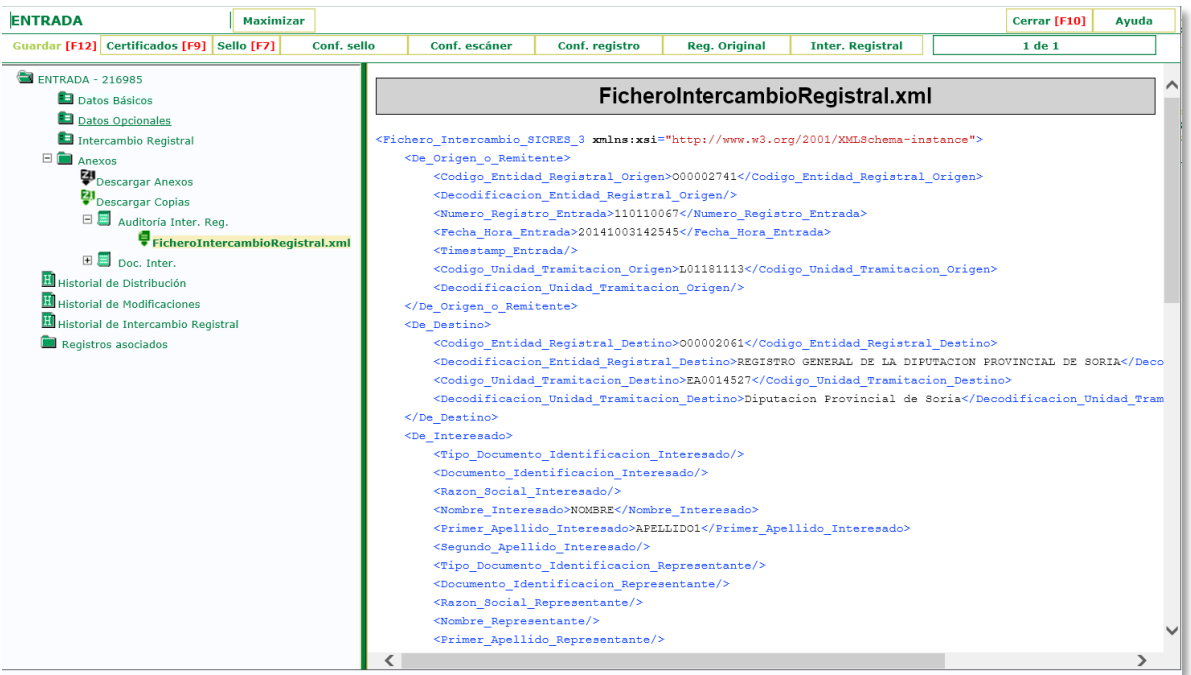

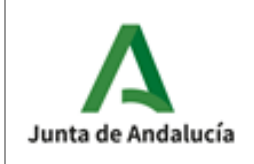

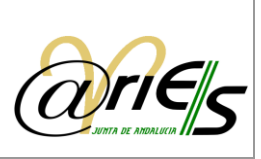

# 8 Solución de problemas

## o No ve el libro de registro

Compruebe que tiene los permisos necesarios sobre el libro.

## $\circ$  No puede escribir al registrar un documento

Compruebe que el campo en el que está el cursor no lo rellena de forma automática la aplicación.

## o No puede anexar información documental

Verifique que el registro está guardado.

## o No se habilita la opción Escanear página

Verifique que existe un escáner configurado para el escritorio web de @ries.

## o No puede modificar el fichero anexo al registro

El sistema no se lo permite.

## o No puede modificar datos en el registro

Compruebe que no está en modo consulta (opción ).

## o Verifique que los datos se pueden modificar

Cerciórese de que su perfil de usuario tiene permiso para modificar.

## o No puede imprimir

Compruebe que tiene una impresora configurada.

## o No puede ver el certificado de registro

Compruebe que está definido en la aplicación de Registro de @ries. Hable con el administrador de @ries.

## o No puede archivar registros distribuidos

Compruebe que el estado de dichos registros es Aceptado.

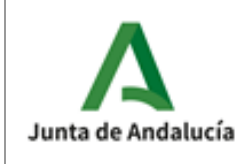

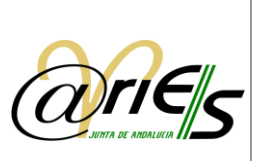

# 9 Glosario

#### **BandeJA**

BandeJA es un sistema de información que entra dentro de la apuesta de la Junta de Andalucía por llevar a cabo la estrategia Papel Cero. El sistema BandeJA proporciona un entorno digital, que permite convertir de forma progresiva y ordenada la circulación interna de papel en la Administración General de la Junta de Andalucía en un flujo de documentación electrónica sencillo, ordenado y seguro.

BandeJA se ocupará de aquellos documentos que no estén tratados ya en un tramitador específico. El enfoque de este sistema no es proporcionar un tramitador genérico que supla la inexistencia de tramitadores especializados, sino un sistema de escritorio con funciones y utilidades de flujo de documentos habitual entre los distintos departamentos de la Junta de Andalucía.

#### **Carpeta**

Cada vez que se registra un documento se guarda en una carpeta del libro de entrada o de salida correspondiente. Con esto se facilita la recuperación de la información que se ha registrado mediante búsquedas más o menos complejas. Los datos de las carpetas se muestran en modo formulario o en modo tabla.

#### Certificado de registro

El certificado de registro es un documento que acredita la operación de registro realizada en una oficina.

#### Datos del registro

Son los datos proporcionados en una operación de registro que sirven para identificar el documento. Otros datos de este tipo son los que determinan la fecha y la hora de registro, los que identifican a la persona que presenta el documento o a la que va dirigida, los que indican si el documento ya fue registrado en otra oficina y los que especifican el medio de transporte utilizado.

#### Destino de los documentos

Pueden constituir destino de un documento las personas físicas y jurídicas y las unidades administrativas.

En el Libro de Registro de Entradas, el destino del documento sólo puede ser una unidad administrativa (la que lo recibe).

En el Libro de Registro de Salidas, el destino del documento puede ser una persona física o jurídica o una unidad administrativa.

El término Destinatarios, hace referencia a personas físicas o jurídicas, es decir, se utilizará en aquellos documentos cuyo destino no sea una unidad administrativa.

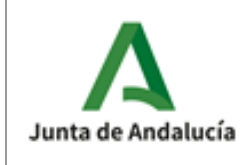

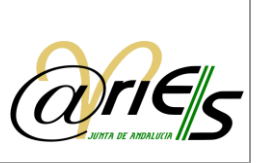

#### DIR3

Directorio Común de Unidades Orgánicas y Oficinas. El Directorio Común proporciona un Inventario unificado y común a toda la Administración de las unidades orgánicas / organismos públicos, sus oficinas asociadas y unidades de gestión económica - presupuestaria, facilitando el mantenimiento distribuido y corresponsable de la información.

#### Entidad registral

Entidad registral (ER): Unidad administrativa que permite realizar tareas de registro. Cada entidad registral está formada por diversas oficinas de registro que comparten determinadas características, como un modo de transporte o un formato de mensajes de envío.

#### Hoja

Es una forma de agrupar los campos que se incluyen en los formularios asociados a los libros de registro de entrada y salida. Puede haber una o varias, todo dependerá de cómo se haya definido el formulario.

Pueden aparecer con el nombre genérico de "Hoja1", "Hoja2", etc., o con cualquier otra denominación, por ejemplo "Datos del registro".

Sólo existe una "hoja" para adjuntar la información documental.

#### Libros de registro

Los libros de registro mantienen constancia de los documentos que hayan entrado o salido. Las transacciones de documentos, ya sean en una dirección o en otra, se llevan a cabo entre dos unidades administrativas, o entre una unidad y personas físicas o jurídicas.

El Libro de Registro de Entradas refleja los documentos recibidos en la unidad administrativa, y el de Salidas indica los que ésta ha expedido.

#### Oficina de registro

Las oficinas de registro son dependencias ubicadas dentro de una entidad registral en las que se llevan a cabo las operaciones de registro de documentos. Cuentan con una base de datos central, que da soporte físico y lógico al mantenimiento informático de los libros de registro.

Cada entidad registral dispone de varias oficinas de registro; @ries admite múltiples oficinas de registro.

#### Operación de registro

Operación en la que se asigna un número a un documento en una oficina de registro. Mediante esta operación queda constancia de que se ha recibido (o enviado si es de salida) el documento en la unidad administrativa que actúe como receptora/remitente del documento.

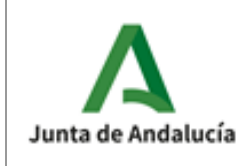

**Dirección General de Transformación Digital**

Manual de usuario

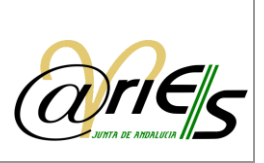

#### Origen de los documentos

Pueden constituir origen de un documento las personas físicas y jurídicas y las unidades administrativas.

En el Libro de Registro de Salidas, el origen del documento sólo puede ser una unidad administrativa (la que lo envía).

En el Libro de Registro de Entradas, el origen del documento puede ser una persona física o jurídica o la unidad administrativa que lo presente para su registro.

#### **Remitentes**

El término Remitentes, hace referencia a personas físicas o jurídicas, es decir, se utilizará en aquellos documentos cuyo origen no sea una unidad administrativa.

#### Puestos o estaciones de una oficina de registro

Son los puntos de la oficina en los que se puede realizar la operación de registro de documentos. En otras palabras, son nodos de una red en los que se ejecuta la aplicación del sistema @ries. Cada puesto que se haya dado de alta debe ser adscrito necesariamente a una oficina de registro.

#### Registro original

Hace referencia a la primera vez que un documento recibe un número de registro en la entidad correspondiente. Es posible que ese documento se envíe, posteriormente, a una unidad y que, en ella, vuelva a ser sometido a una operación de registro. Si se diera este caso, el registro original permitirá siempre identificar el primer registro que se hizo del documento.

El registro original de un documento determina:

- o La fecha en que tuvo lugar el registro.
- o El número de registro.
- o La especificación de si el documento figura como entrada o como salida.
- o La entidad registral que realizó la operación de registro original.

Como es lógico, un usuario sólo podrá definir el registro original del documento en el Libro de Entradas (es un concepto que no tiene aplicación en el Libro de Salidas).

#### Relación

Una relación es una lista de documentos ordenados según su origen o remitente, o según su destino o destinatario. La relación incluye los datos de los documentos registrados que se hayan establecido en la plantilla correspondiente.

#### Resumen del documento

Es un texto libre que ofrece una breve descripción del contenido del documento registrado.

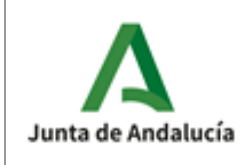

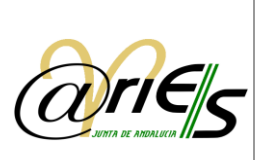

#### Sello de registro

Cualquier documento registrado se puede imprimir con el sello del registro. El sello de validación se imprime en la primera página del documento registrado. Dicho sello se envía a la impresora de validación y se imprime sobre el registro seleccionado, no sobre el conjunto, es decir, se imprime registro a registro.

#### SIR

Sistema de Interconexión de Registros. Es la infraestructura básica que permite el intercambio de asientos electrónicos de registro entre las AAPP. De forma segura y con conformidad legal, independientemente de la aplicación de registro utilizada, siempre que esté certificada en la Norma SICRES 3.0

Su implantación permite eliminar el tránsito de papel entre administraciones, aumentando la eficiencia y eliminando los costes de manipulación y remisión del papel, gracias a la generación de copias auténticas electrónicas de la documentación presentada en los asientos de registro.

#### **Transporte**

Medio por el que un documento llega al registro de entrada, o por el que parte del registro de salida.

Los medios de transporte pueden ser modificados o editados, con lo que siempre es posible incluir otros en la lista.

Algunos de estos medios aportan un número o identificación de la operación de transporte realizada (un número de certificado, por ejemplo).

#### Unidad administrativa

Unidades administrativas (UA): incluye todas las entidades del organigrama de la Administración, tales como:

Las instituciones de nivel más alto, que agrupan tipos de instituciones (como las Comunidades Autónomas, el Poder Ejecutivo o Judicial o la Jefatura del Estado).

Las unidades de nivel medio (ministerios en el Poder Ejecutivo, CC.AA. para las Comunidades Autónomas, o ayuntamientos específicos para las Entidades Locales).

Las unidades de nivel más bajo que dependen de los anteriores (como una subsecretaría, un instituto nacional o un ayuntamiento específico).